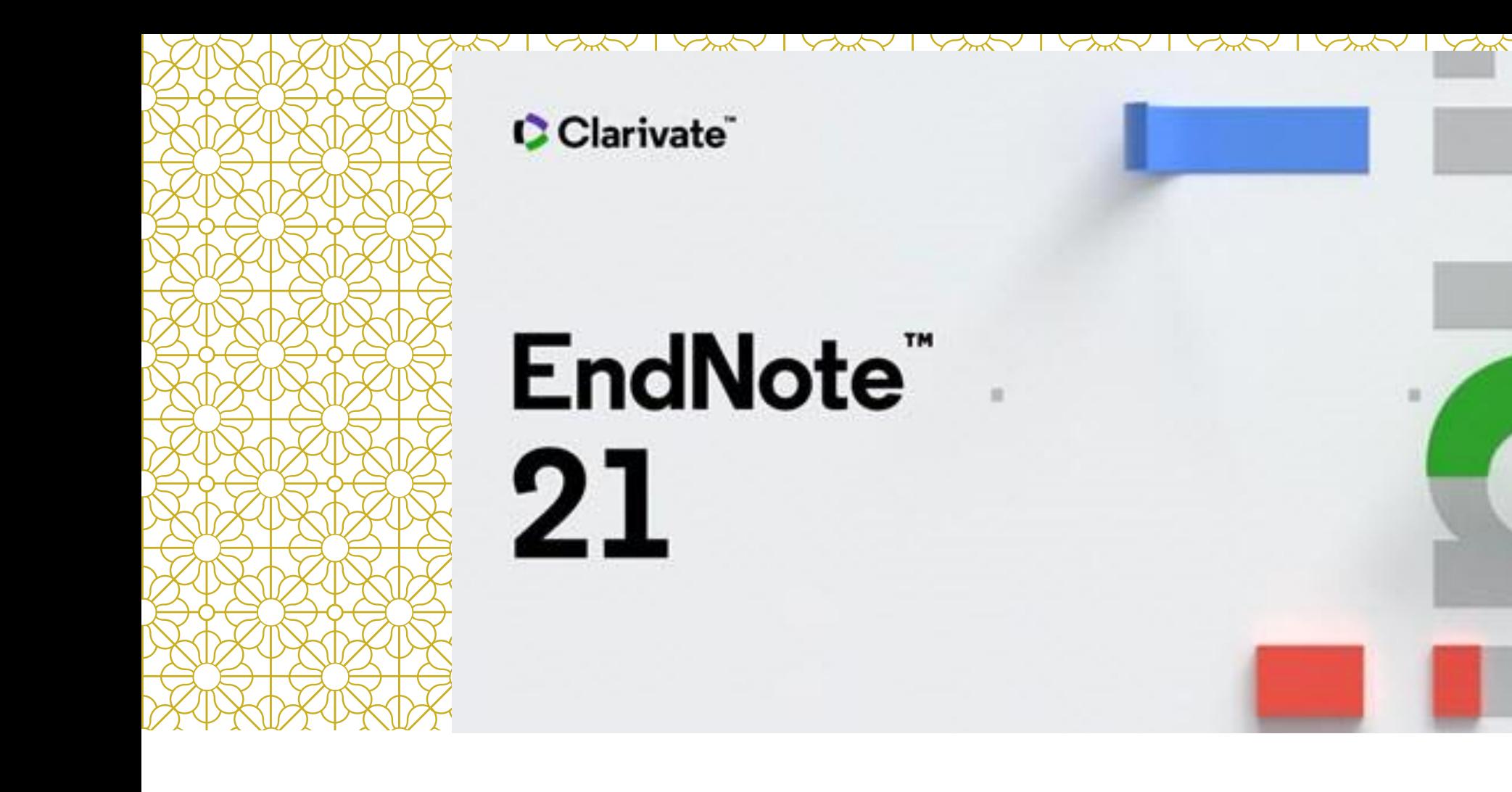

## **書目管理軟體課程**

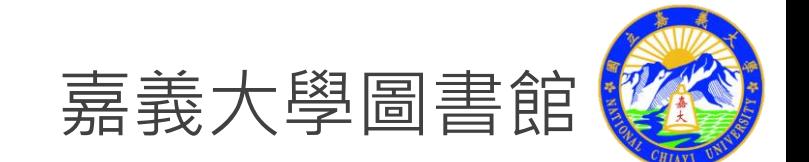

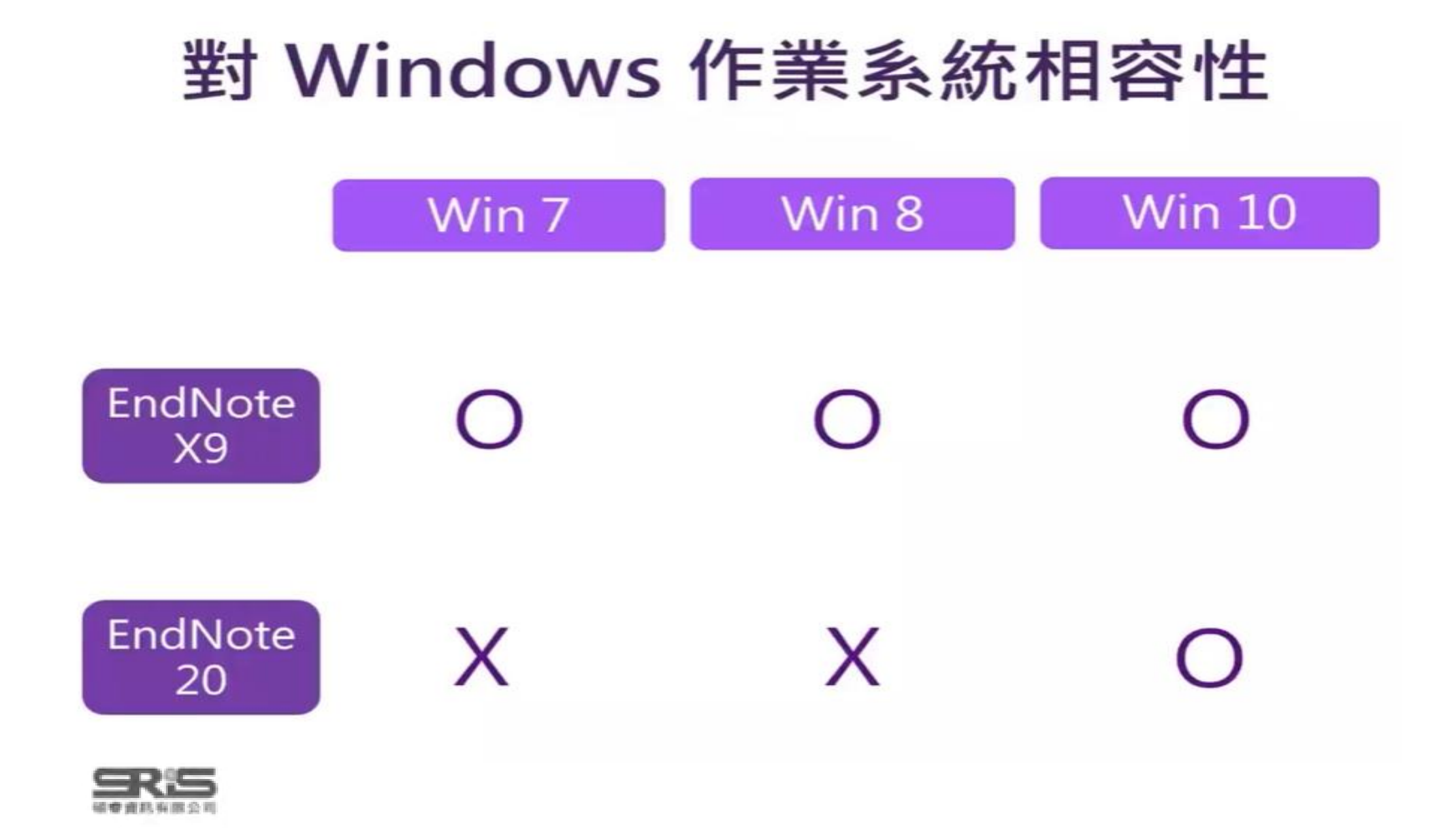

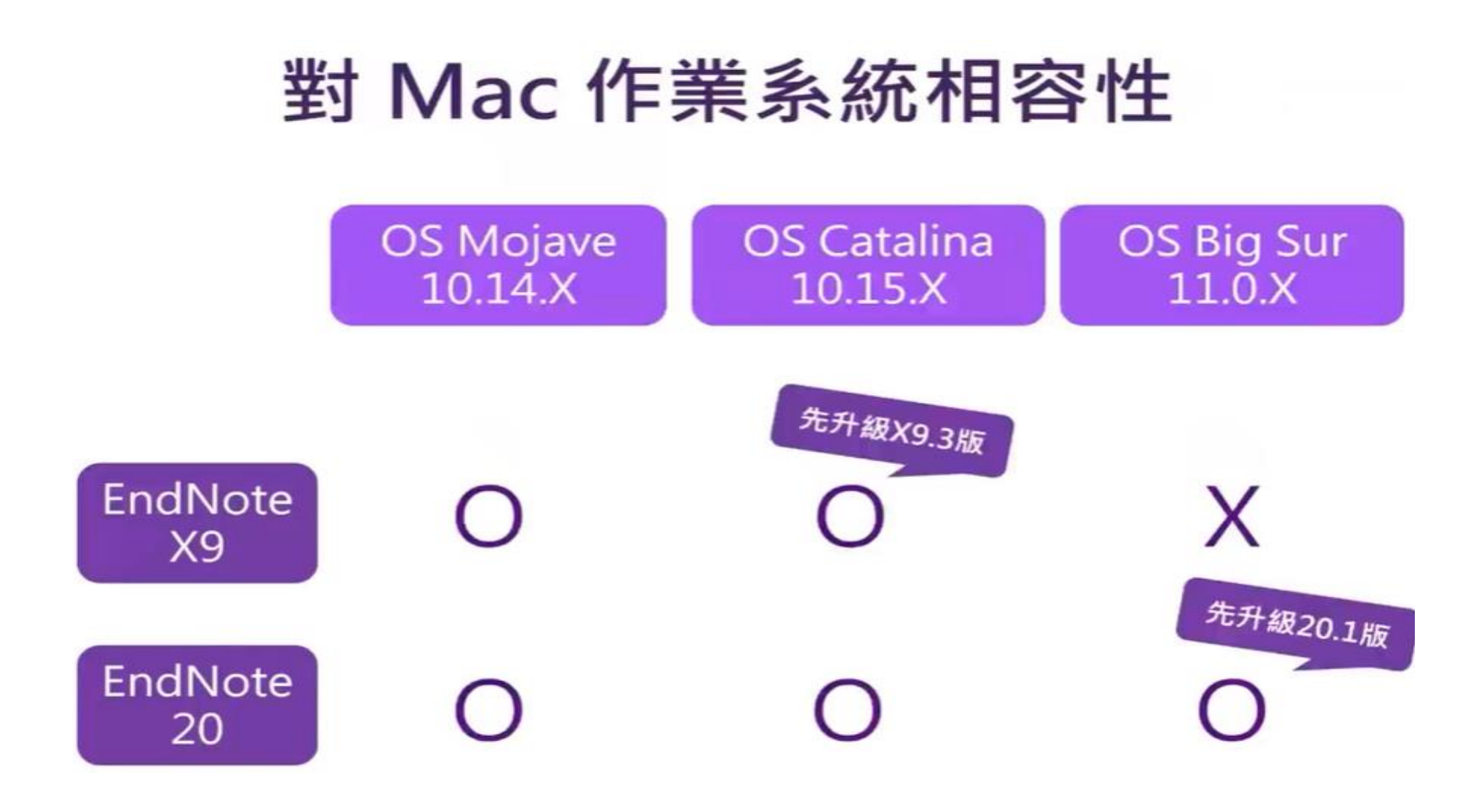

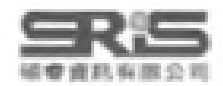

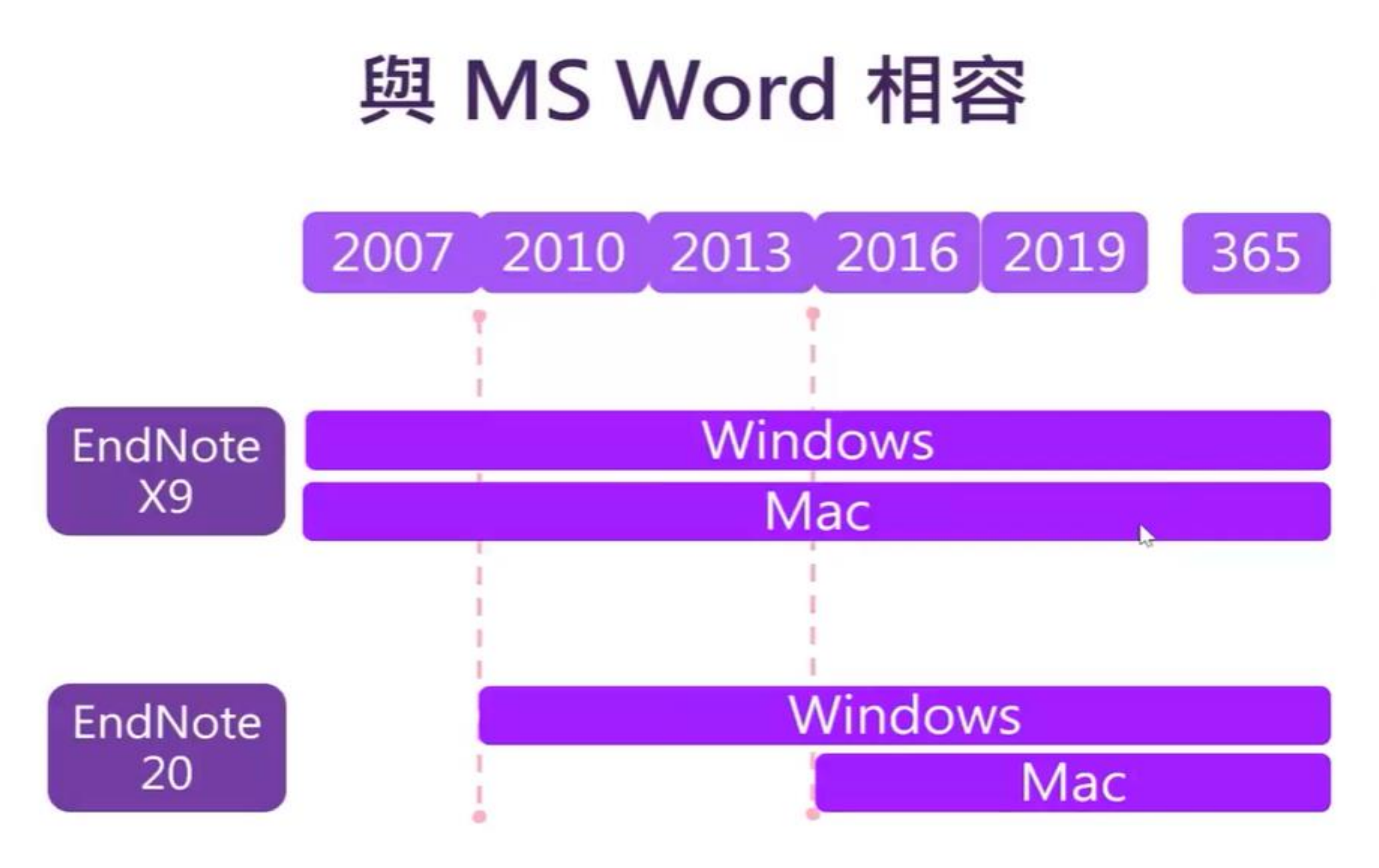

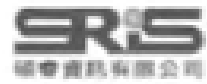

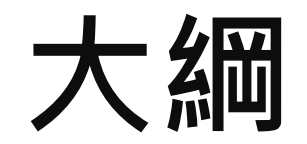

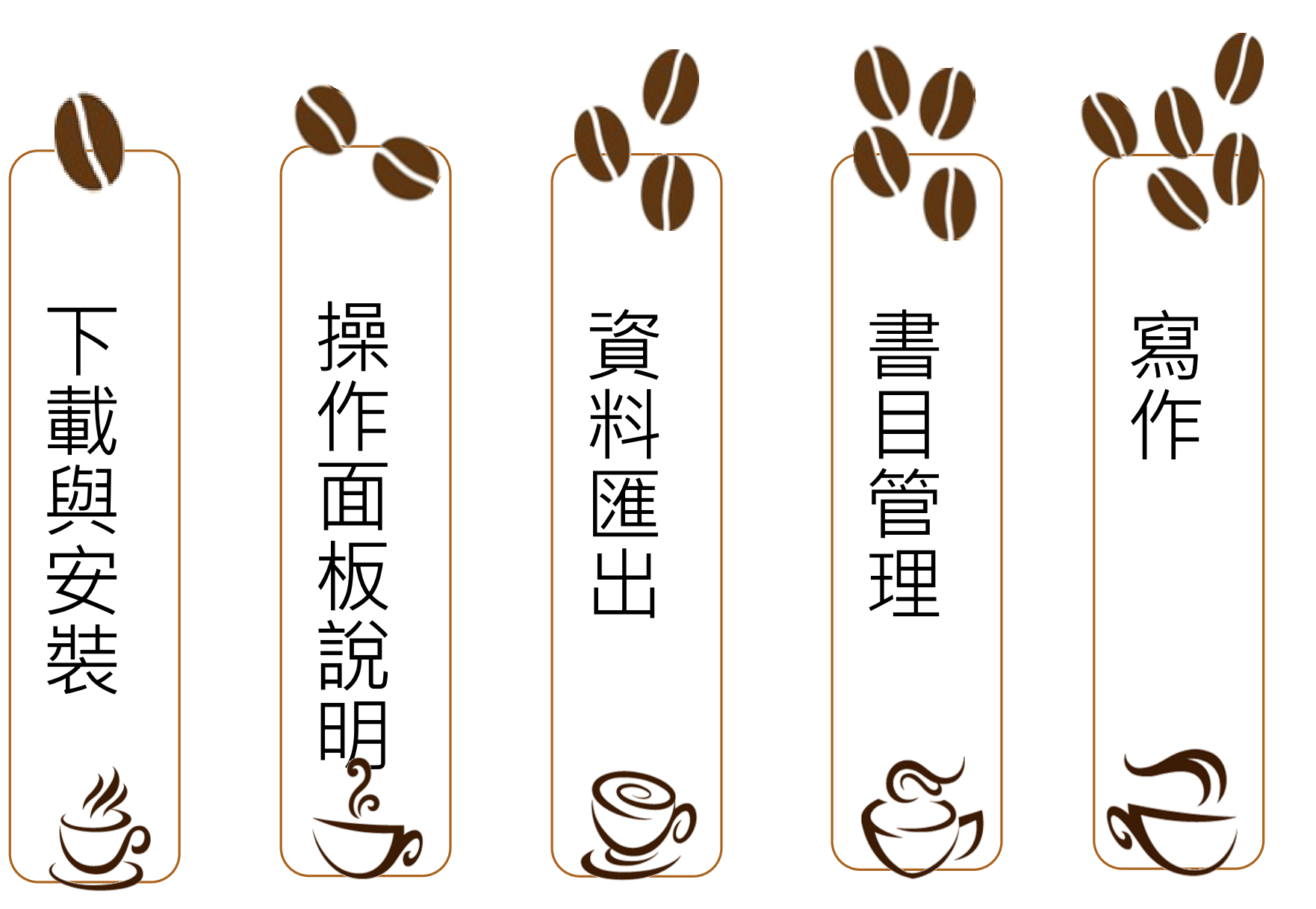

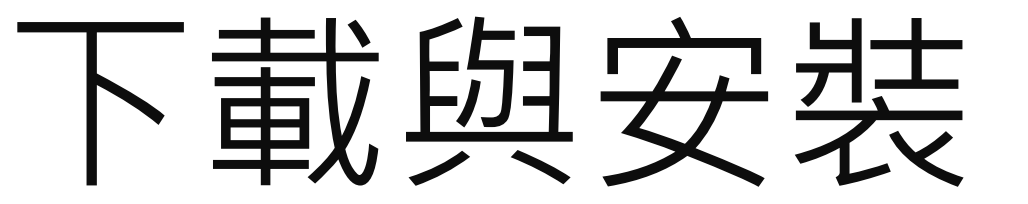

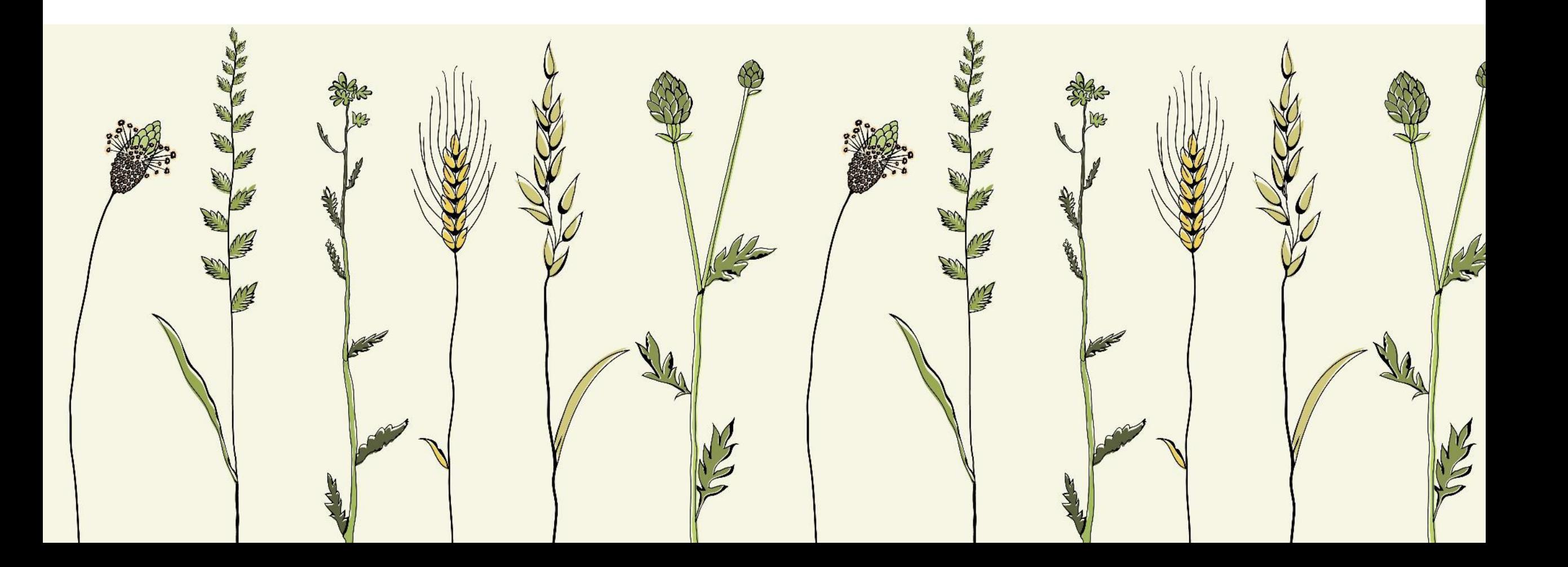

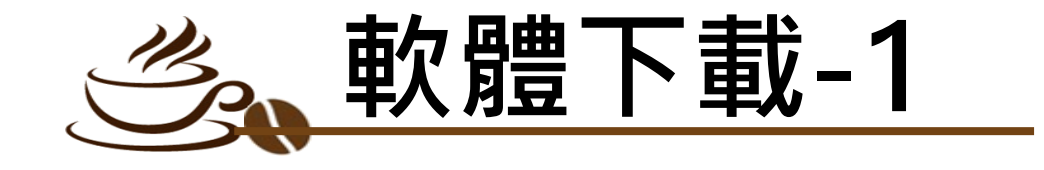

### **●圖書館首頁點選 "資料庫單一查詢[DB Listing]"** 使用者登入 **<sup>6</sup>**檢索框內輸入 "endnote"

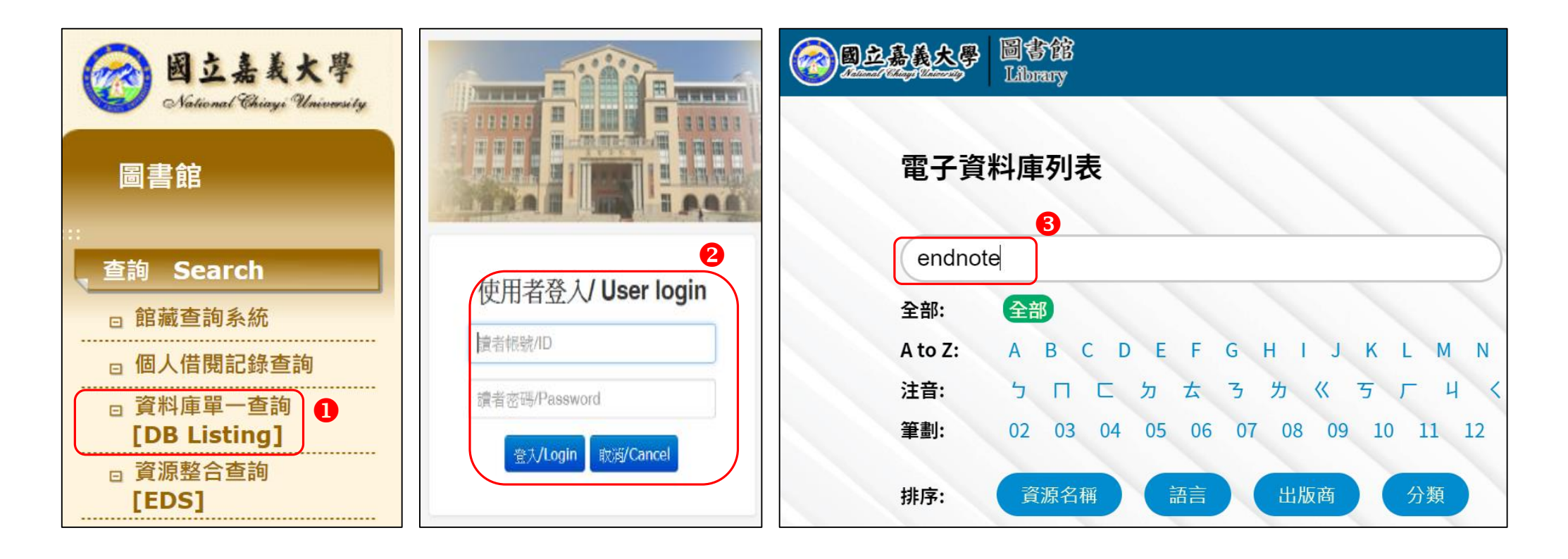

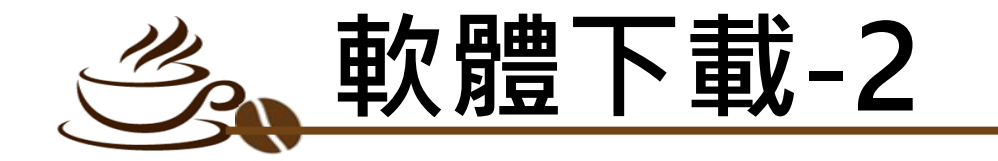

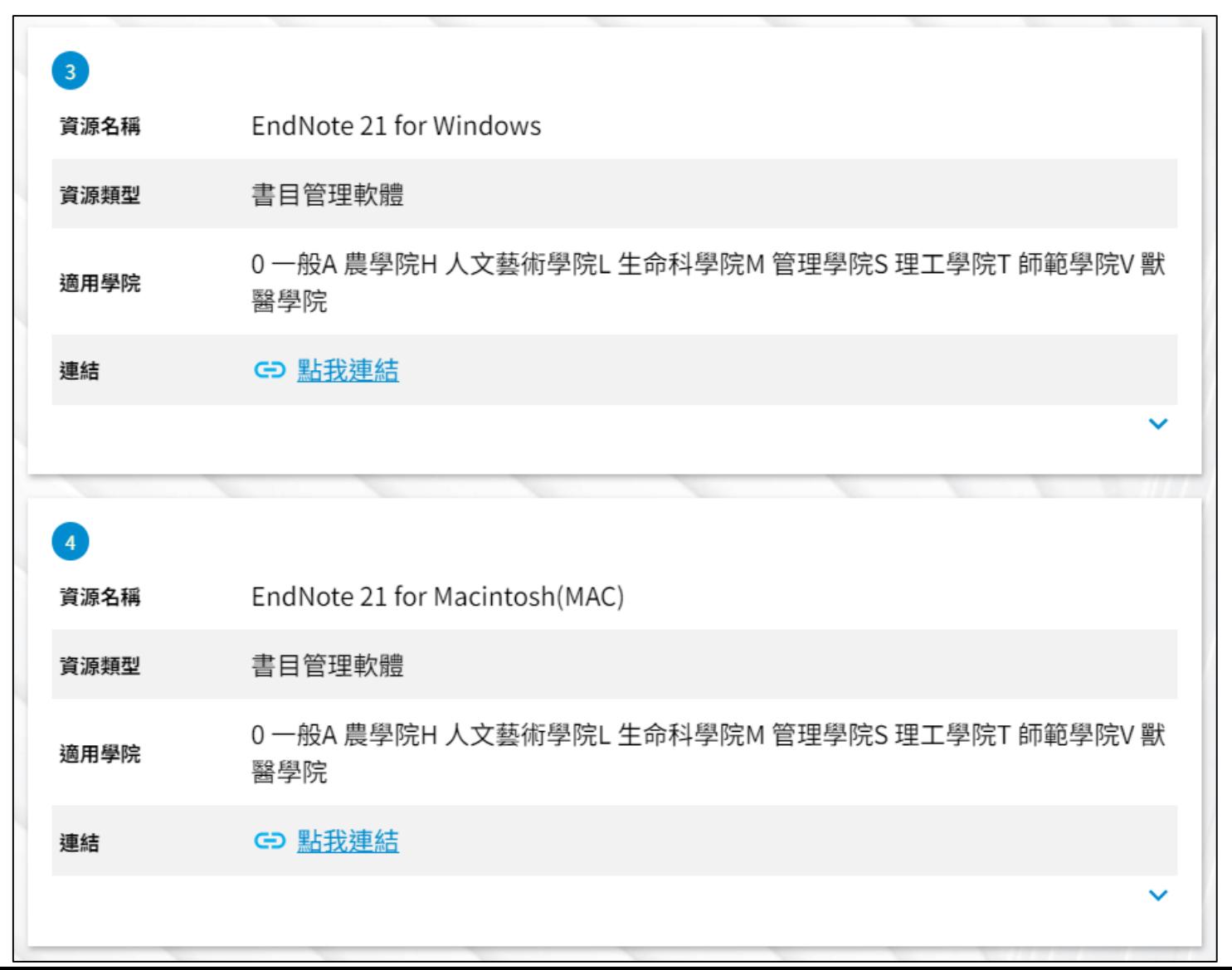

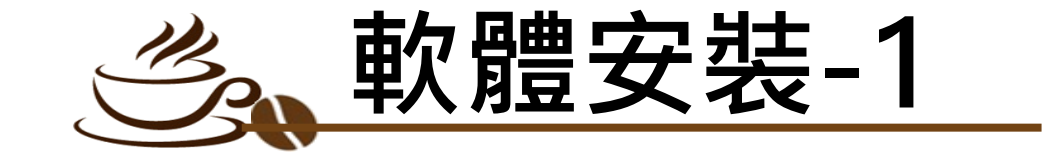

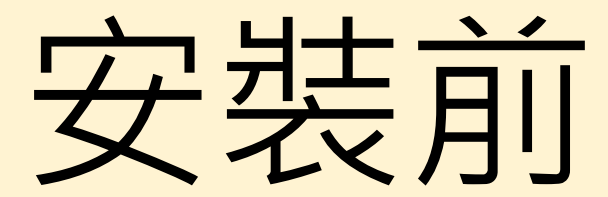

## 請記得請先關閉所有 Office 檔案

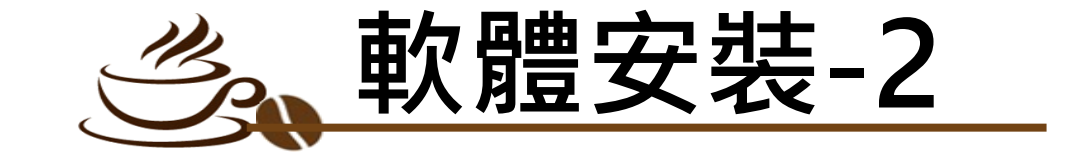

### Note:

- 1.若您曾下載EndNote 20或先前版本,建議從 「控制台→新增或移除程式」的位置移除舊版本, 再重新安裝新版。
- 2. EndNote若有小版本升級,在有網路連線時會跳 出是否升級的對話框,屆時依照需求選擇即可。

## 前置作業-下載與安裝EndNote

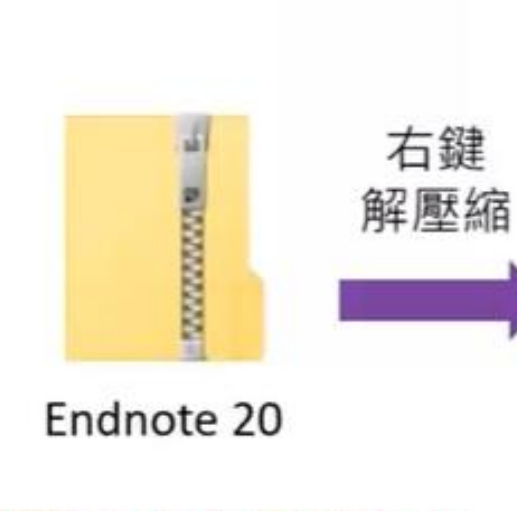

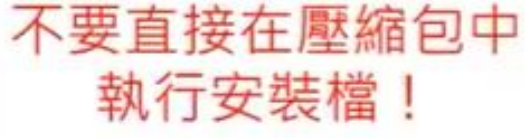

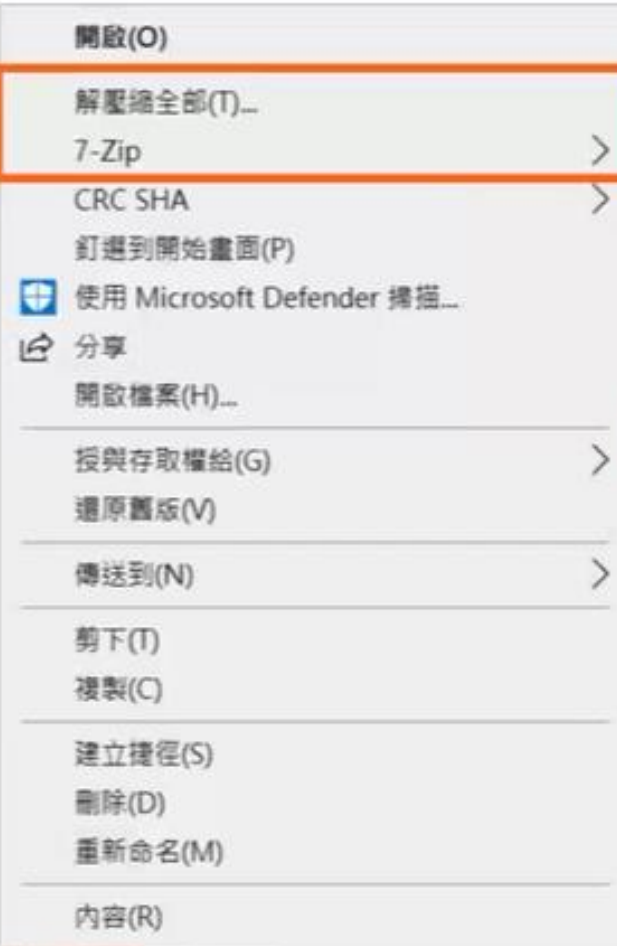

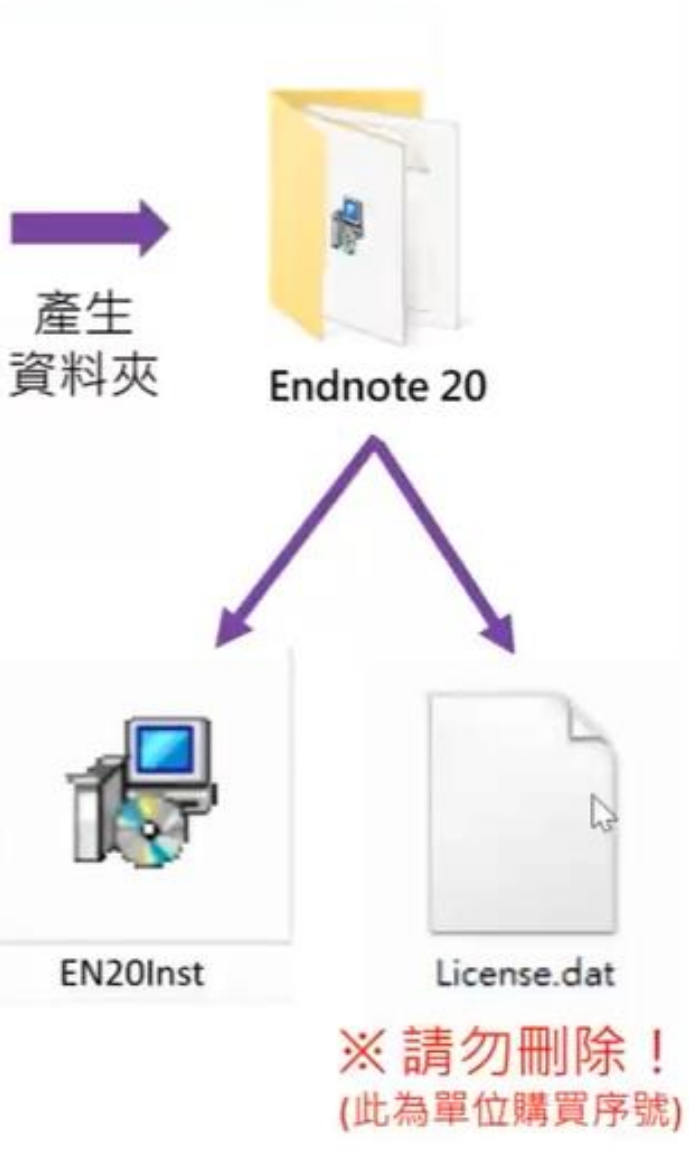

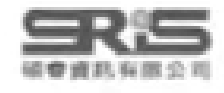

### EndNote安裝説明

**1** EndNote 20目前只相容於Windows 10作業系統中,請先確定電腦作業系統版本。

- 2 安裝前請先關閉Microsoft Office,並確保所有 文書處理軟體功能為關閉狀態。
- 3 請從所屬單位下載EndNote 20 的壓縮檔,並解壓縮, 資料夾會包含EN20Inst.msi 和License.dat。

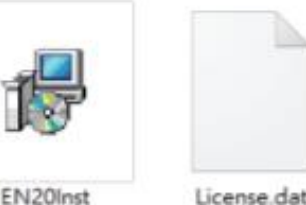

- 4 點選EN20Inst.msi執行安裝 (請勿刪除 License.dat)  $\circ$
- 6 安裝過程中,使用者可針對自己的需求選定 安裝類型: Typical:基本安裝(預設選項),500多種最 常用之書目格式。 Custom:客製化安裝(完整選項),有 7,000多種書目格式。
- 6 點選Next步驟直到出現Finish畫面,即可完成安裝。

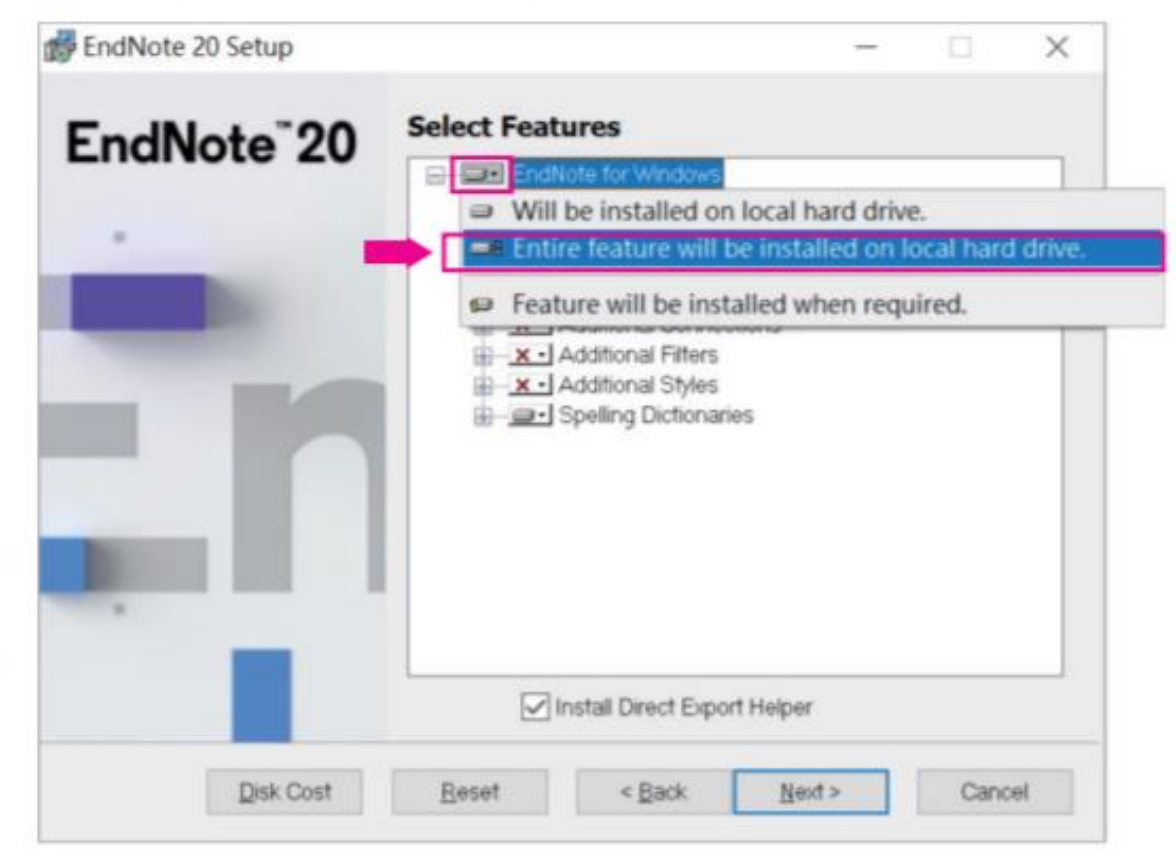

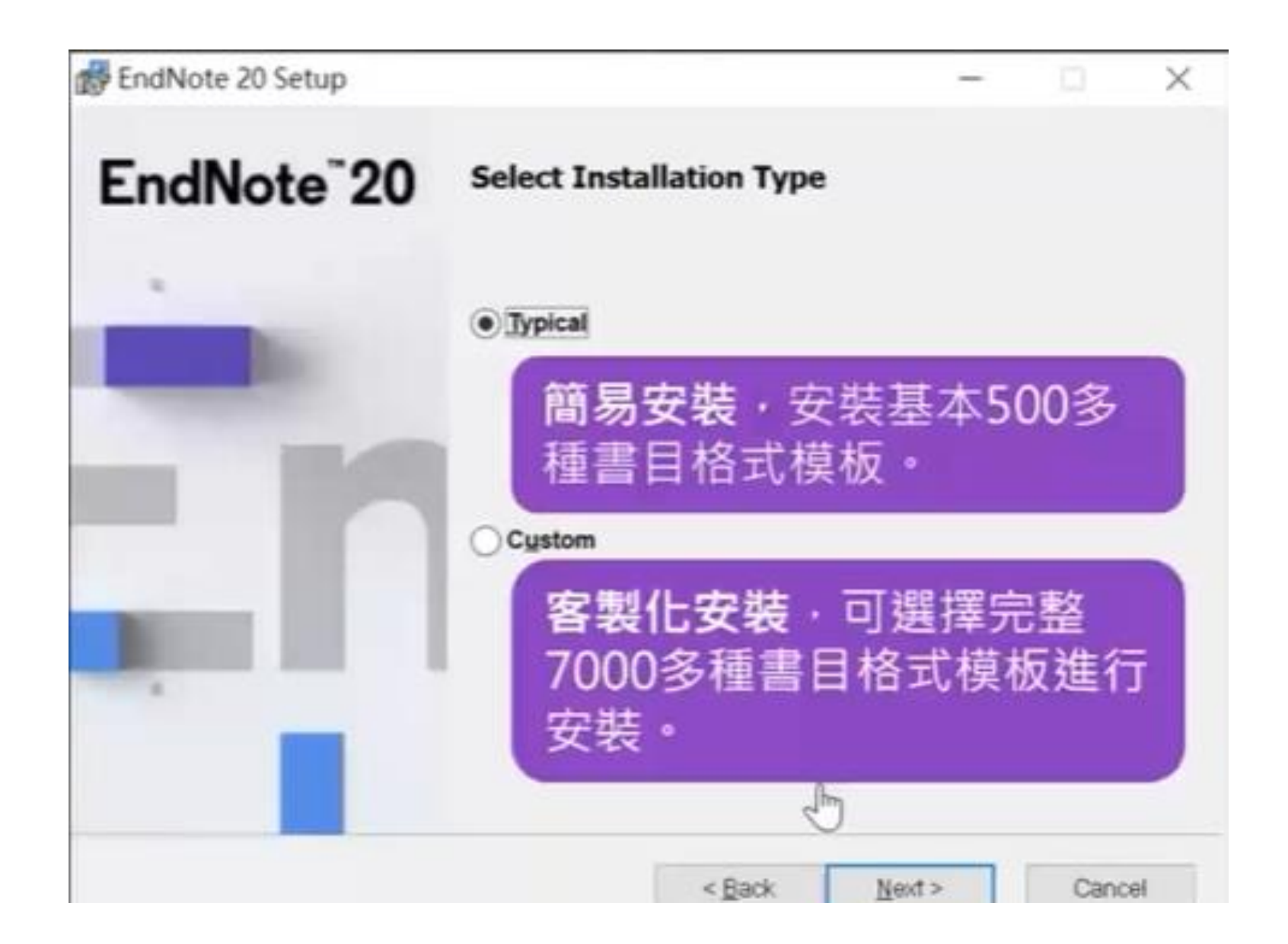

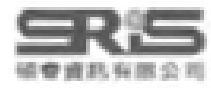

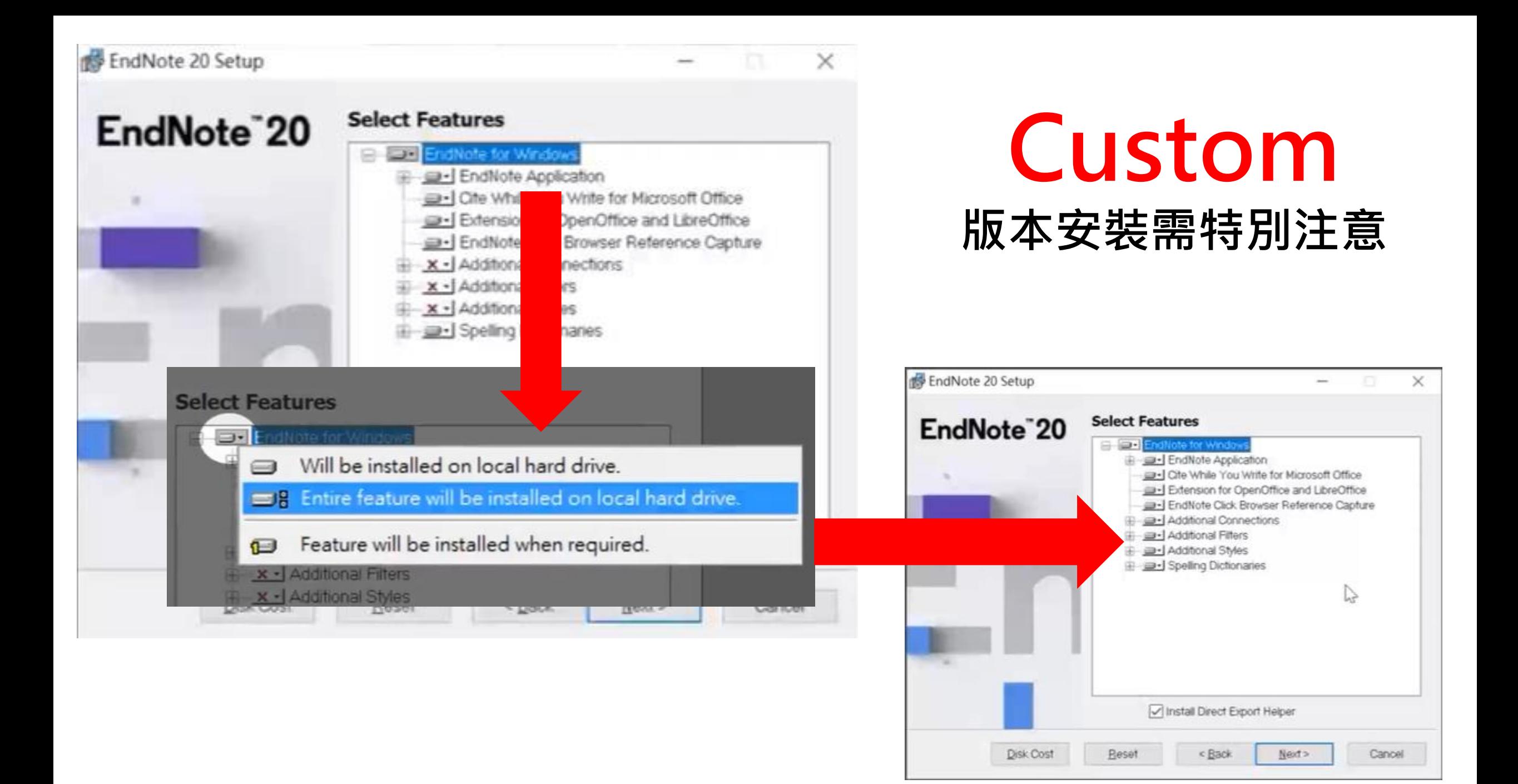

### 建立個人EndNote Library K<sup>2</sup>

- **←** 從開始功能列中,開啟安裝好的EndNote 20軟 體。
- 2 以Create a new library, 或點選File→New…來 新增一個Library,系統預設 New.

的檔名為My EndNote Library, 建議自行修改檔名 以便後續辨別。

- 3 建立的Library會包含存放書目 資料的enl和存放附檔的Data
	- 檔,若將來欲改變存放路徑時,兩個檔案需同時移

動,如欲修改Library檔名亦需兩個檔案一起修改。

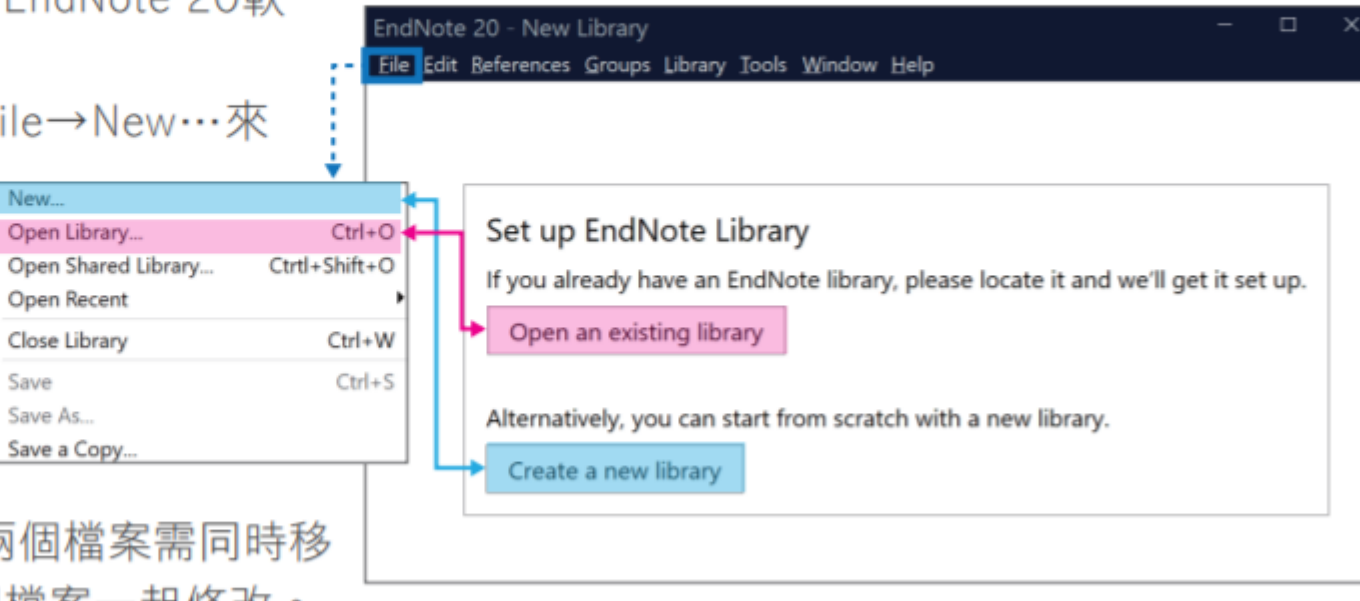

#### Note:

- 1.若您欲開啟先前建立的Library,可點選Open an existing library或File→Open Library,再選擇該Library 路徑以開啟舊檔。
- 2.先前的Library版本為X9.3以上,可與EndNote 20軟體完全相容;但Library版本為 X9.2 (含)以下版 本,在EndNote 20開啟舊檔時,需將Library另存轉檔。

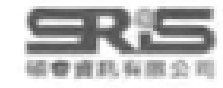

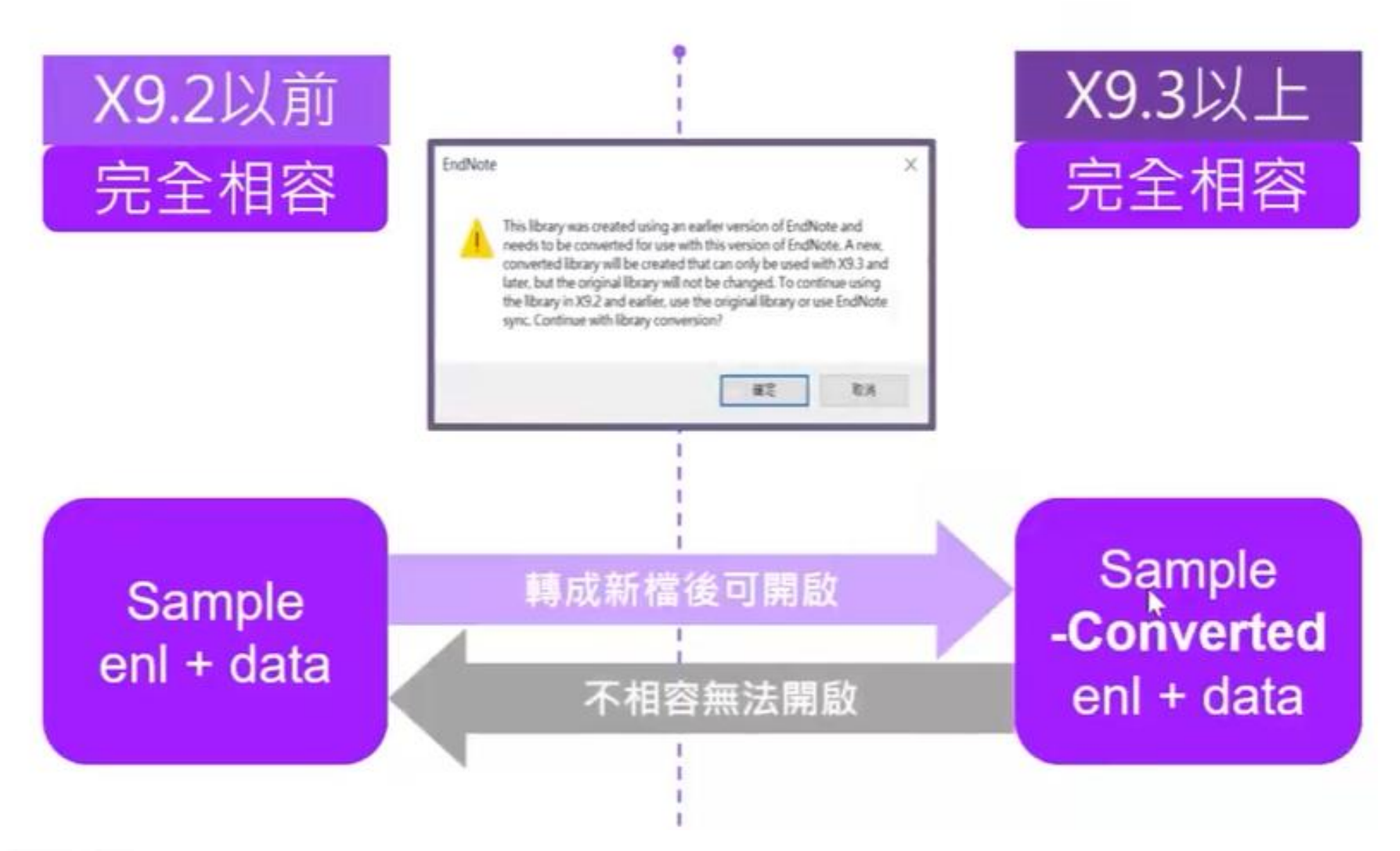

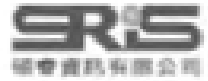

## 建立個人EndNote Library

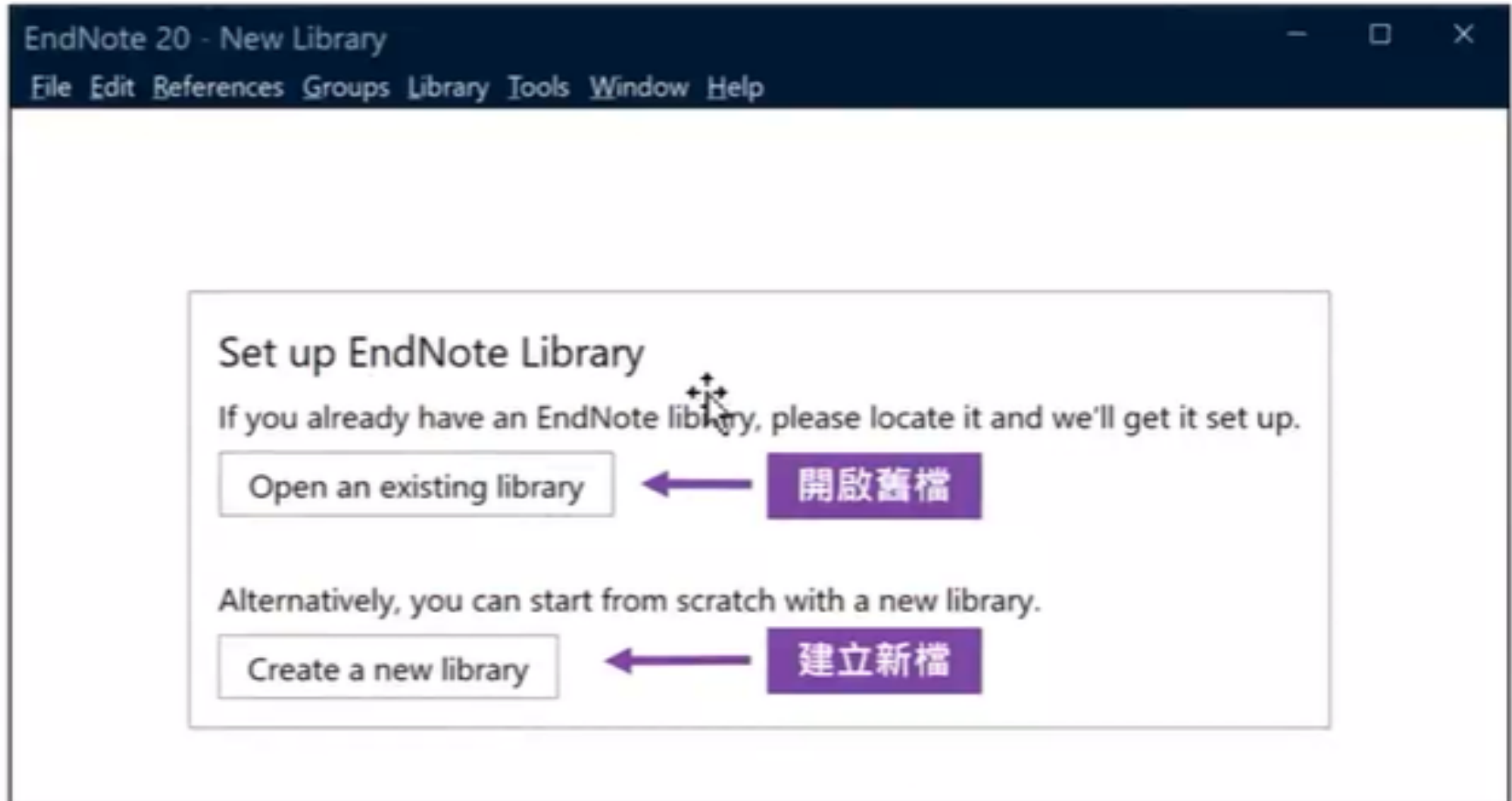

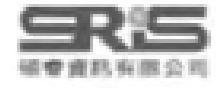

## 更新 EndNote 20.1?

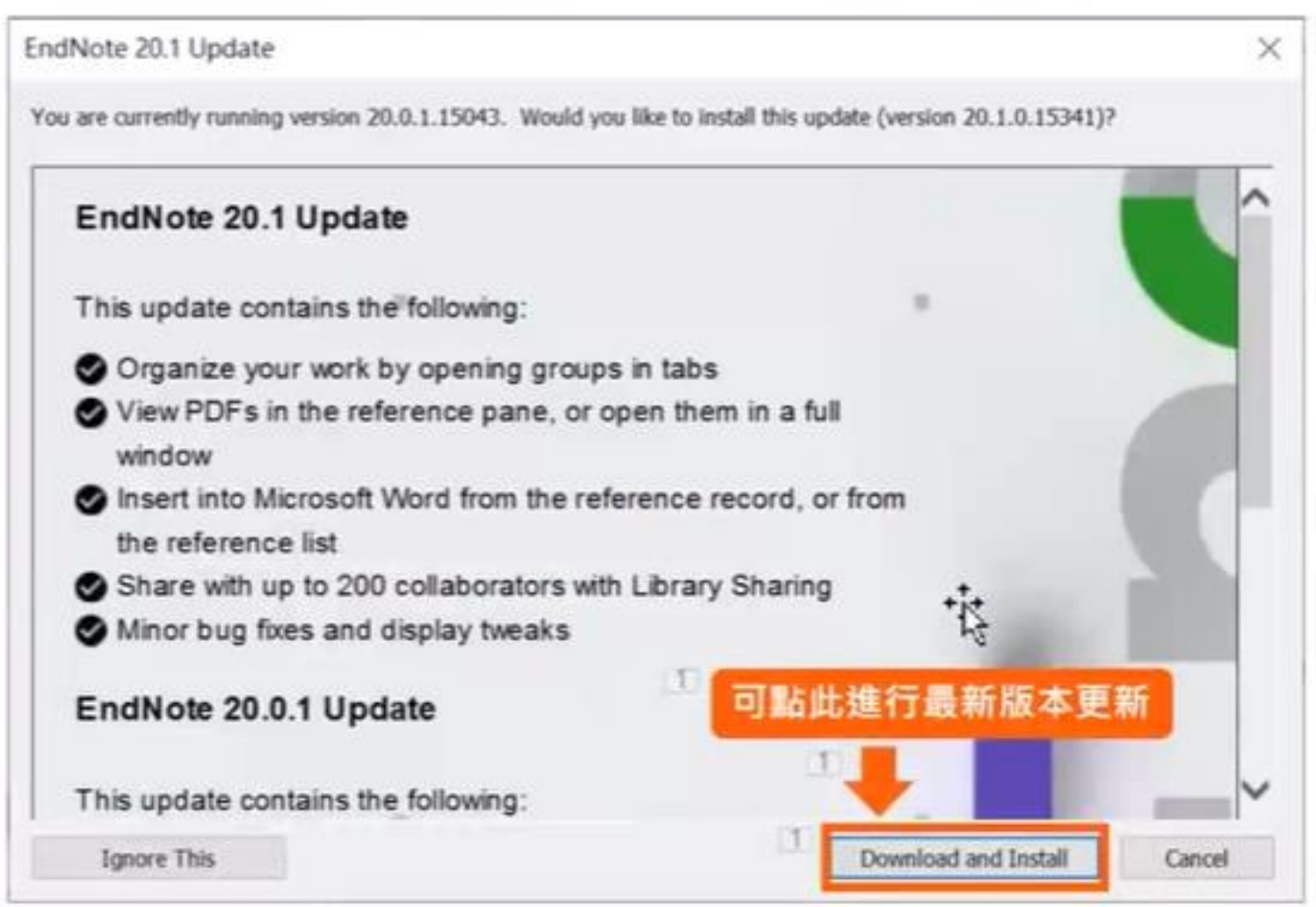

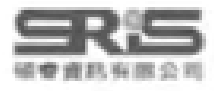

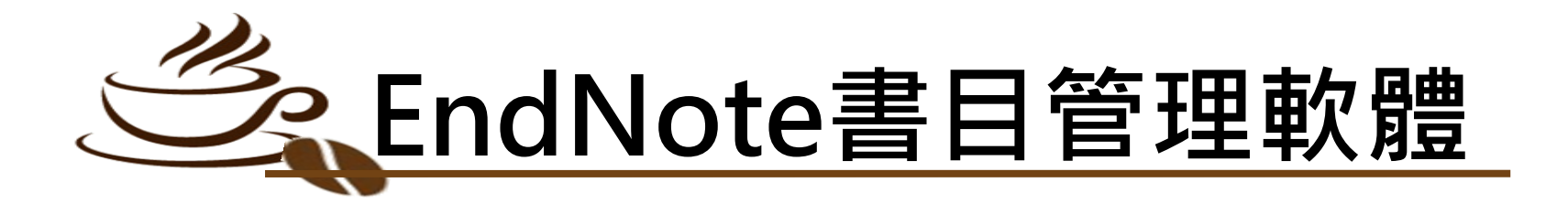

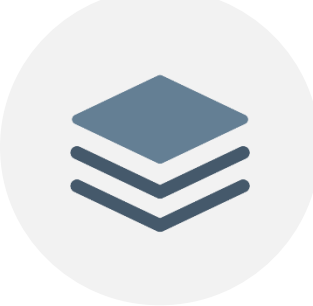

協助使用者有 效管理所搜集 到的參考文獻

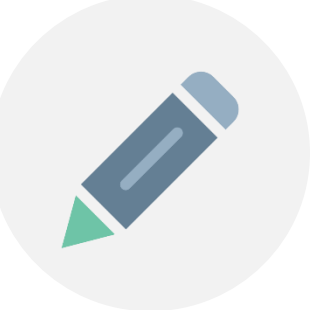

**管理 寫作**

### 輕鬆引用書目與產生 參考書目格式於 WORD和PPT中

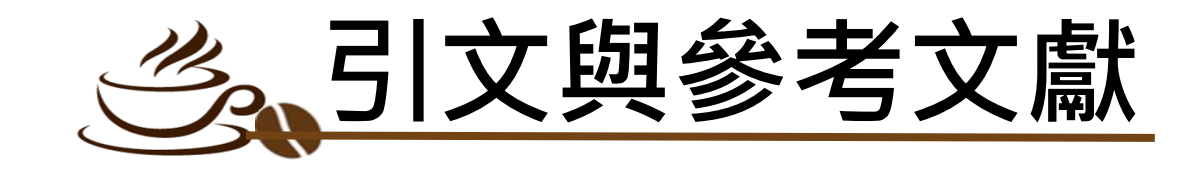

#### **Introduction**

According to traditional Chinese medicine, the pericardial meridian is associated with the pain or fullness in the chest, palpitations, depression, restlessness, manic or depressive disorders, nausea or vomiting, hiccups, gastric pain, and distension in the upper abdomen  $($ Bai and Baron, 2001). Since the parasympathetic modulation of both heart and gut is largely mediated by the vagus nerve, and since vagal stimulation of the gut can result in increased peristalsis while the vagal stimulation of the heart can result in decreased heart rate (Guyton and Hall, 1996), it is speculated that to some extent the pericardium meridian might be associated with the autonomic nervous modulation of the subject.

引文<br>Citation

Acupuncture or acupressure at the Neiguan (P6) point, the most frequently used acupoint in the pericardium meridian, has been shown to lessen nausea and vomiting (Dundee et al., 1987, 1988, 1989a and b; Ho et al., 1989; De Aloysio and Penacchioni, 1992; Belluomini et al., 1994; Fan et al., 1997; Harmon et al., 2000). Because nausea and vomiting are also related to autonomic nervous activity (Morrow et al., 1992; Morrow et al., 1999), we speculated that the autonomic nervous activity might be changed when acupuncture at the P6 point was performed.

Heart rate variability analysis is a useful non-invasive method for the assessment of autonomic nervous modulation of heart rate. Some diseases are associated with depressed

#### Acknowledgments

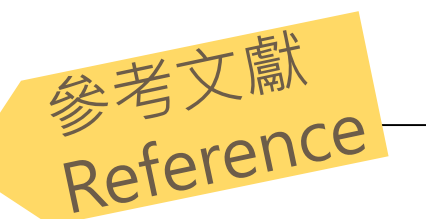

This work was supported by the project CCMP89-RD-011 of the Committee on Chinese Medicine and Pharmacy, Department of Health, and the project NSC89-2320-B-075-036 of the National Science Council, Taiwan.

#### **References**

Bai, X. and R.B. Baron. Acupuncture: Visible Holism. Butterworth-Heinemann, Oxford, 2001.

- Belluomini, J., R.C. Litt, K.A. Lee and M. Katz. Acupressure for nausea and vomiting of pregnancy: a randomized, blinded study. Obstet. Gynecol. 84: 245-248, 1994.
- Chiu, J.-H., W.-Y. Lui, Y.-L. Chen and C.-Y. Hong. Local somatothermal stimulation inhibits the motility of sphincter of Oddi in cats, rabbits and humans through nitrergic neural release of nitric oxide. Life Sci. 63: 413-428, 1998.
- De Aloysio, D. and P. Penacchioni. Morning sickness control in early pregnancy by Neiguan point acupressure. Obstet. Gynecol. 80: 852-854, 1992.
- Dundee, J.W., R.G. Ghaly, K.M. Bill, W.N. Chestnutt, K.T.J. Fitzpatrick and A.G.A. Lynas. Effect of stimulation of the P6 antiemetic point on postoperative nausea and vomiting. Br. J. Anaesth. 63: 612-618, 1989a.

# 操作面板說明

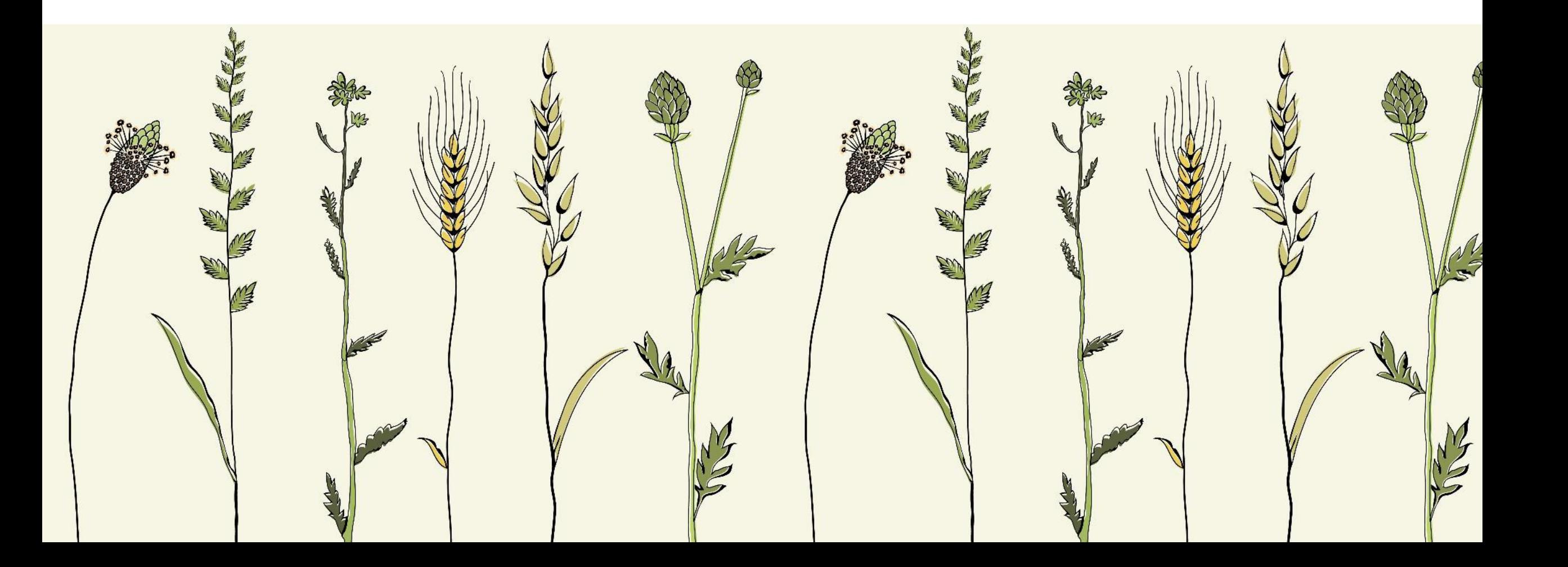

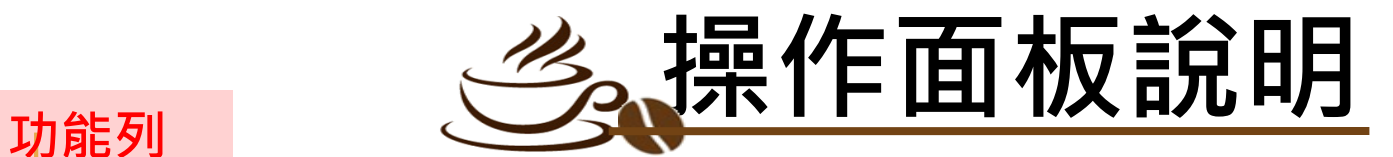

#### **書目顯示區上所選書目的 詳細資料及附檔**

#### File Edit References Groups Library Tools Window Help All References  $\ddot{}$ **Z** Sync Configuration **■ 王梅玲, 2013 #2 Summary** Edit PDF  $\mathsf{x}$  $Q_{\rm c}$ **All References 資料庫檢索區** Advanced search  $+$  Attach file Imported References  $\overline{\mathbf{3}}$ **△** Recently Added  $5<sup>°</sup>$ All References 快取圖示功能列 99 日 2+2 **Study on Electronic Journal Reading Behaviour of**  $\mathbb{R}^2$ Social Scientists in Taiwan and Mainland China **自Unfiled** 5 References  $\overline{5}$ 而Trash  $\overline{0}$ 王梅玲, 肖希明 and 朱慶華 O Author Title  $\bullet$ Year  $\vee$  MY GROUPS 干梅玲... Study on Electronic Journal Reading Behaviour of Soci... 圖書館學與資訊科學 2013 Vol. 39 Issue 2 Pages 26-43 2013  $\bullet$  $\vee$  My Groups 林建降... 大學圖書館館員資訊素養之研究  $\bullet$ 2005 DOI: 10.6245/jlis.2013.392/621  $\vee$  FIND FULL TEXT 彭于萍... 2021 碩士生搜尋與取得電子期刊論文過程之研究  $\bullet$  $\vee$  GROUPS SHARED BY ... 電子期刊是學者重要的學術文獻,因此,學者使用電 大學圖書館在新學術傳播體系的角色 楊美華  $\qquad \qquad \blacksquare$ 2012  $\vee$  ONLINE SEARCH 子期刊行為值得研究。本論文旨在探討臺灣與中國的 **Whene** Library of Congress 0  $\qquad \qquad \bullet$ 2019 Faculty Information-Seeking Behaviors: The 2015 Ithak... Jian-Zh... 社會科學學者電子期刊論文的閱讀行為,研究目的包 **ODLISTA (EBSCO)**  $\mathbf{0}$ 括: (1)研究臺灣與中國社會科學學者電子期刊閱讀 **O** PubMed (NLM)  $\overline{0}$ 行為特徵為何? (2) 哪些因素可能影響社會科學學者 電子期刊閱讀? (3)臺灣與中國及社會科學各學科的 **Web of Science C...** 0 學者是否有差異?本研究採用問卷調查與關鍵事件 more... 法,於2012年1月到4月間以立意抽樣針對臺灣的政治 **書目顯示區** 大學、中國的武漢大學與南京大學三校的社會科學教 **作業狀態顯示區** <u> 師與研究生發送延太閤券,同收有效問券668份。研究</u> Copy APA 7th  $\checkmark$ Insert ∧

# 資料匯出及匯入

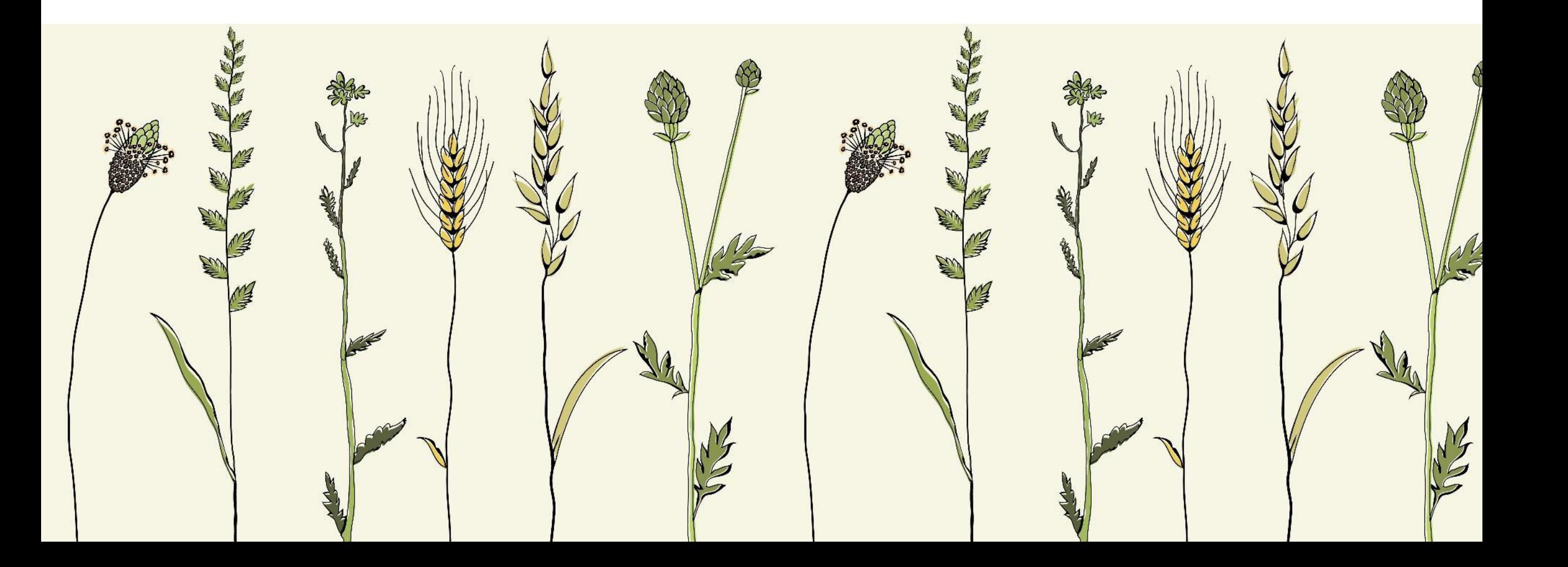

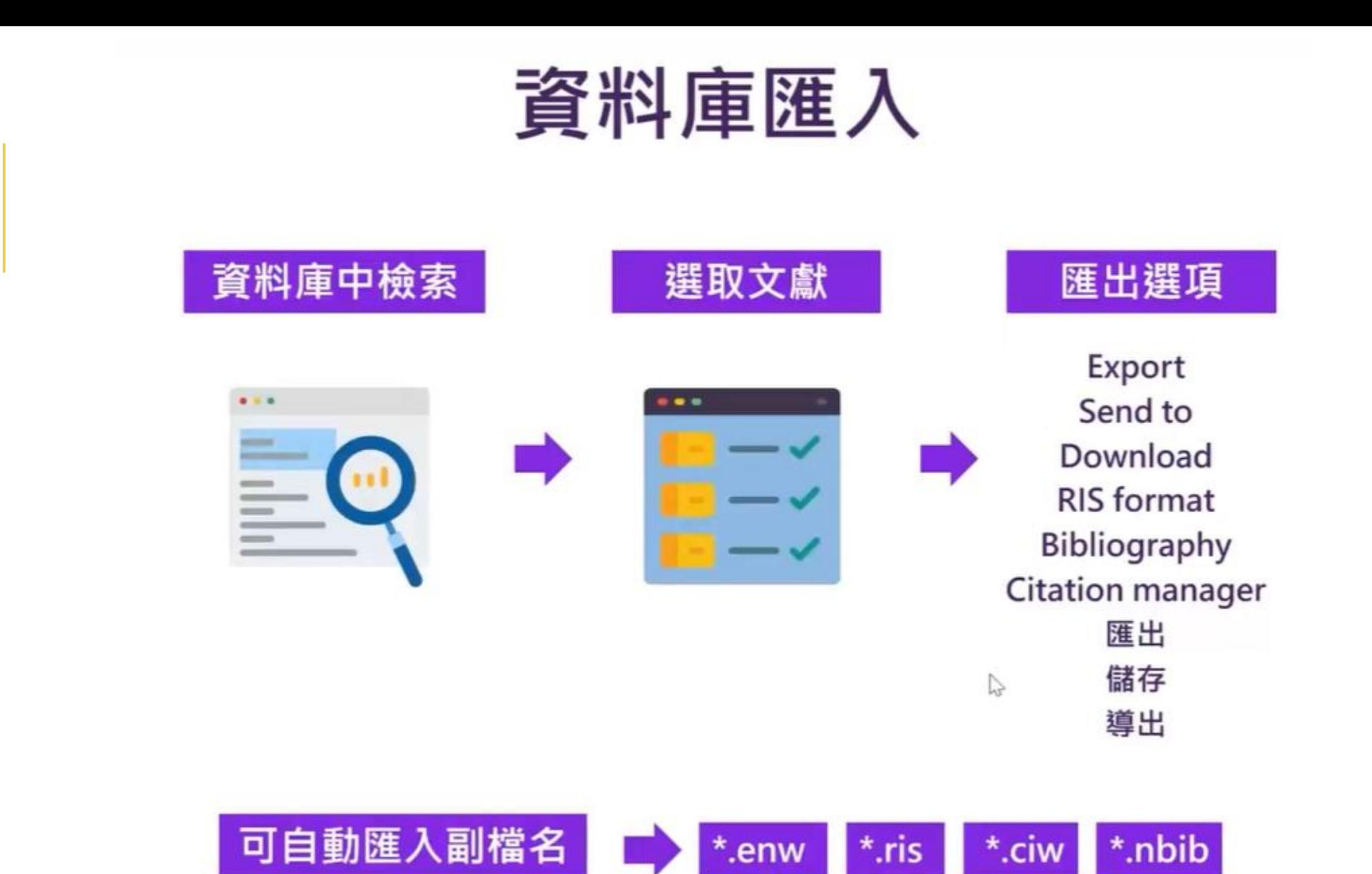

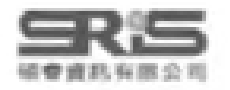

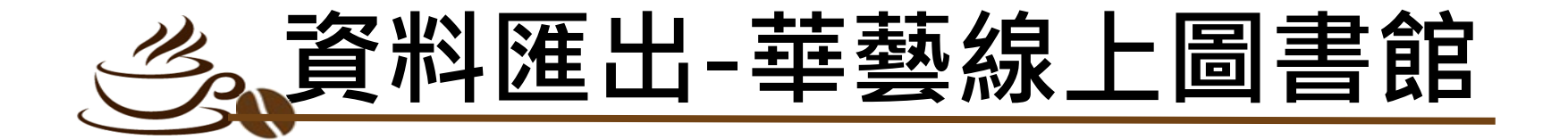

●查詢結果中勾選要匯出的書目(最多20筆) <sup>2點選 "書目匯出"</sup> **<sup>8</sup>選擇 " 輸出至Endnote"** ❹點選 " 匯出",檔案會自動下載,先開啟endnote, 再雙擊剛下載的檔案即自動匯入

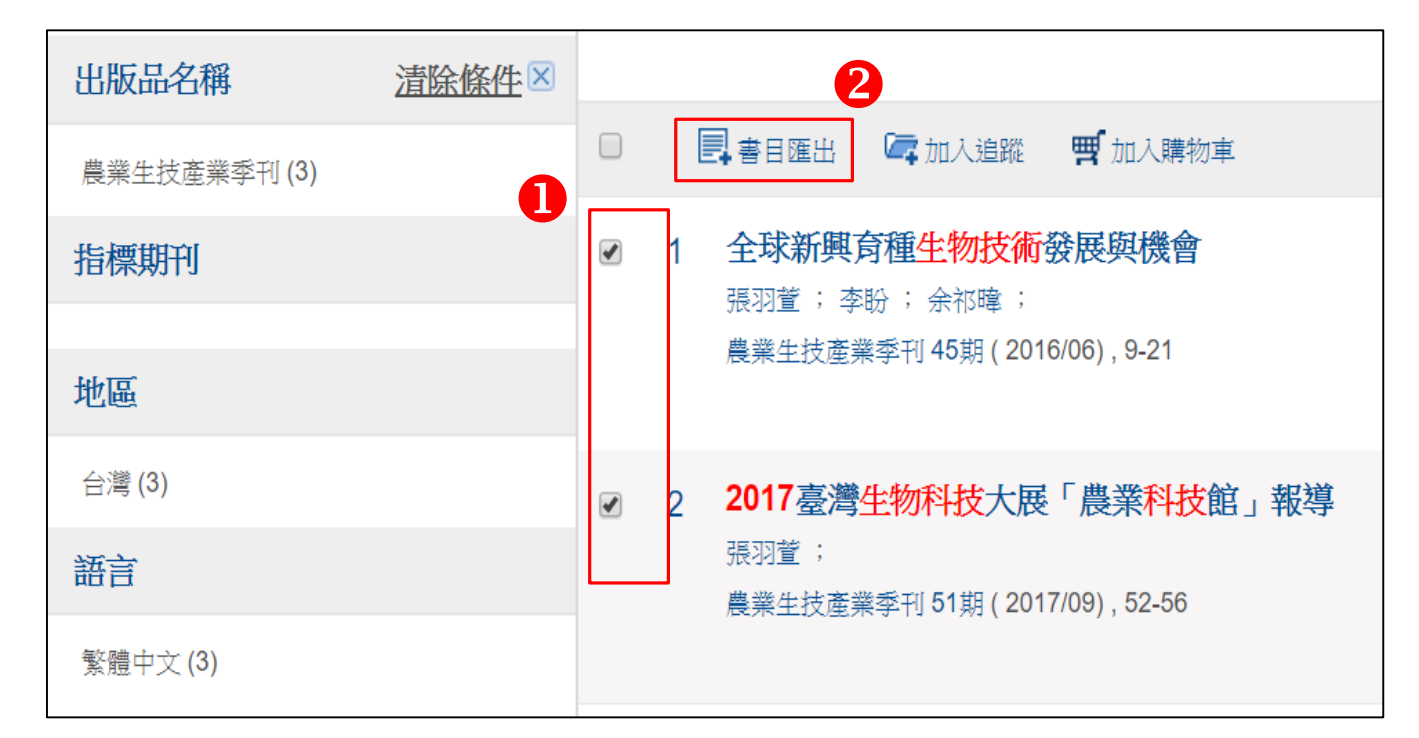

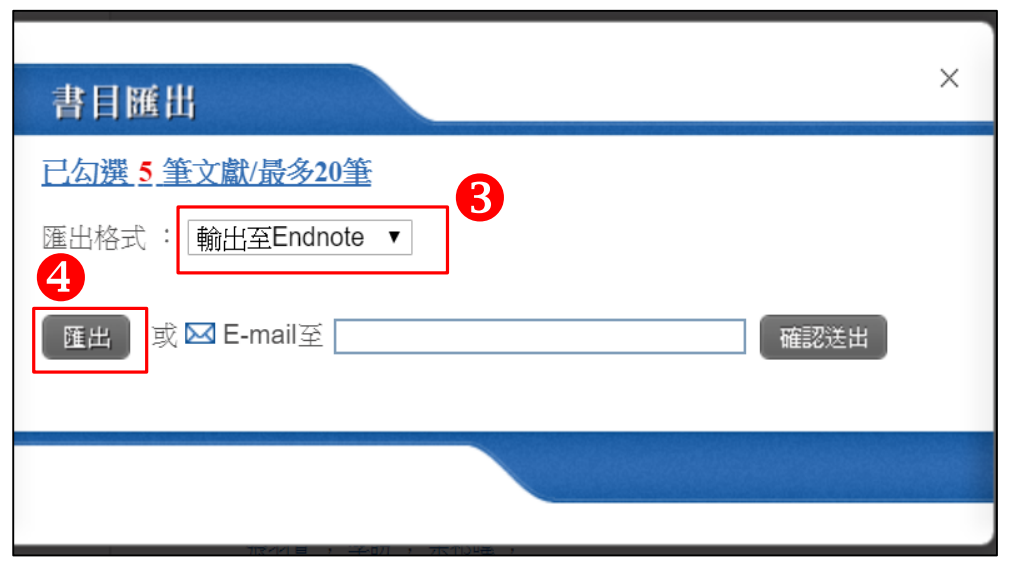

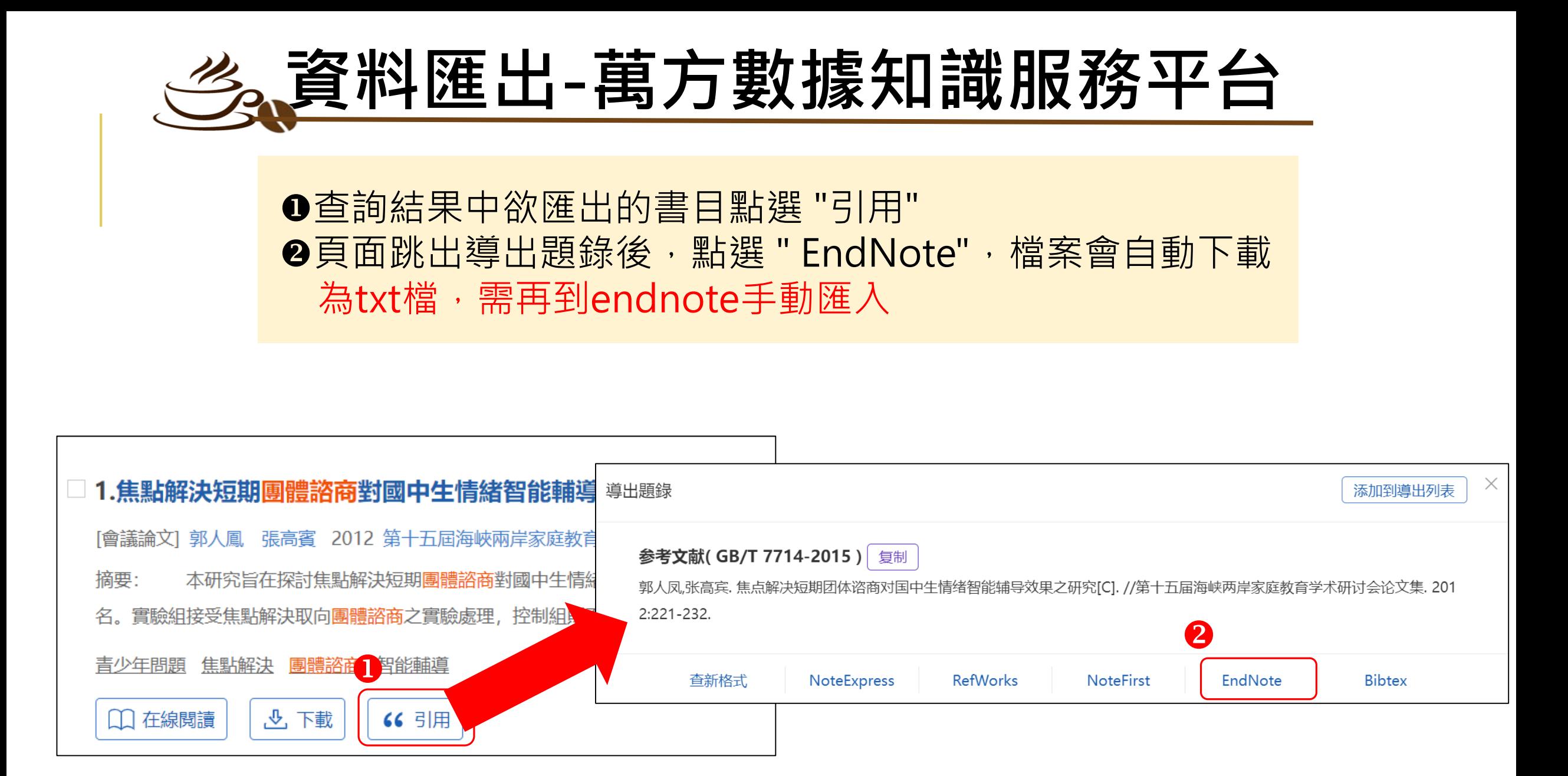

## **資料匯入-萬方數據知識服務平台**

#### EndNote 20 - ho-en20  $\bullet$ File Edit References Groups Library Tools Window Help **New** Open Library... Open Shared Library...  $Ctrl + Shift + O$ Open Recent Close  $Ctrl + W$ Close Library Save Save As Save a Copy... Share... Export...

Import

Print...

Exit

**Print Preview** 

Print Setup...

Compress Library (.enlx) ...

Web of Science C... 0

 $\mathscr{O}$  2

File...

Folder...

Author

Sara C...

Homen...

Galbre...

Bianchi...

彭于萍...

erences

ences

O

O

 $\blacktriangleright$ 

ences

 $Ctrl + O$ 

 $Ctrl + S$ 

 $Ctrl + P$ 

 $Ctrl + Q$ 

●開啟EndNote,點選 " File" <sup>**❷點選 " Import "** , 再點選 " File"</sup> 選擇剛下載的檔案 **<sup>◎</sup> Import Option 選擇 " EndNote Import " 5** Text Translation 選擇 " Unicode(UTF-8) " **6 點選 "Import "** , 檔案即自動匯入

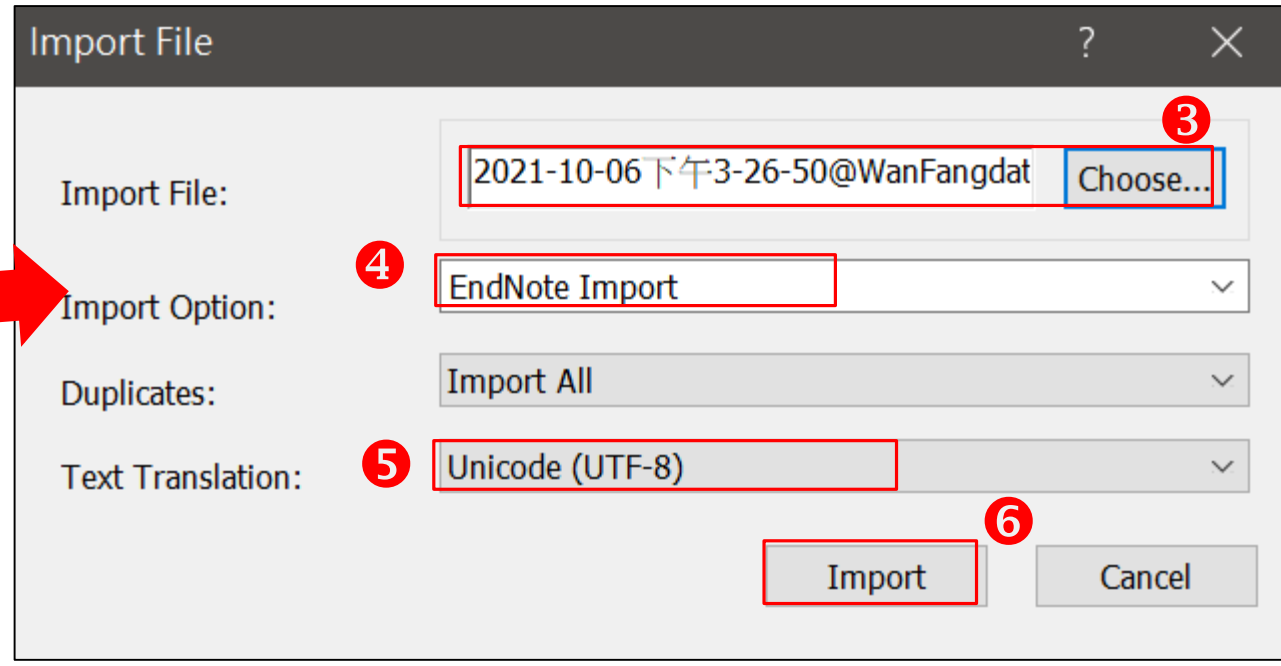

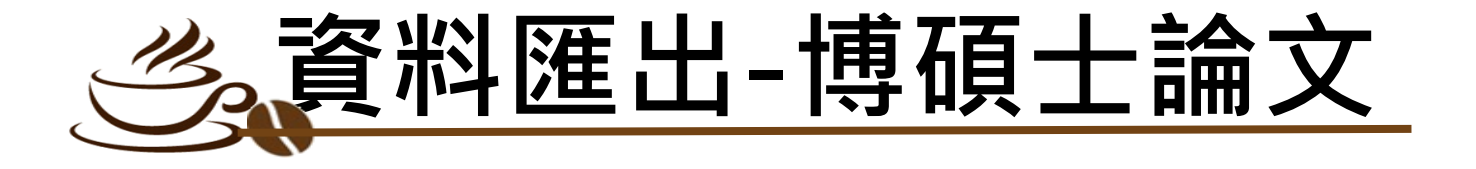

**❶查詢結果中勾選要匯出的書目 ●輸出字碼點選 " UTF-8"** 點選 "勾選紀錄" 點選 "儲存"後,檔案會自動下載 <sup>8</sup>書目輸出格式點選 "RIS format " 6先開啟Endnote, 雙擊檔案即自動匯入

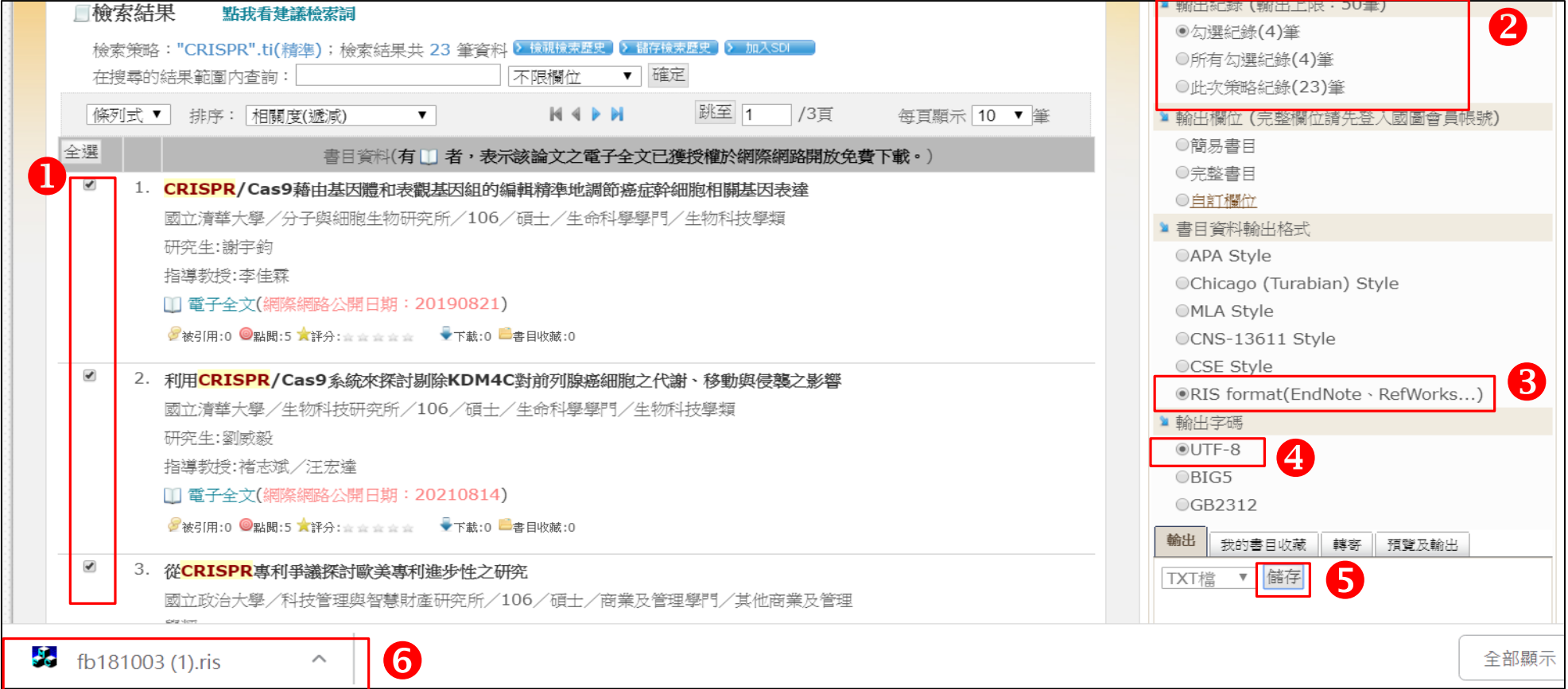

## **資料匯出-Academic Search Premier (EBSCOhost)**

### ●查詢結果中點選要匯出的書目旁的 回 (最多50筆) **@右邊出現資料夾內有文章之清單,** 點選 "資料夾檢視"

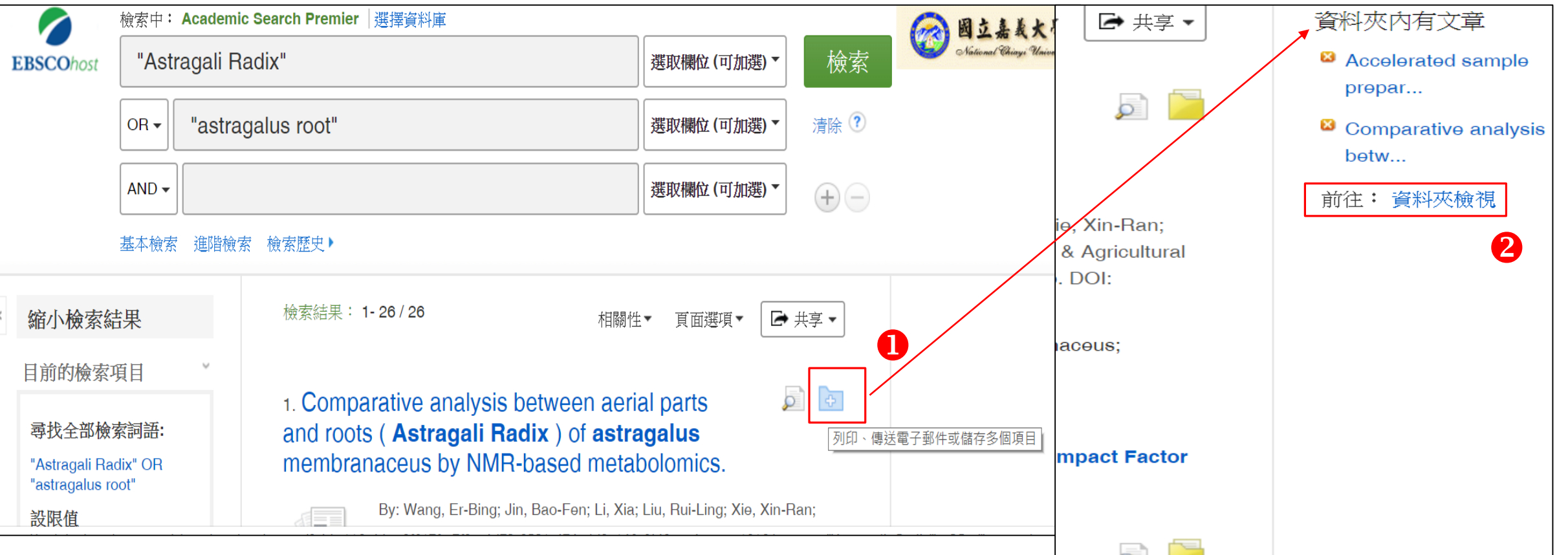

## **資料匯出-Academic Search Premier (EBSCOhost)**

<sup>8</sup>進入資料夾,先點選 "選取/取消選取全部" ●再點選 "匯出" **6**點選 "直接匯出為RIS格式" , 記得勾選"儲存文章後從資料夾中移除這些文章" , 再點選 "儲存",檔案會自動下載,先開啟endnote,再雙擊該檔案即自動匯入

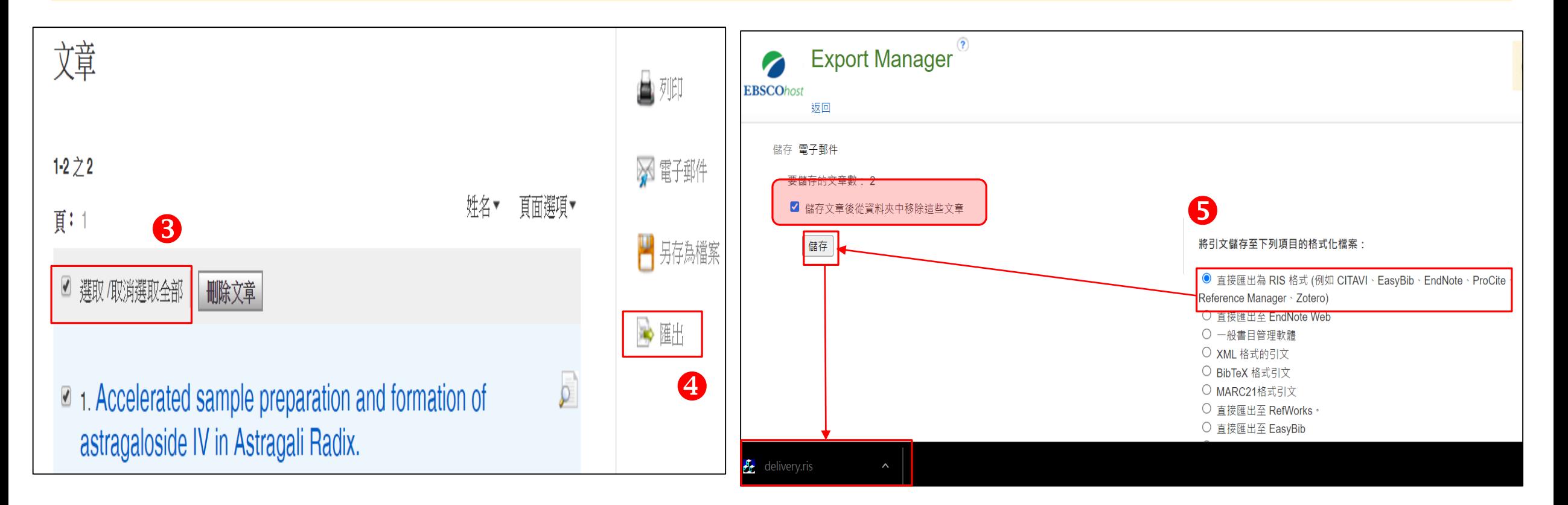

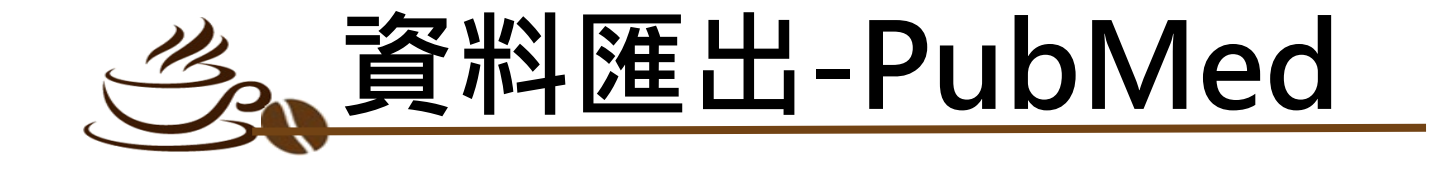

### 輸入關鍵字查詢 8查詢結果中勾選要匯出的書目(可選擇多筆) **B**點選 " Send to" **<sup>△選擇 "</sup> Citation manager" S #b ## " Create File "後 6**檔案會自動下載先開啟endnote, 再雙擊剛下載的檔案即自動匯入

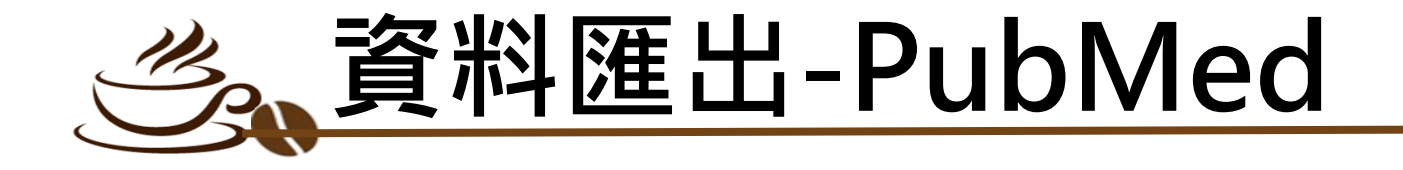

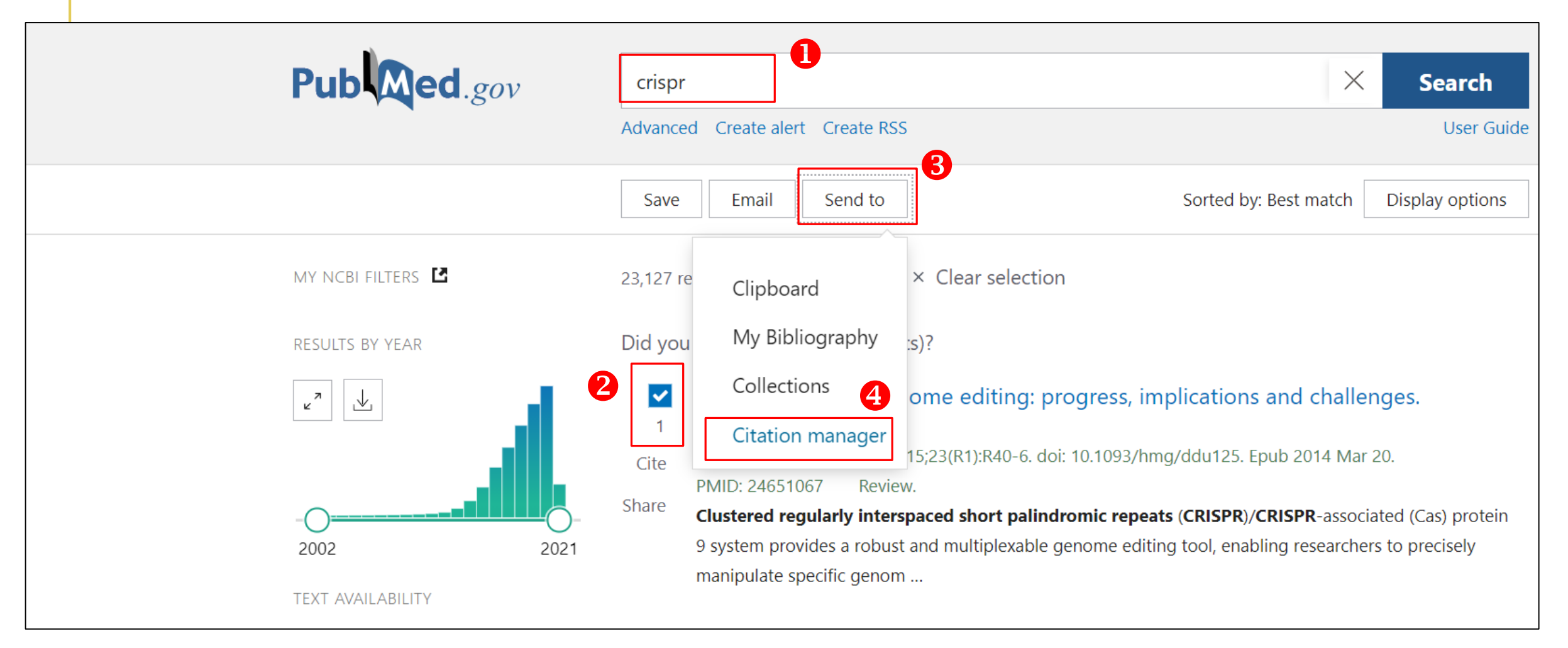

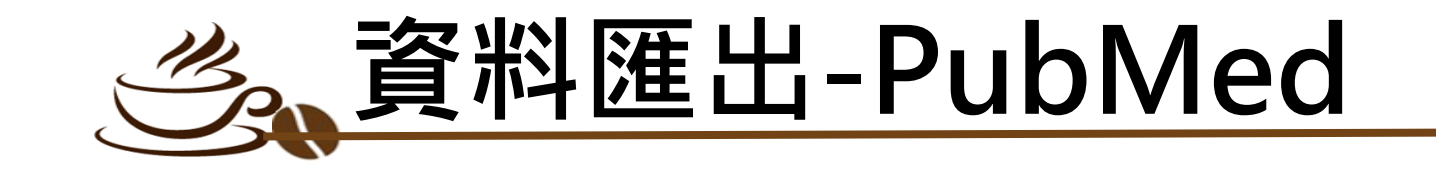

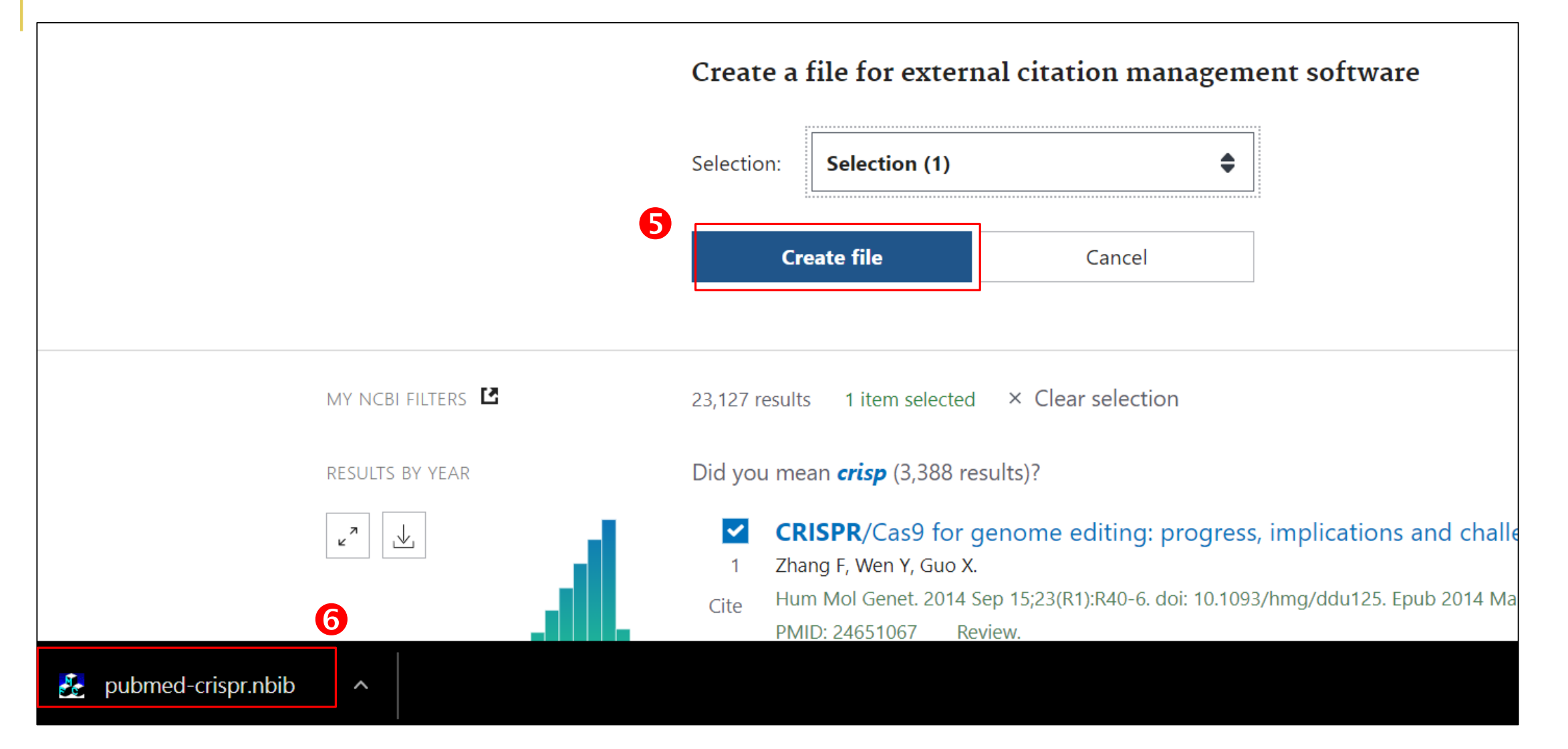

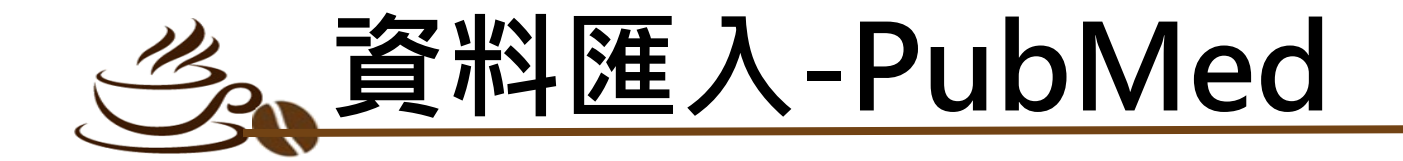

**O或開啟EndNote, 點選 " Import File"** 選擇剛下載的檔案 **❸ Import Option 選擇 " PubMed (NLM)" <sup>3</sup> 对调整 " Import ", 檔案即自動匯入** 

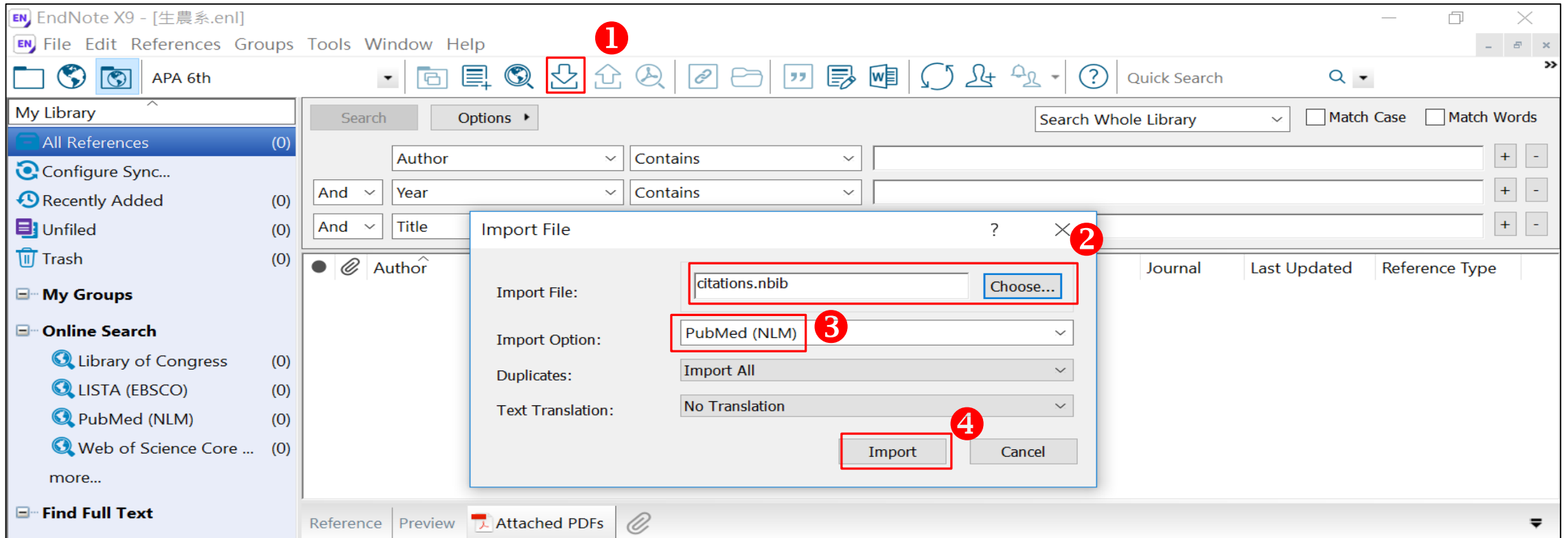

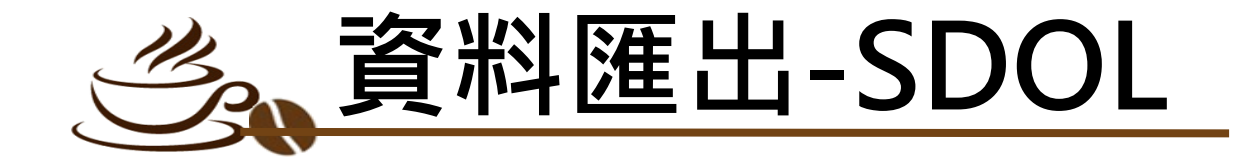

### ●查詢結果中勾選要匯出的書目(最多100筆) **❷點選 "Export"** <sup>8</sup>選擇 " Export citation to RIS", 檔案會自動下載, 先開啟endnote, 再雙擊剛下載的檔案即自動匯入

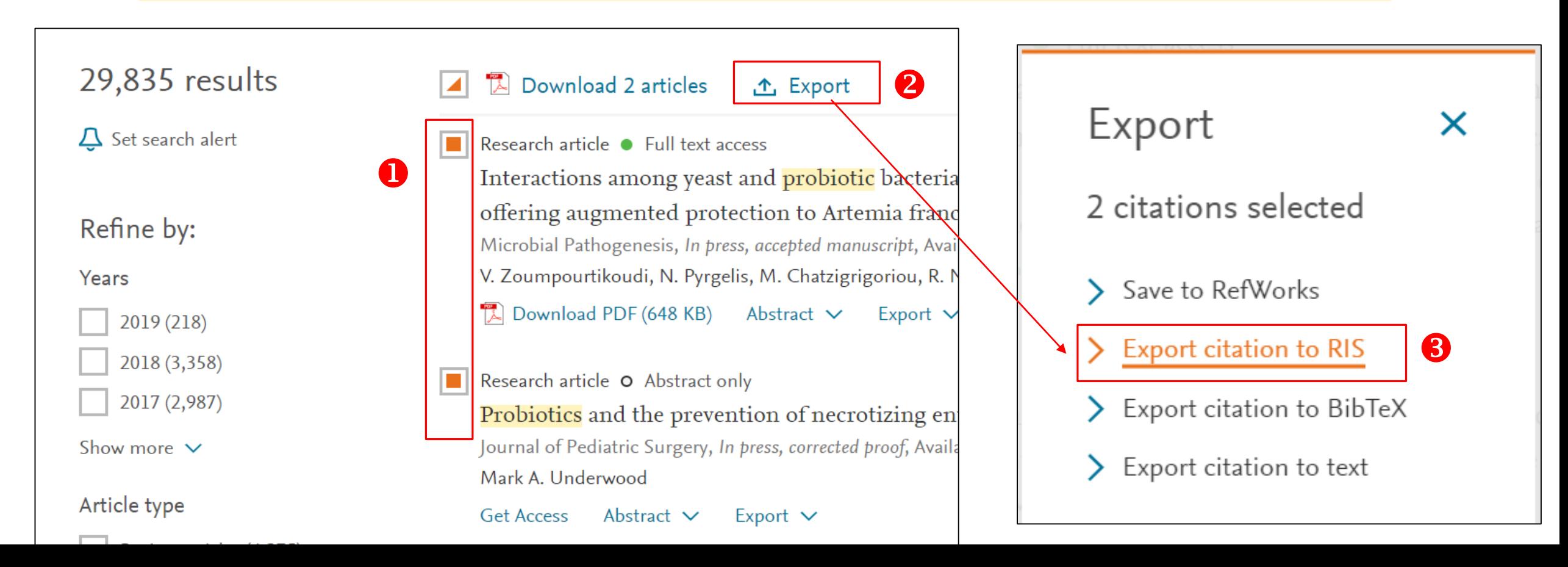

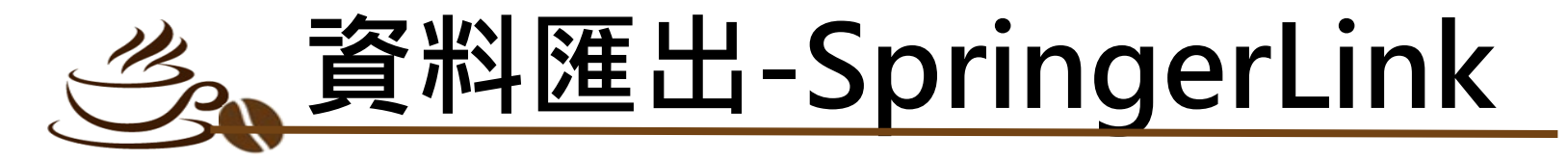

### ❶查詢結果中,點選欲匯出書目的篇名,進入詳細書目(僅能單筆匯出) **<sup>2</sup> 點選 " Cite this article "** ●點選 " Download citation" , 檔案會自動下載, 先開啟endnote, 再雙擊剛下載的檔案即自動匯入

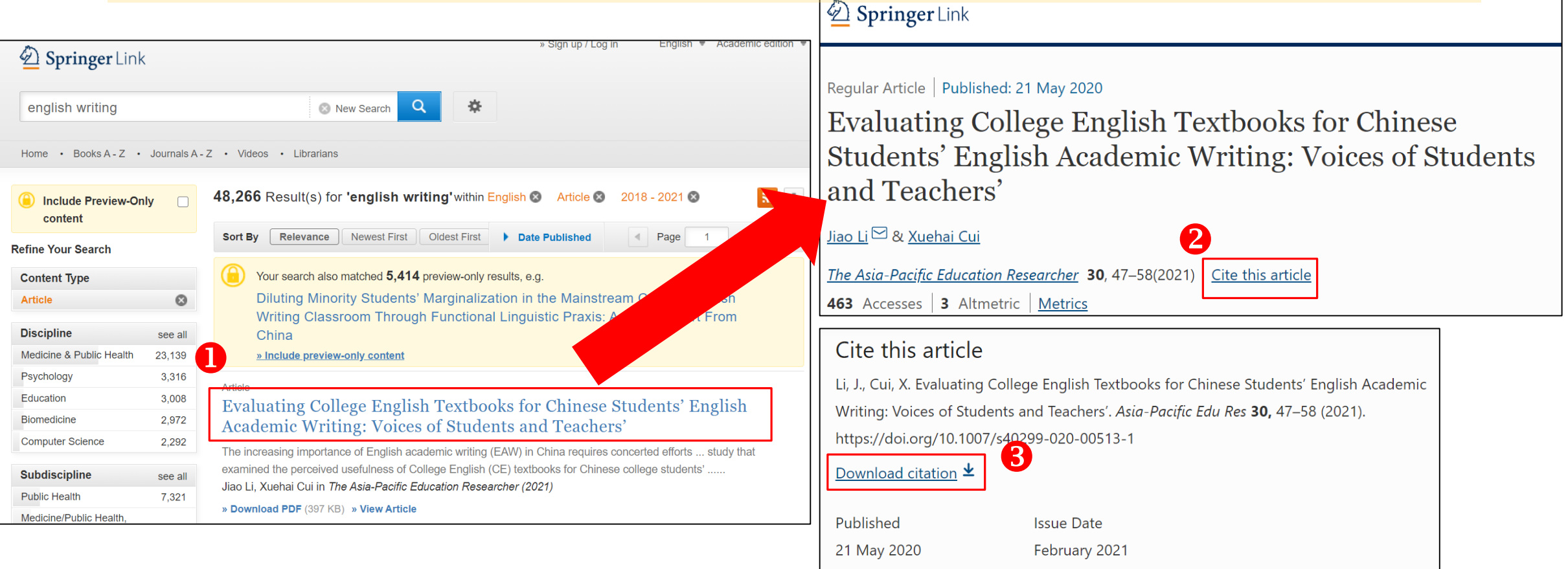

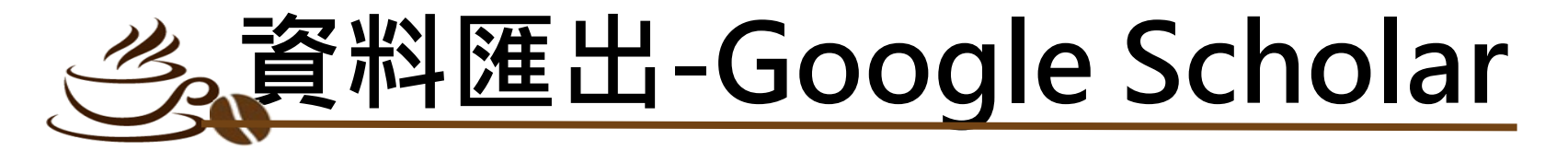

"顯示導入EndNote的鏈接"並儲存

### 點選左上角選單 回到學術搜尋,查詢結果會出現"導入EndNote" ❷點選 "設定符號" ❸點選 "導入EndNote "後,檔案會自動下載, ●參考書目管理程式點選 先開啟Endnote 雙擊檔案即自動匯入雙擊

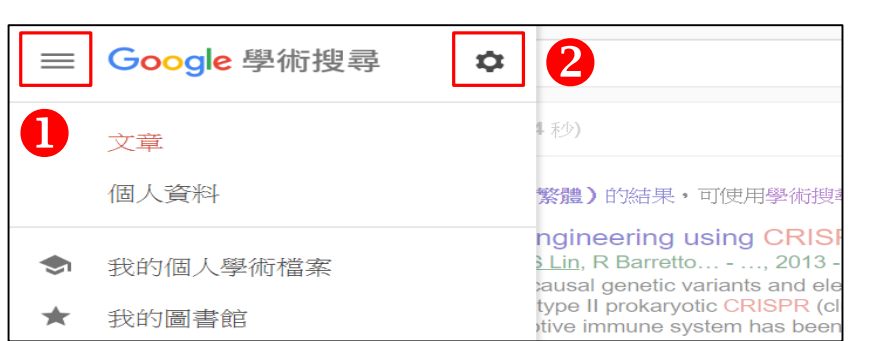

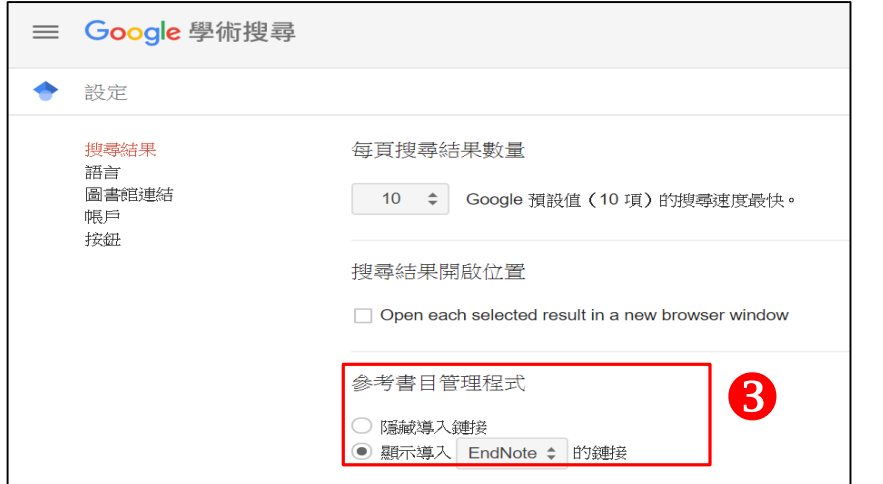

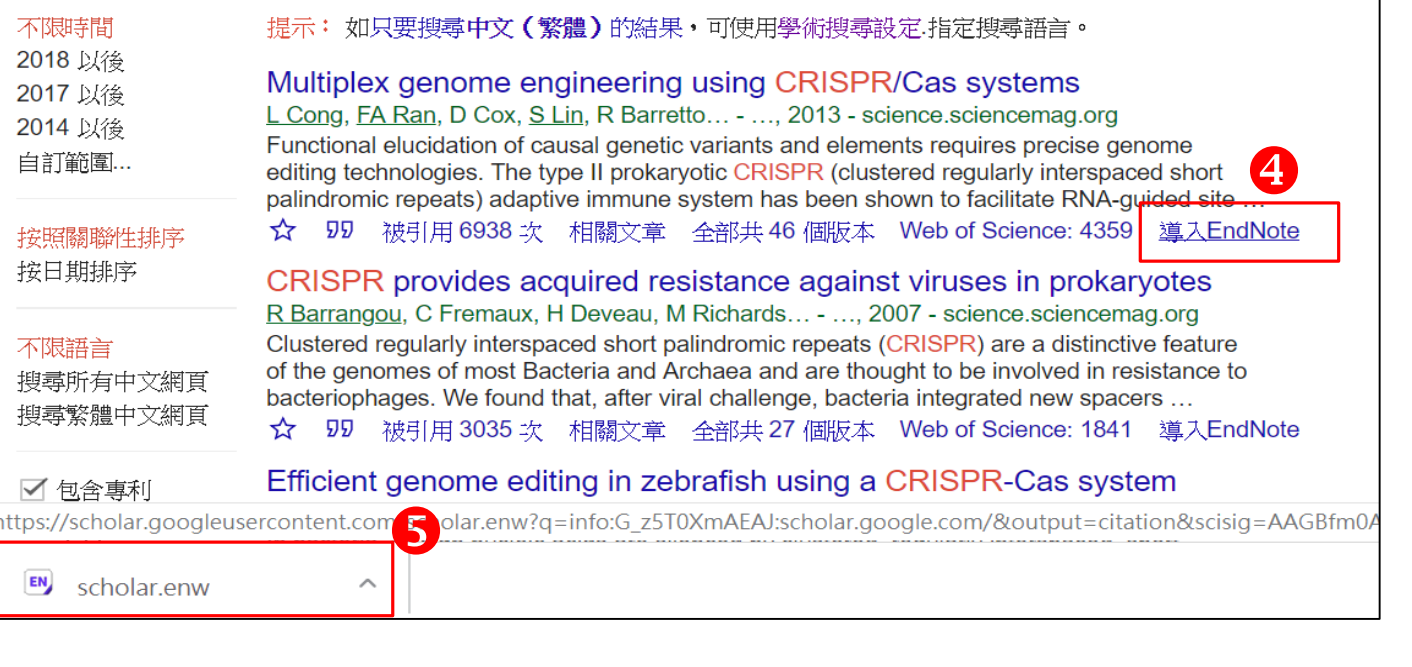

# 書目管理

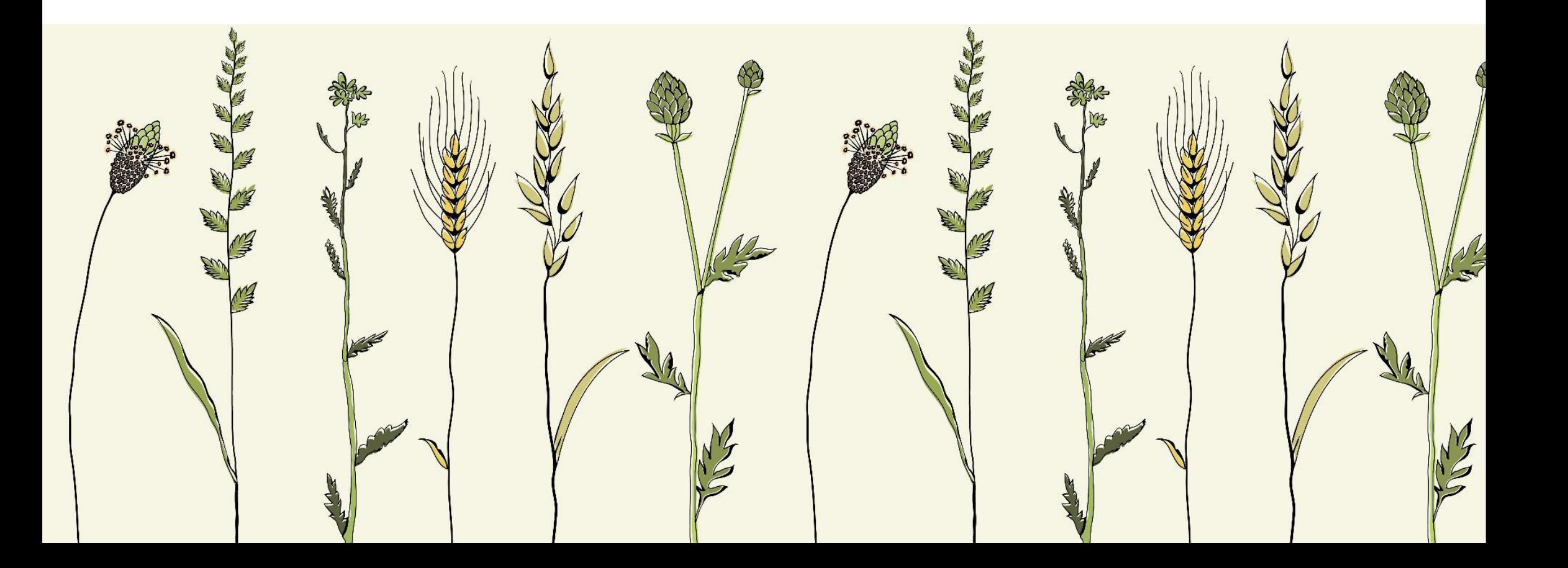

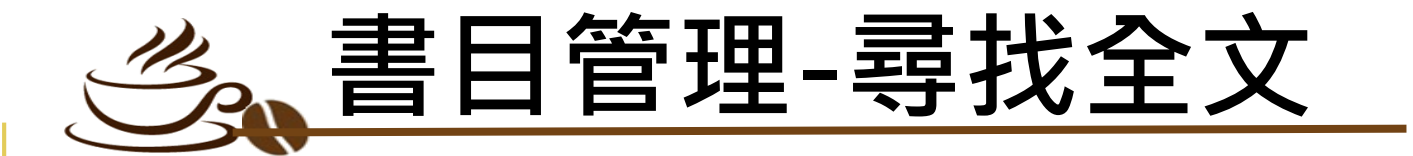

**Dis** 

Fo Lib

### **O**點選 " Edit " 2點選 " Preferences " **❸點選 "Find Full Text " ③Open URL Path輸入: http://resolver.ebscohost.com/openurl** Authenticate輸入:: https://libproxy.ncyu.edu.tw/login?url=

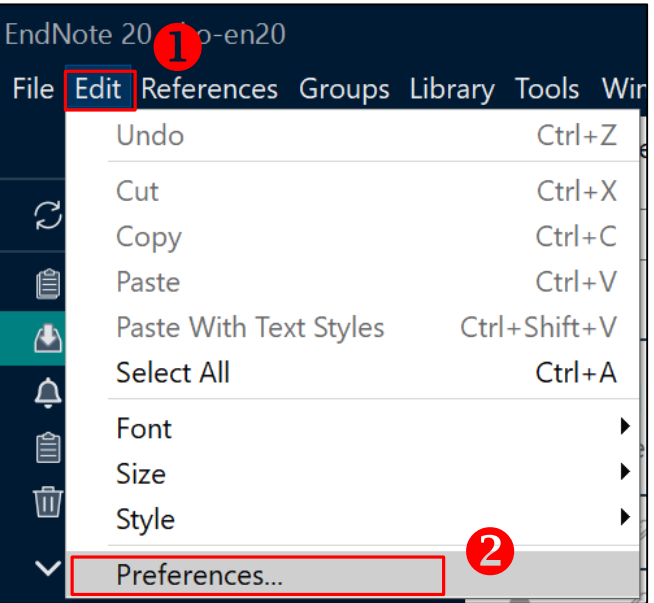

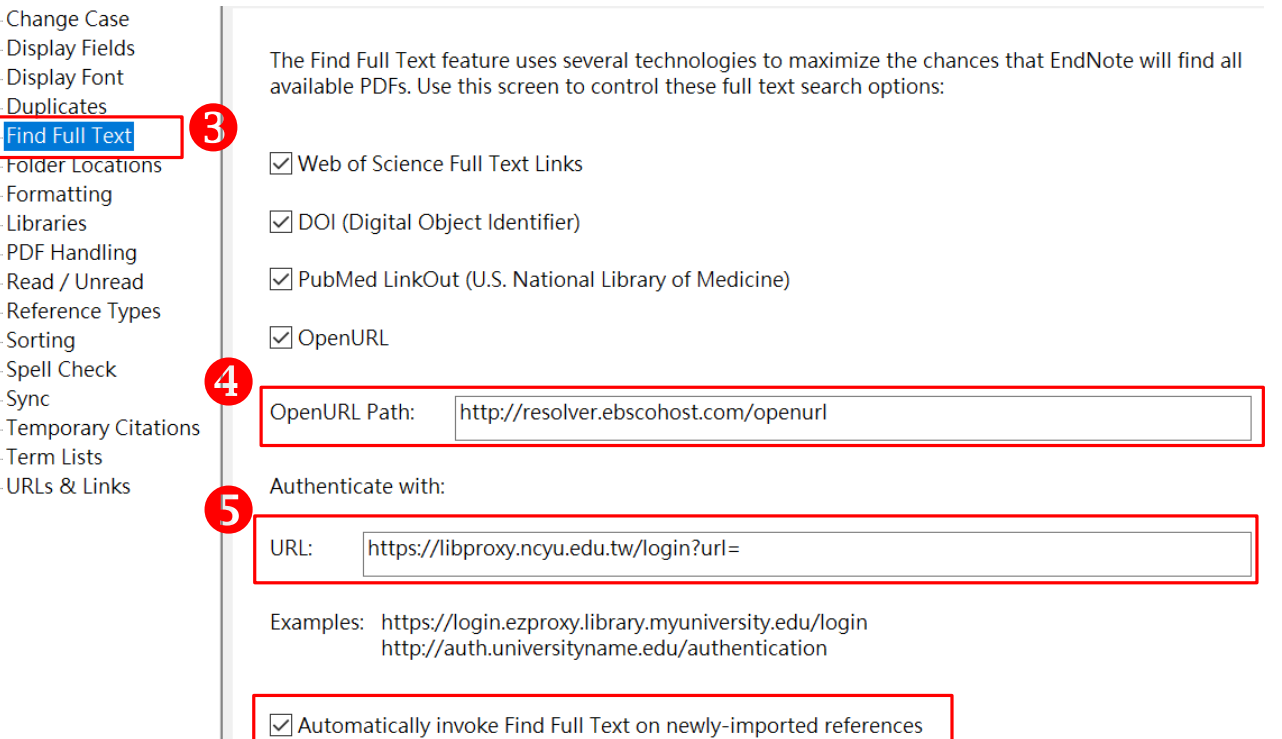

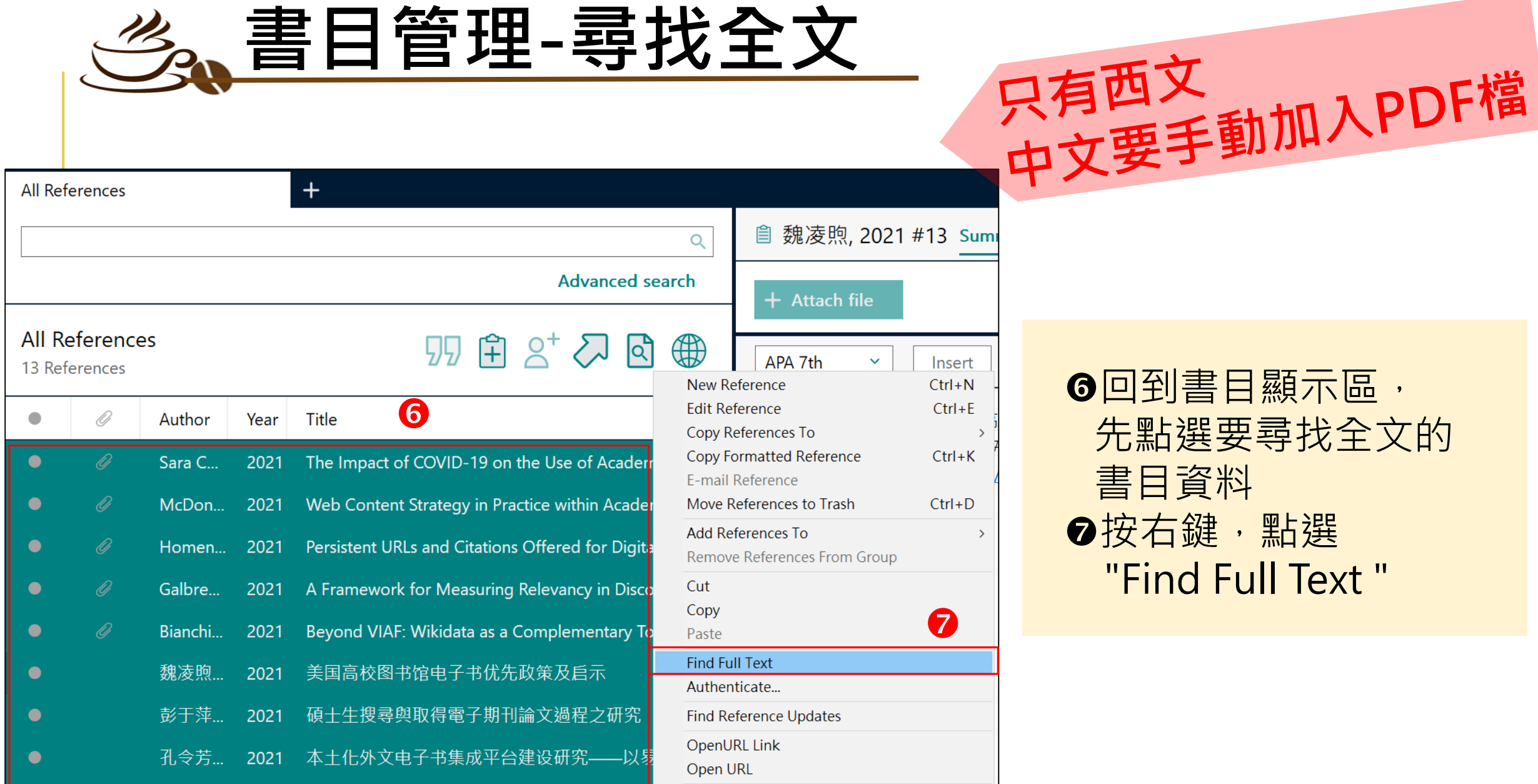

## **書目管理-自PDF匯入(需網路正常連線)**

 $\bigcirc$ 點選 " File → Import → File " **❷出現Import File視窗,利用Choose鍵選擇欲匯入之PDF檔路徑,** Import Option則是利用下拉選單選擇PDF, 點選Import後,則會匯入該篇PDF檔和書目資料。

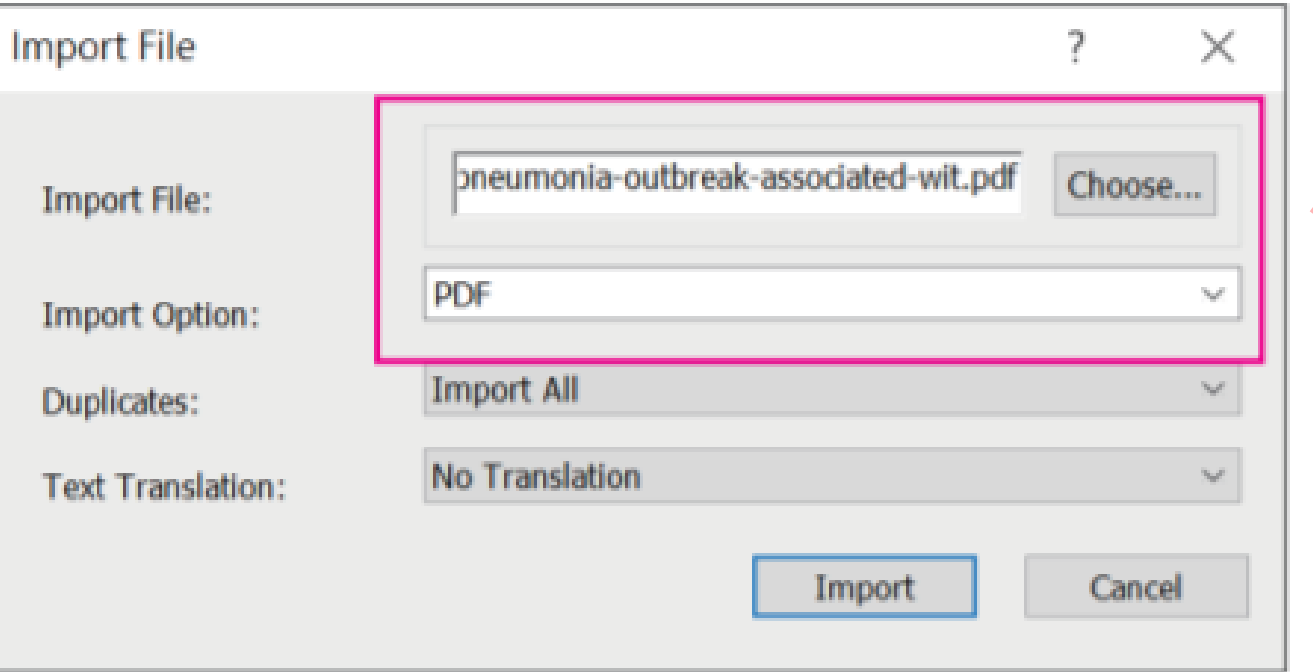

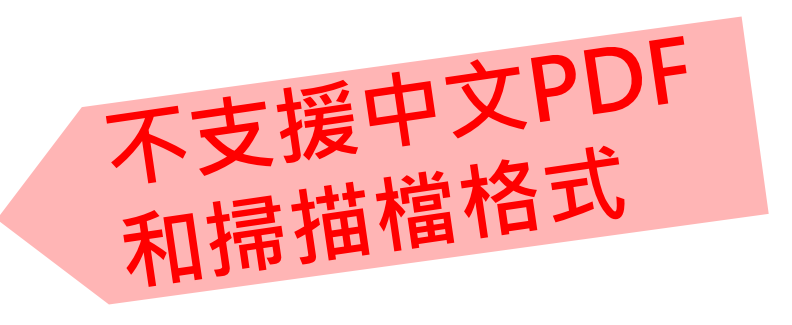

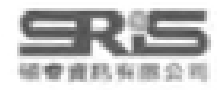

## **書目管理-自PDF匯入(需網路正常連線)**

若有多筆PDF存放於同一個資料夾內時,點選 " File → Import → Folder " **@出現Import Folder的視窗,用Choose鍵選擇資料夾的路徑。** 6若資料夾下還設有子資料夾並要依照子資料夾建立階層,可以勾選 Include files in subfolders及 Create a Group Set for this import。

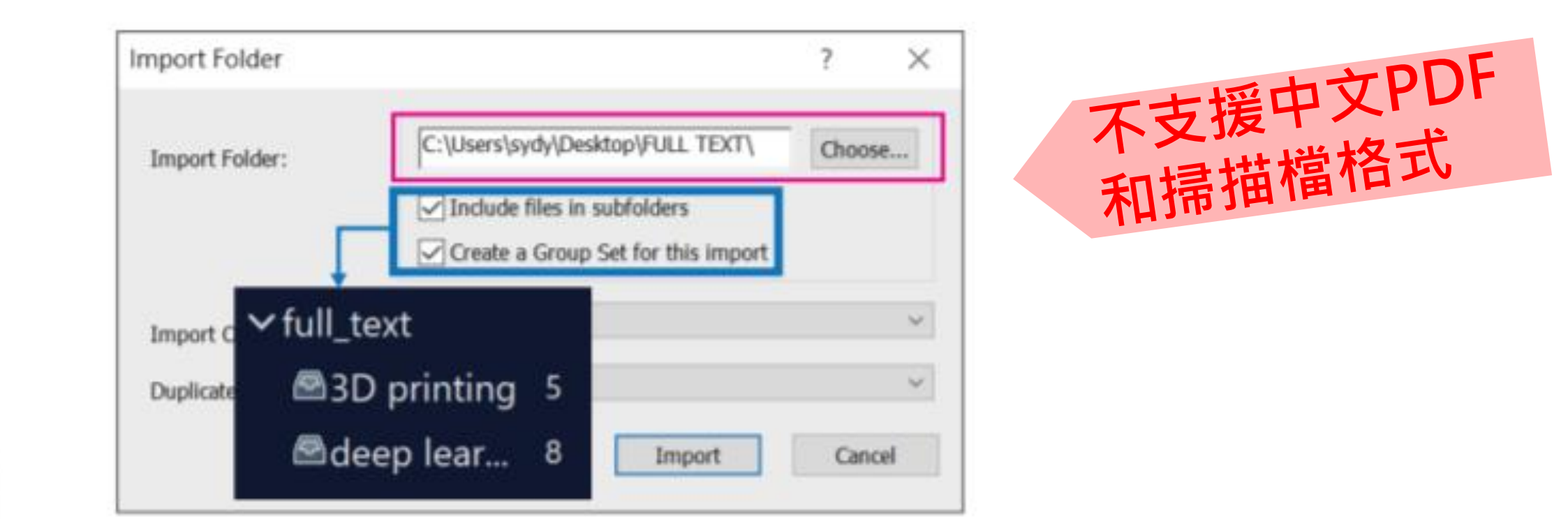

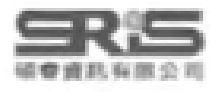

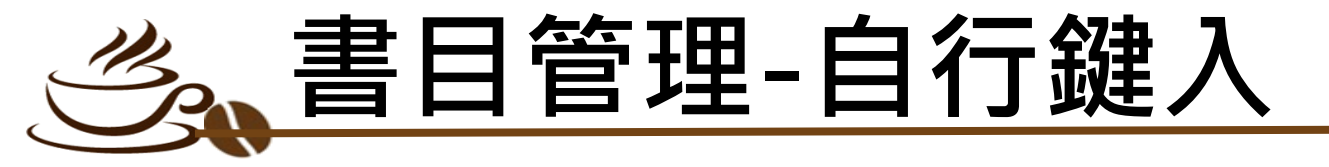

- 自行新增參考書目與夾帶檔案
	- 1 選擇New Reference快捷鍵,會出現New Referenc 的視窗。

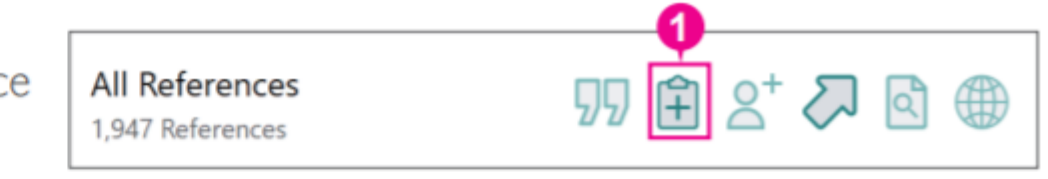

- 2 先選擇資料的文獻類型Reference Type,再依序輸入作者、年代、標題等相關書目資料。(若需鍵入第 二位作者,請按鍵盤上的Enter鍵換至第二行),另可利用Attach file,夾帶PDF等相關檔案。
- 8 完成後,先點選Save儲存後關閉視窗,即可在Library中看到新增的書目。

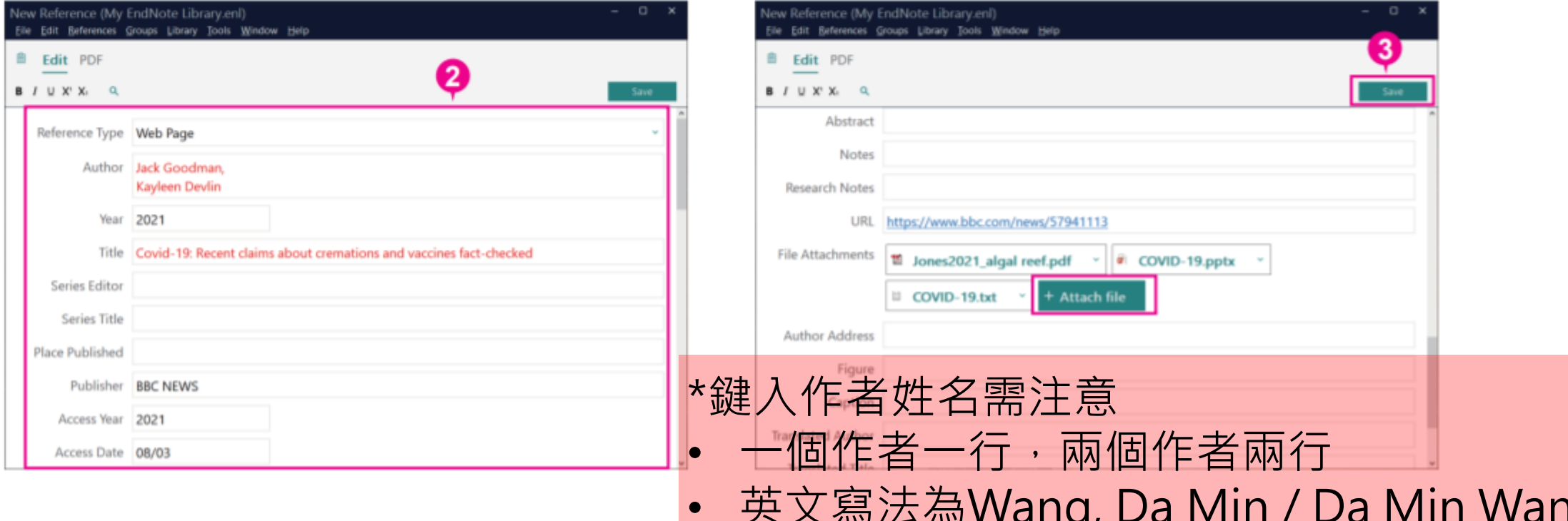

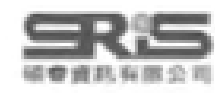

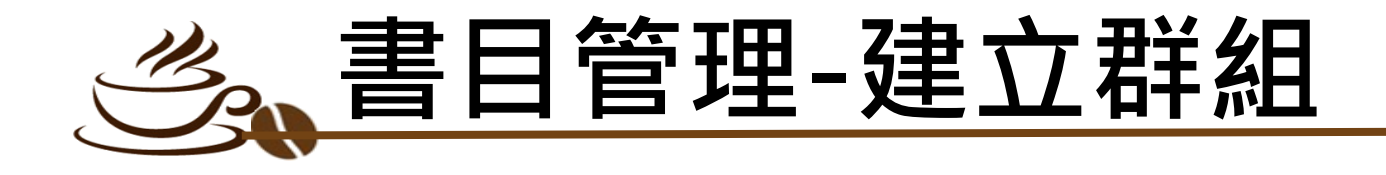

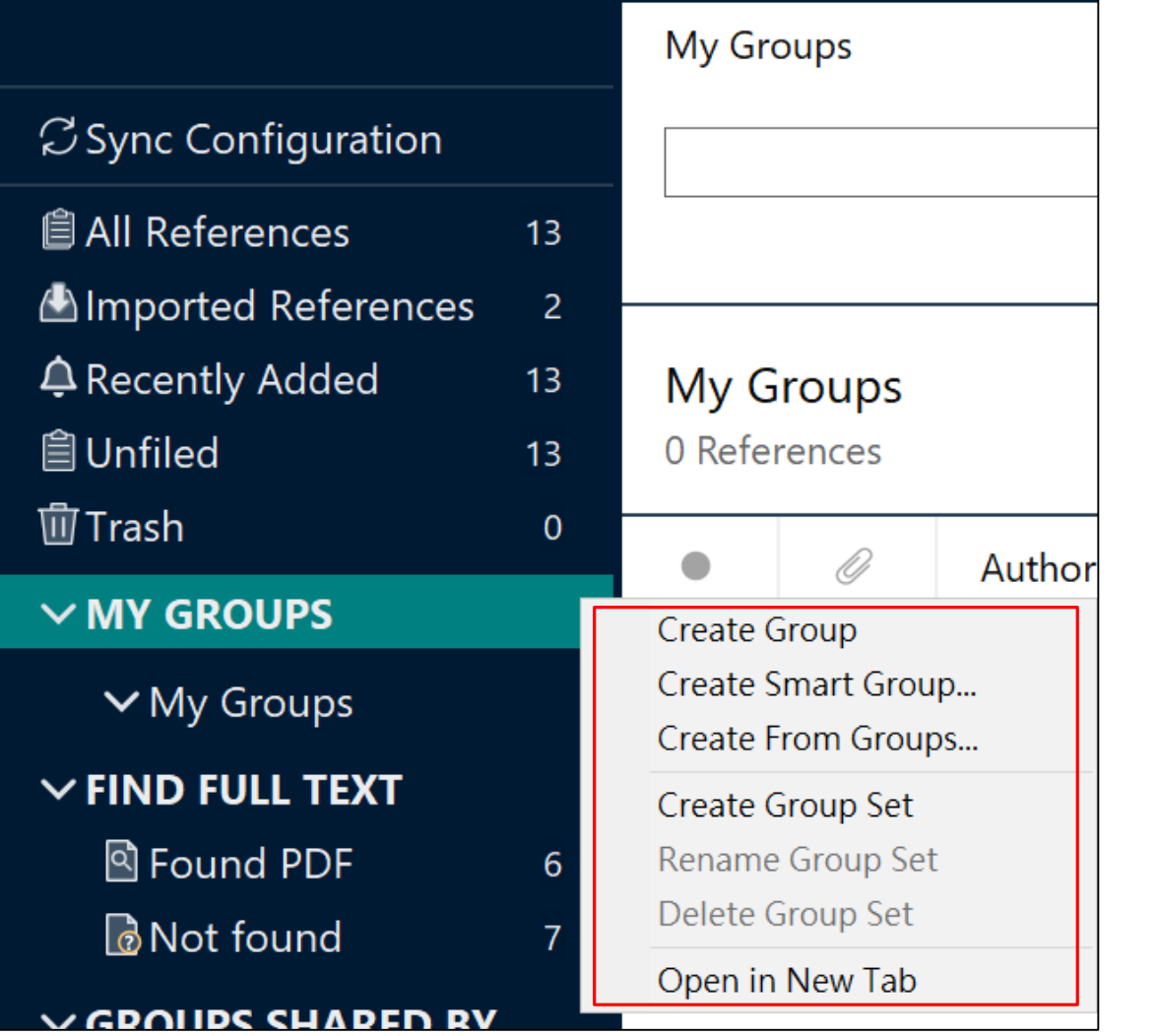

### **O " MY GROUPS "上按右鍵** 會出現建立群組相應選項

**<sup>❷Group Set: 母資料夾**</sup> Group:子資料夾 Smart Groups:智慧群組

智慧群組:可先設定檢索條件, 並給定群組名稱,日後凡是符合 條件者,會自動分入此群

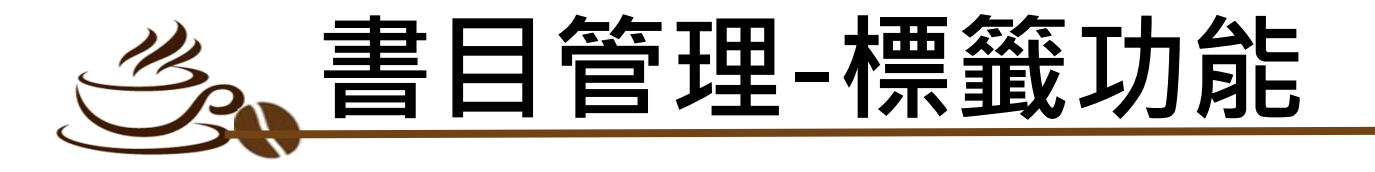

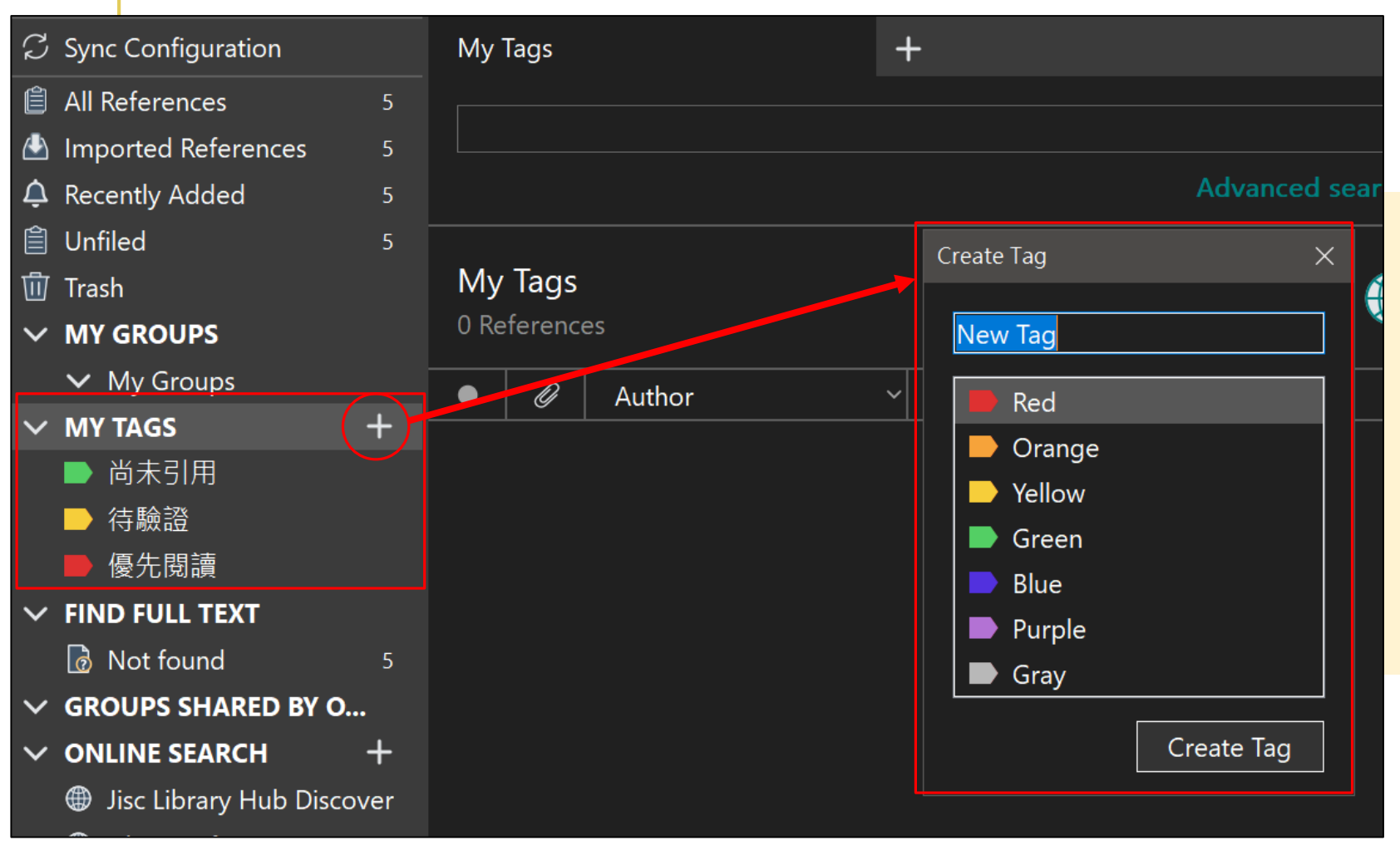

**0** "MY TAGS "按「+」, 會出現建立Tag相應選項

**@Tag**功能,使用者可為書 **目添加自訂的標籤,透過** 不同顏色區辨書目資料

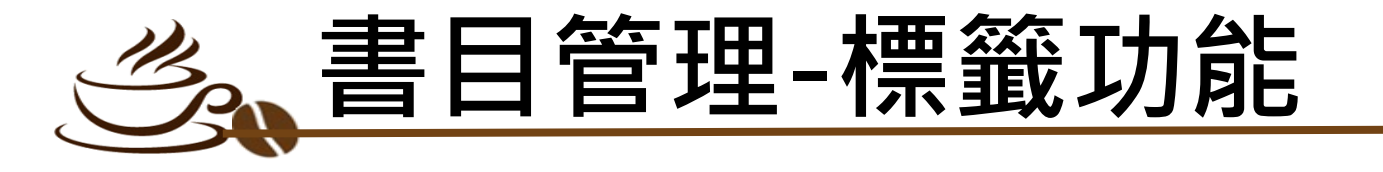

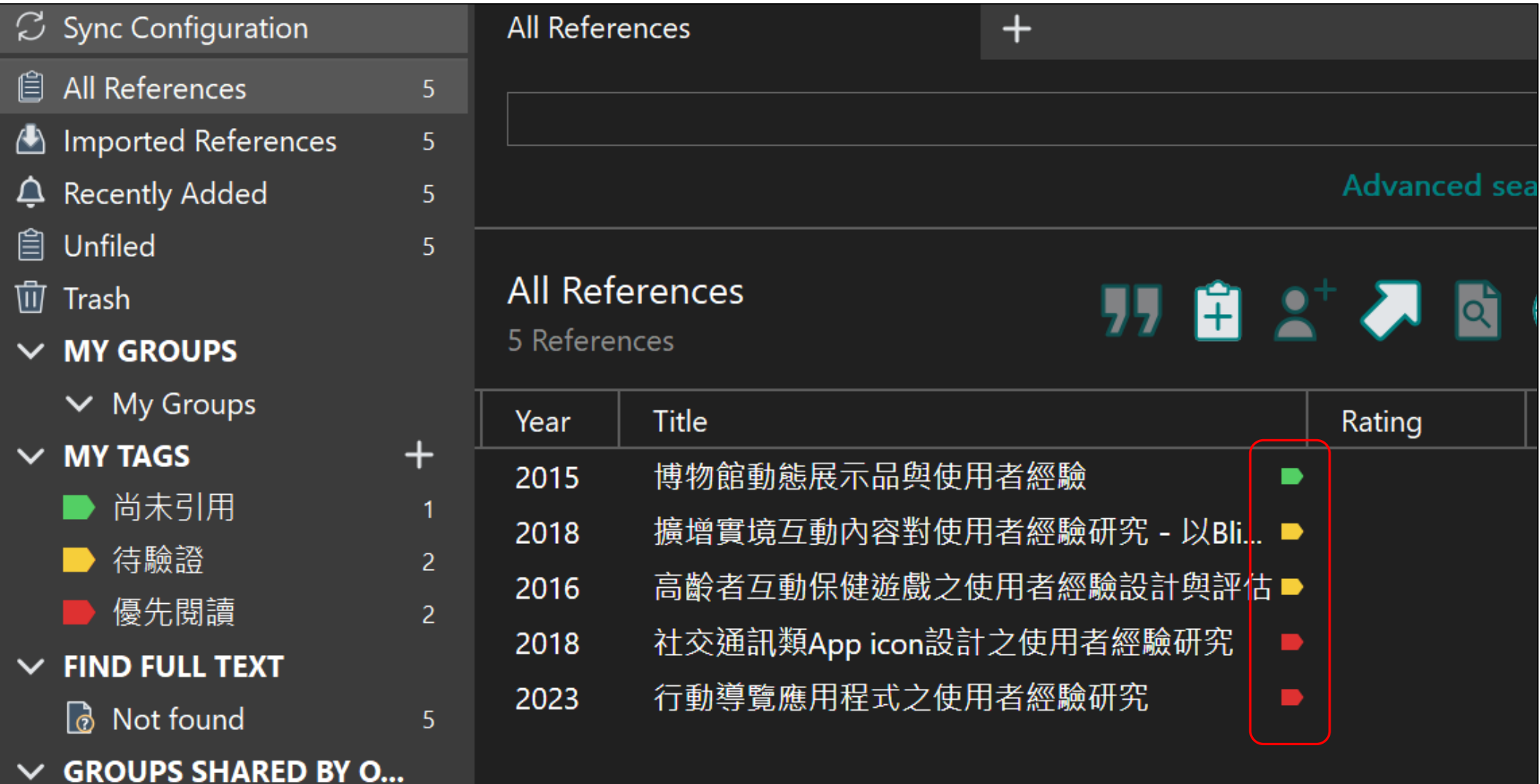

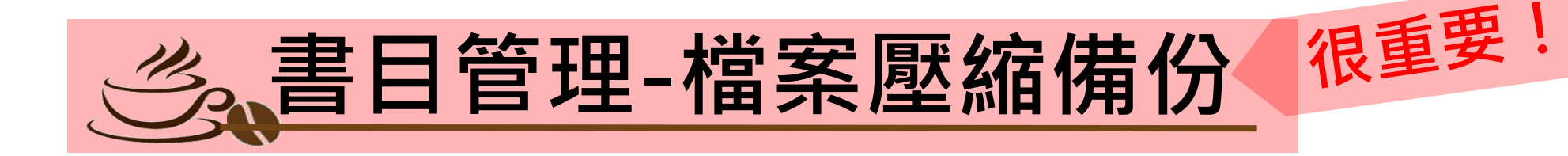

#### EndNote 20 - ho-en20

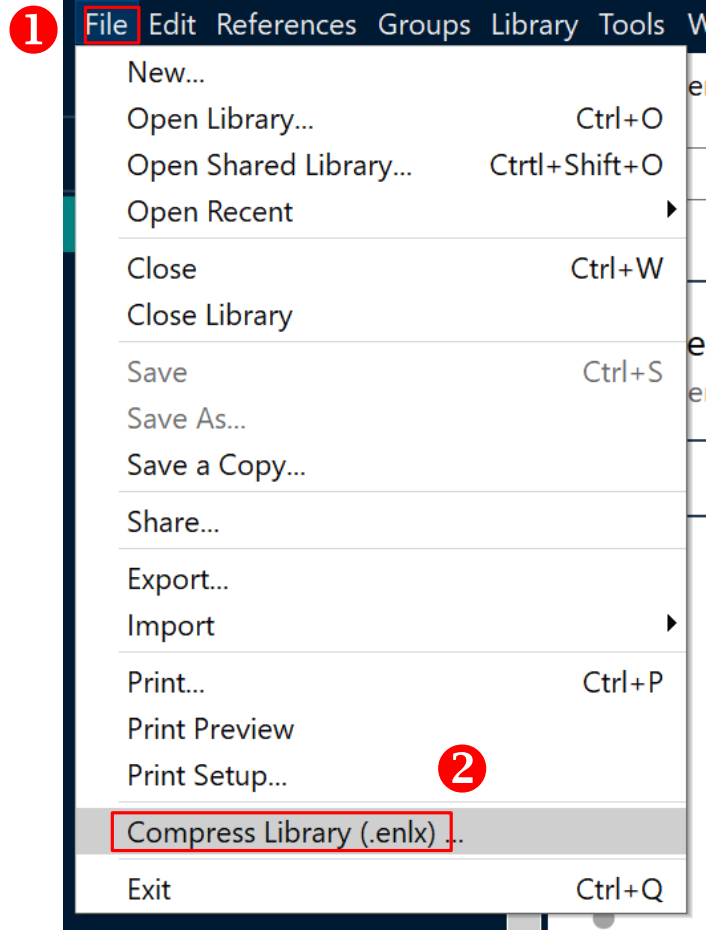

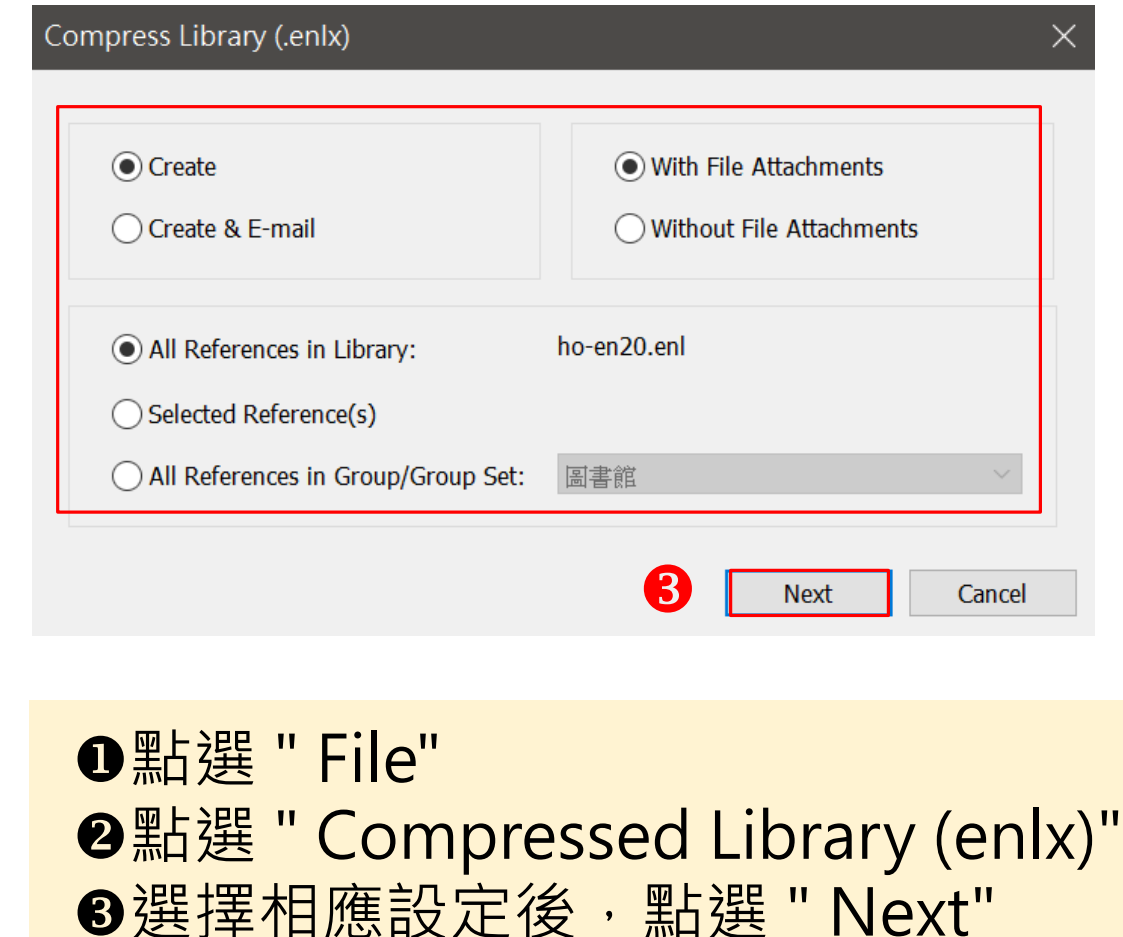

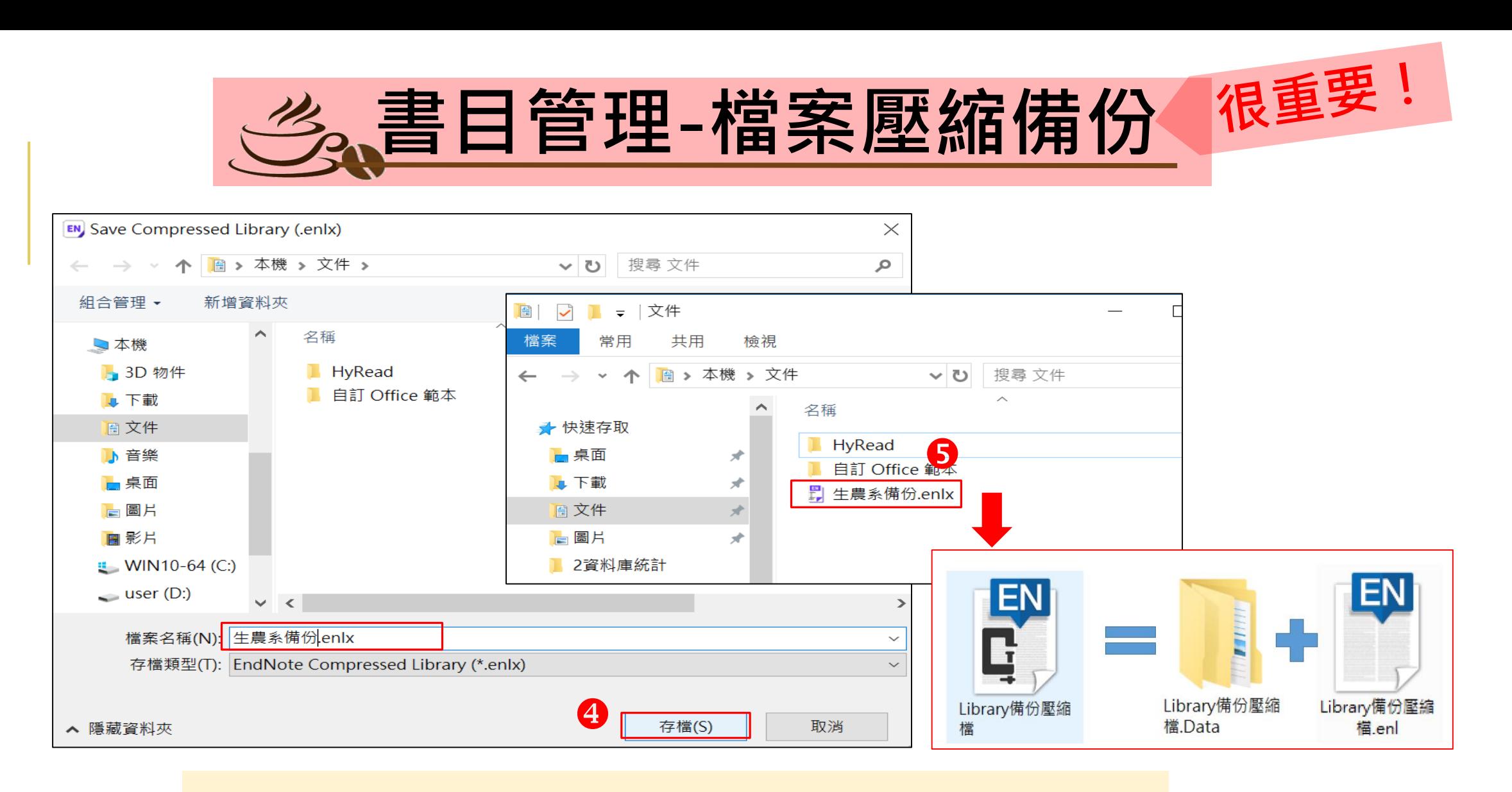

### 輸入檔案名稱並存檔 **6**雙擊所備份的壓縮檔(enlx), 就會自動解壓縮

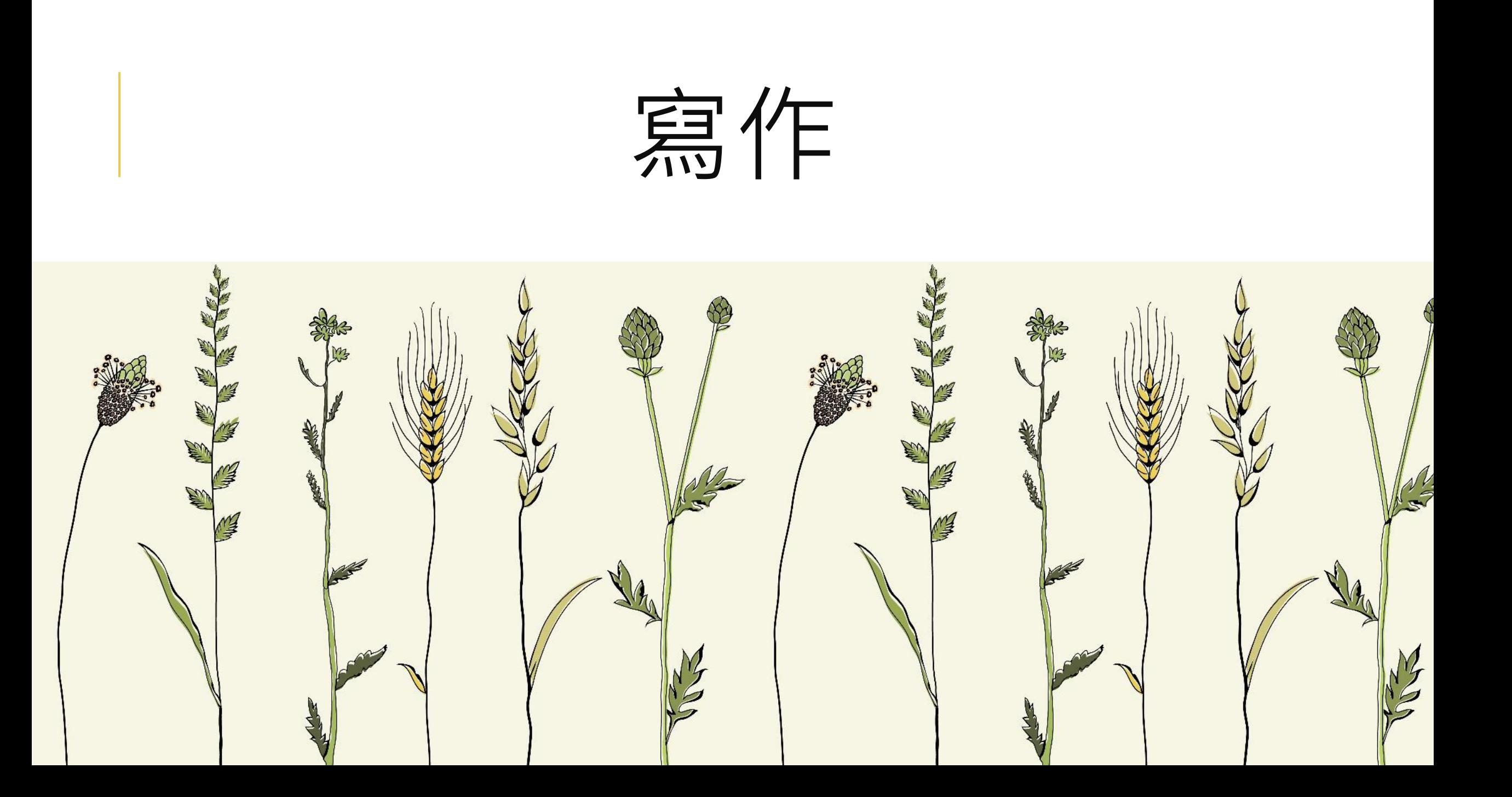

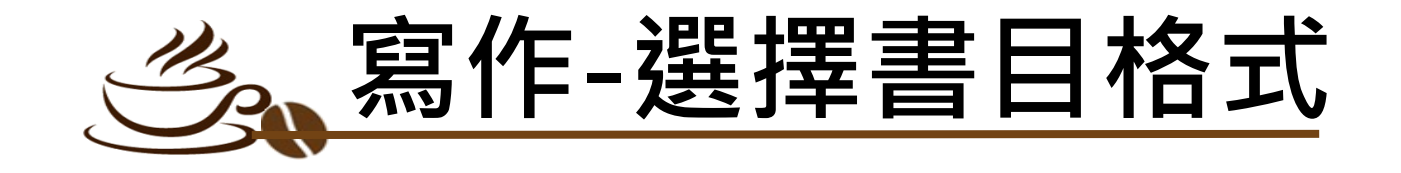

**O打開WORD, 功能列上點選 "EndNote 20" <sup>●Style下拉選單點選 "Select Another Style..."**</sup> 找到相應格式後,點選 " OK"

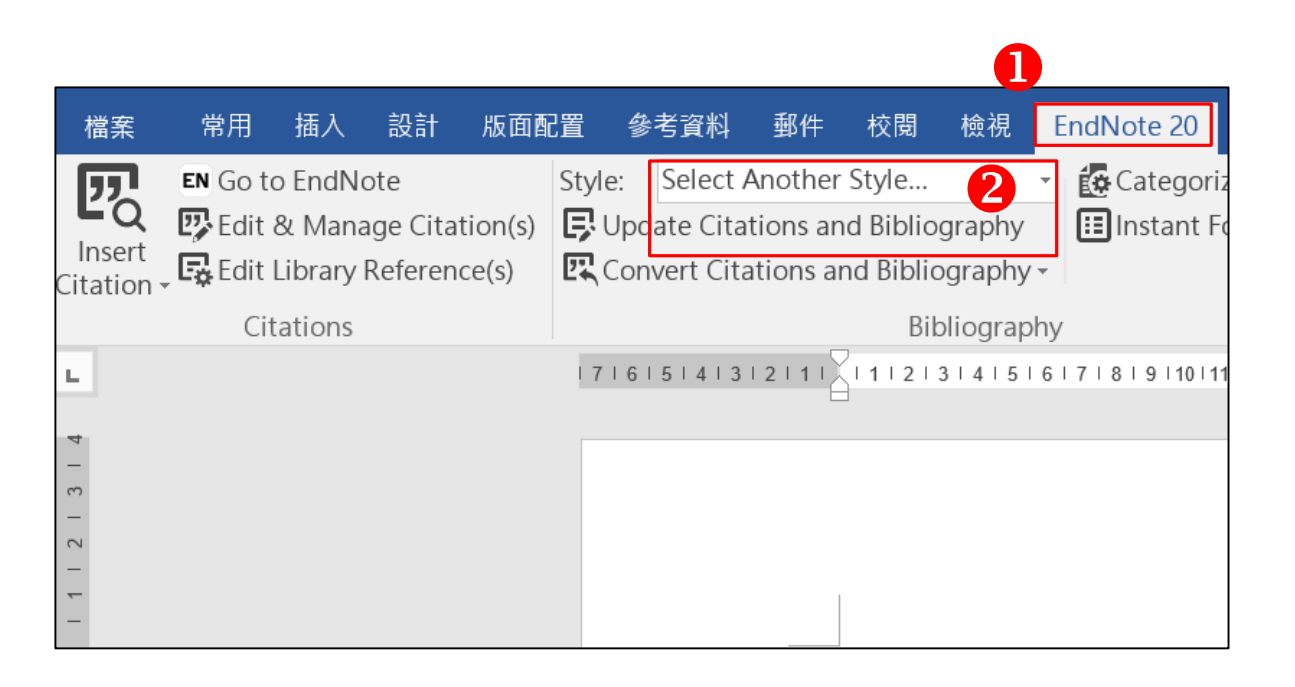

EndNote 20 Styles  $\times$ Name Category ∧ Psychology APA 6th-Annotated APA 6th-full name Psychology **APA 7th** Psychology, Multi-d... APA 7th-Annotated Psychology, Multi-d... APA norsk bokmal ... APA norsk nynorsk ... APA norsk nynorsk ... APA6th Icelandic Education APA 6th Kildekom... Psychology Aphasiology **Behavioral Science** Anidologia Entomology 3 OK **Help** Cancel

中文書目格式<br>可能需要修正

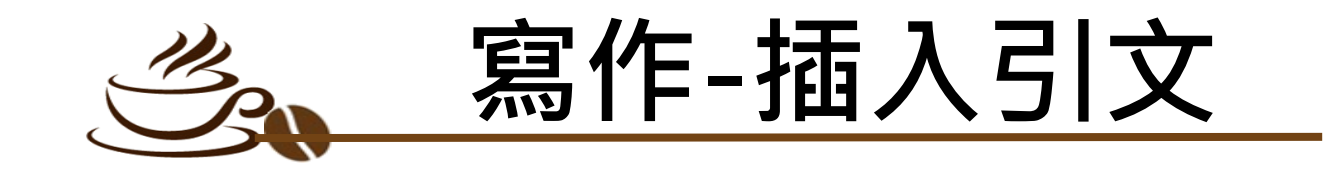

### 開啟Word檔案,游標停在欲插入引文之處後 **O開啟EndNote,點選欲插入的書目** ●點選 " 99 " **8回到Word檔案,可看到已插入引文**

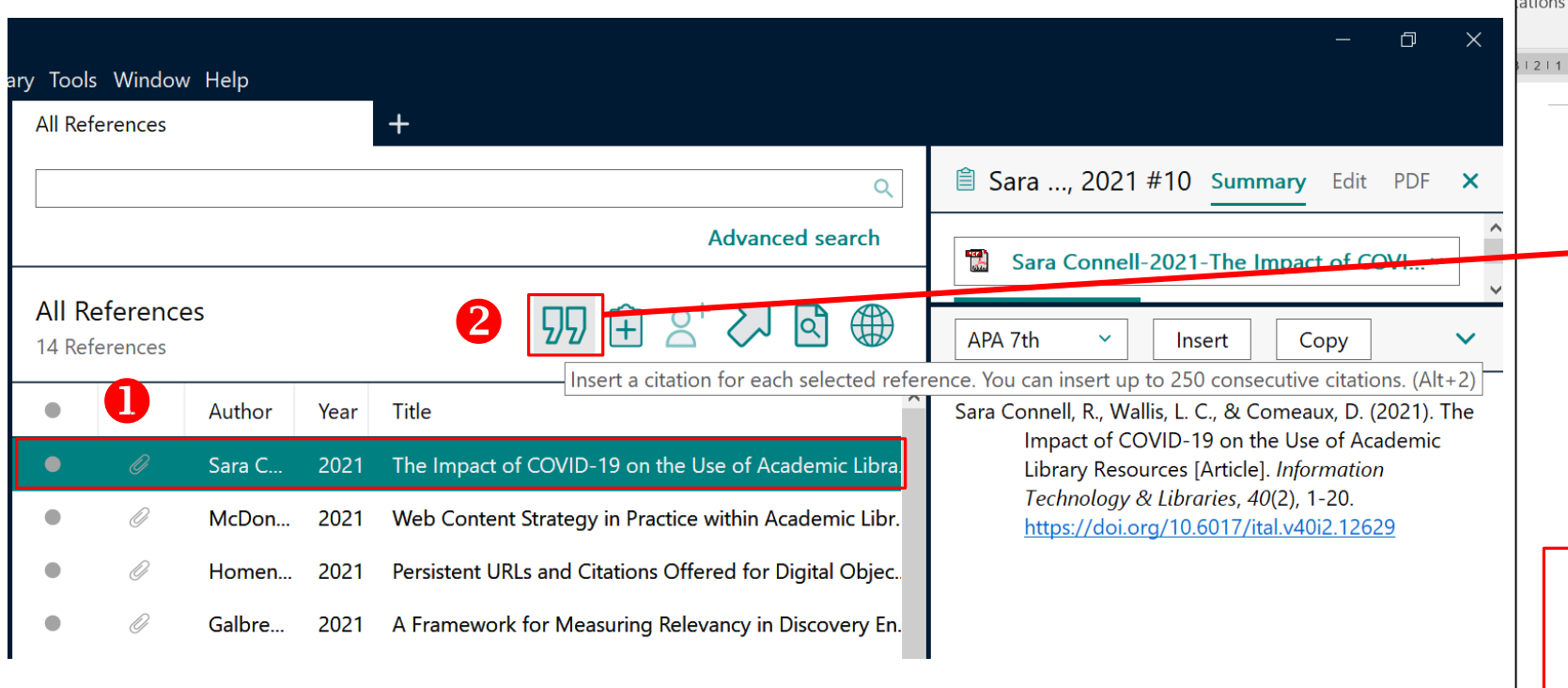

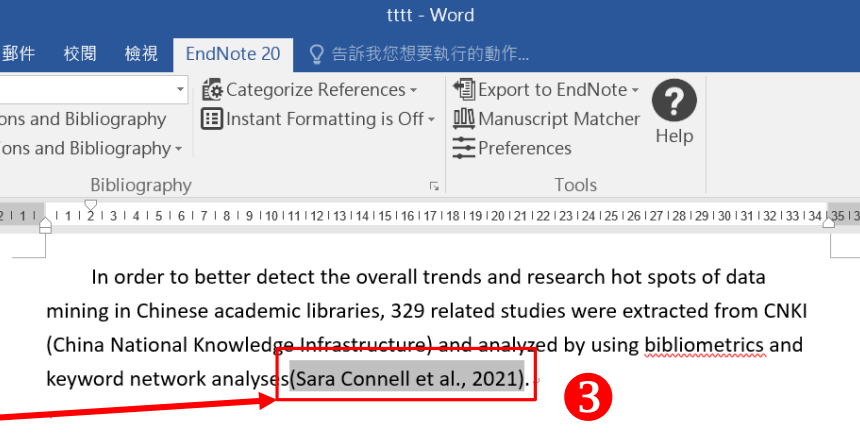

Bibliometrics was used to analyze the distribution of the overall trends, authors, institutions, research levels, and keywords in the related field. Cluster analysis was applied to the keyword co-occurrence network to show hot issues in the application research of data mining in Chinese academic libraries. Results indicate that findings in this area generally show an upward trend, but few high-yielding authors are found, the volume of journals is low, research institutions are scattered, and the rate of funding support is not high.

參考文獻。

Sara Connell, R., Wallis, L. C., & Comeaux, D. (2021). The Impact of COVID-19 on the Use of Academic Library Resources [Article]. Information Technology & Libraries, 40(2), 1-20. https://doi.org/10.6017/ital.v40i2.12629

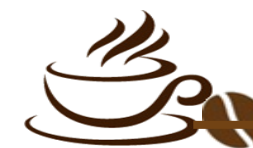

**寫作-移除引文**

### 因有參數功能,建議在此更新或移除引文 **■點選 " Edit & Manage Citation(s) "** 選定欲修正的書目,點選 "Edit Reference→Remove Citation "

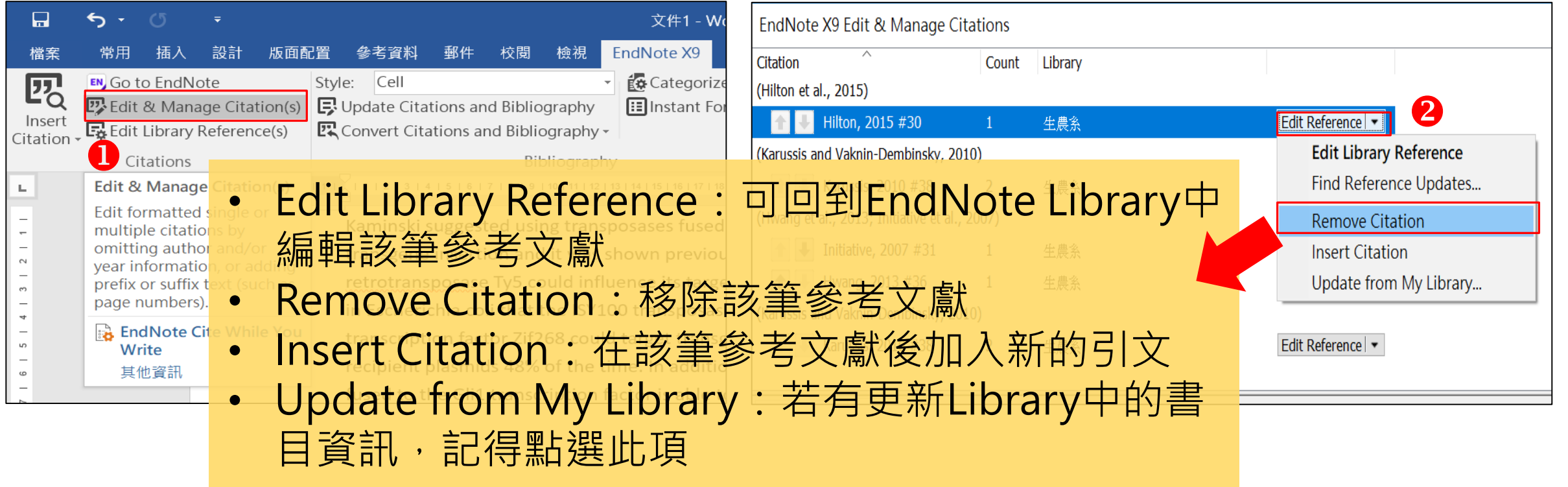

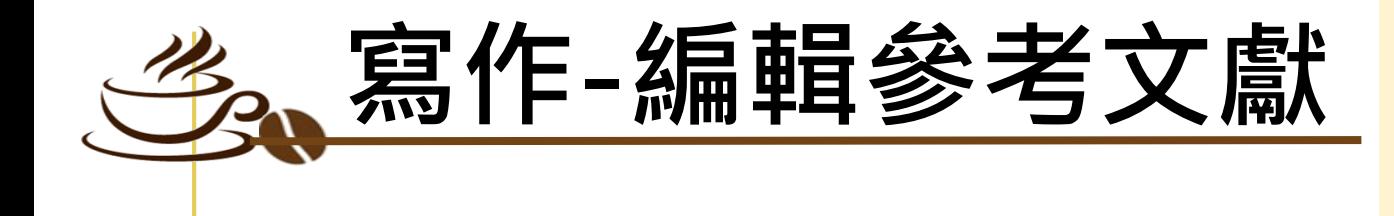

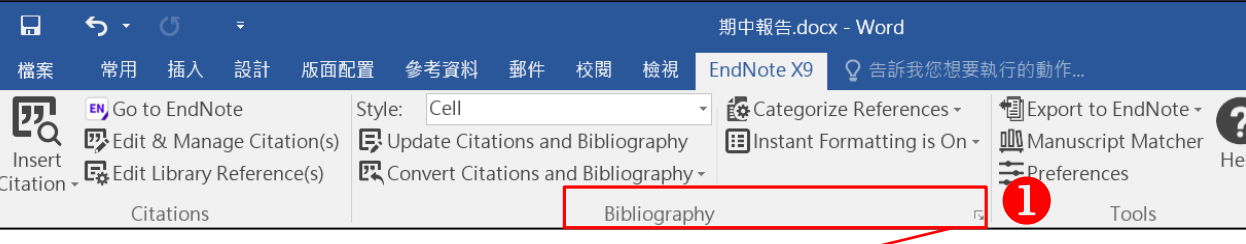

### 點擊Bibliography旁右下的箭頭符號 點選 " Layout "可調整參考文獻中的標 題、字體、字級、行距等 **<sup>8</sup>編輯完成後,點選 " Update Citations** and Bibliography "可同步更新調整過的 引文和參考文獻

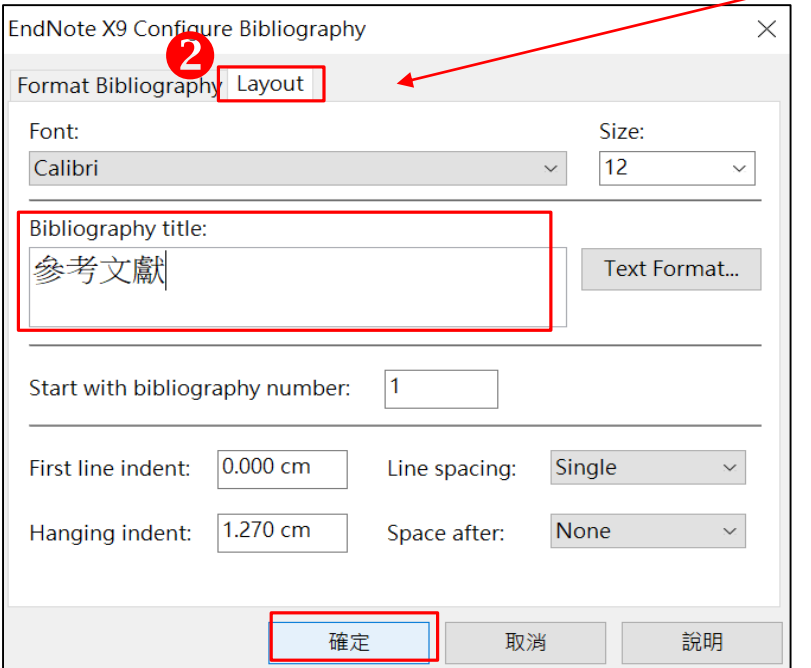

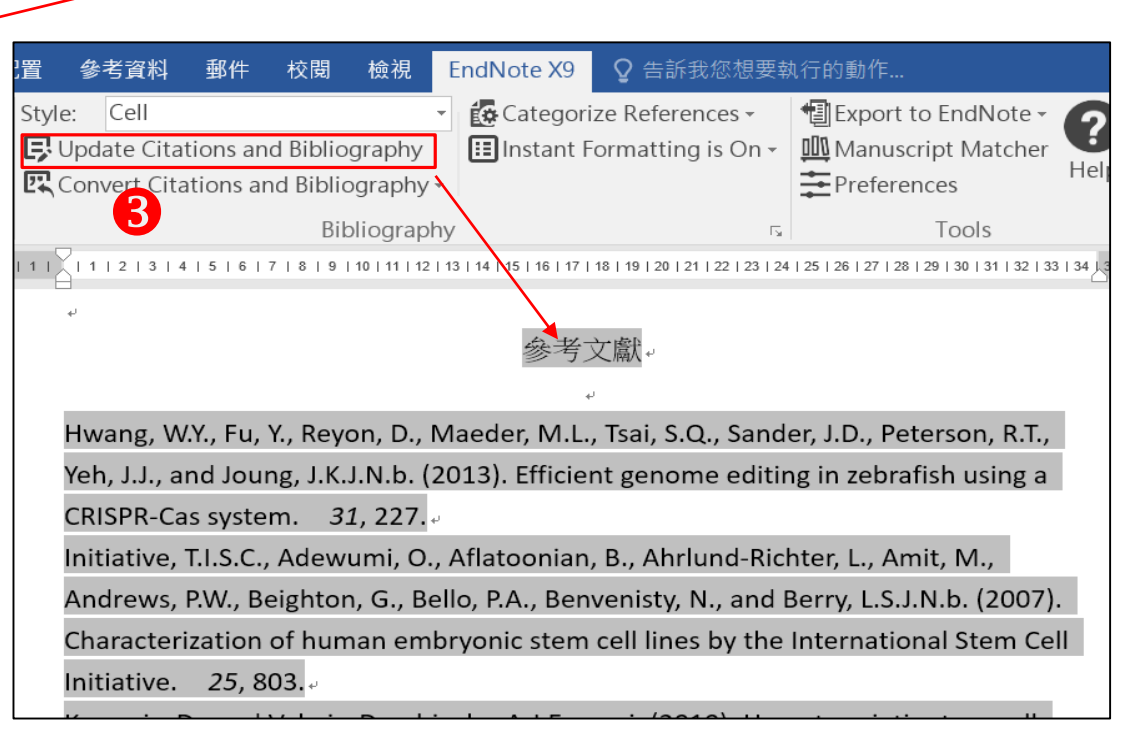

**寫作-參考文獻分類** 點擊 "Categorize References

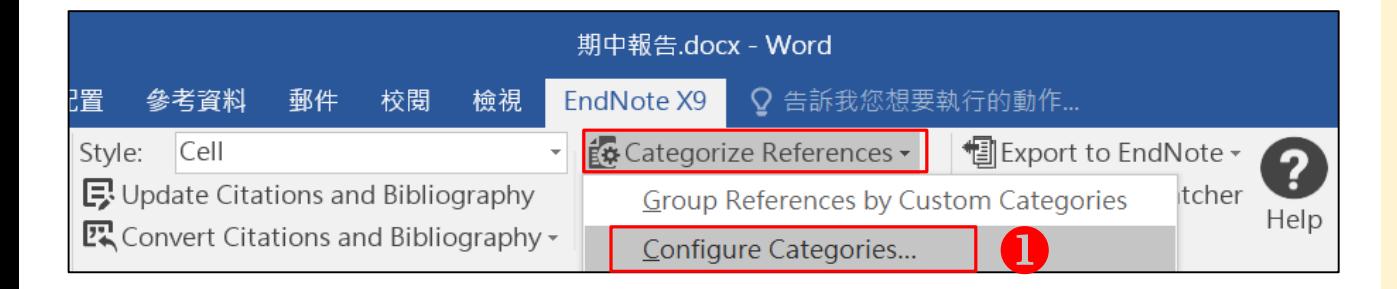

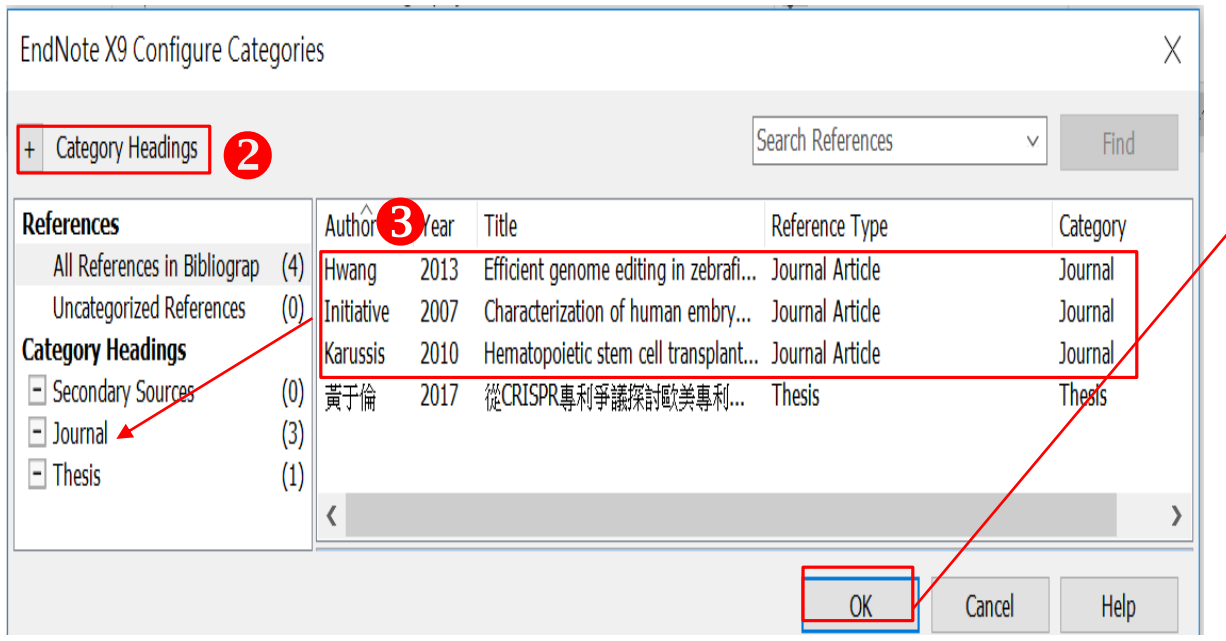

→Configure Categories " **<sup>❷點選</sup> "Category Headings"**, 可新增標目名稱如Journal, Thesis 將資料類型為Journal Article的書目, 拖曳至Journal的分類標目中 **<sup>3</sup>完成清單分類後,點選 " OK ", 在** 文末的參考書目清單中就可看到分類

#### Journal -

Hwang, W.Y., Fu, Y., Reyon, D., Maeder, M.L., Tsai, S.Q., Sander, J.D., Peterson, R.T., Yeh, J.J., and Joung, J.K.J.N.b. (2013). Efficient genome editing in zebrafish using a CRISPR-Cas system. 31, 227.

Initiative, T.I.S.C., Adewumi, O., Aflatoonian, B., Ahrlund-Richter, L., Amit, M., Andrews, P.W., Beighton, G., Bello, P.A., Benvenisty, N., and Berry, L.S.J.N.b. (2007). Characterization of human embryonic stem cell lines by the International Stem Cell Initiative.  $25,803.$ 

Karussis, D., and Vaknin-Dembinsky, A.J.E.r.o.c.i. (2010). Hematopoietic stem cell transplantation in multiple sclerosis: a review of the clinical experience and a report of an international meeting.  $6, 347-352.$ 

#### Thesis  $\overline{\phantom{a}}$

黃于倫 (2017). 從 CRISPR 專利爭議探討歐美專利進步性之研究. In 科技管理與 智慧財產研究所(台北市: 國立政治大學), pp. 102.

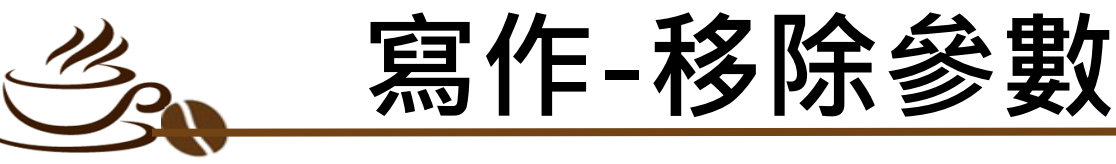

### EndNote参數一旦移除就無法回復, 移除参數前務必先儲存目前檔案

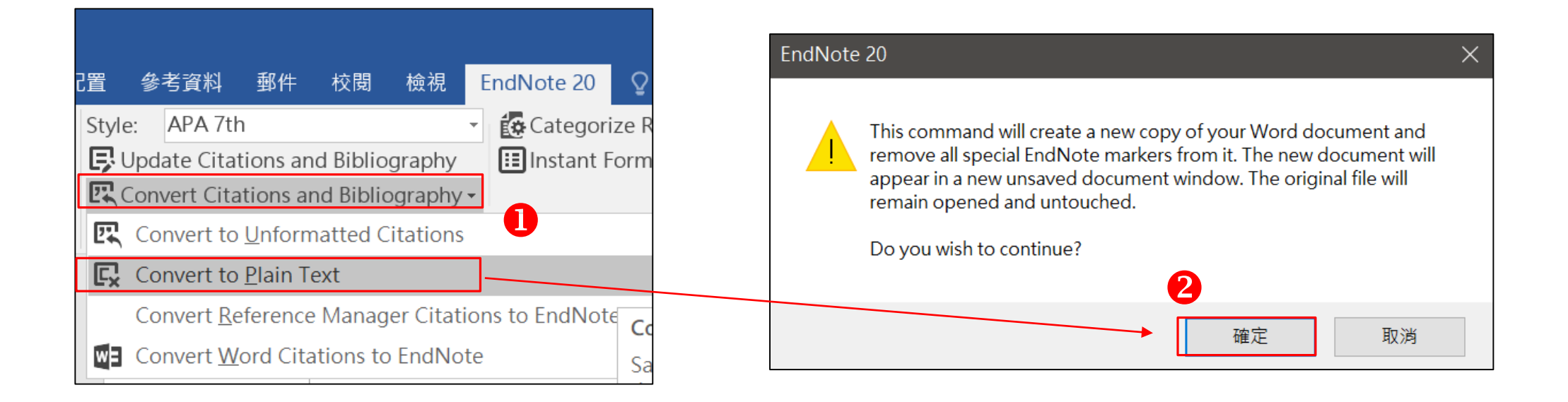

點選 "Convert Citations and Bibliography→Covert to Plain Text" 點選 "確定" ,即移除參數

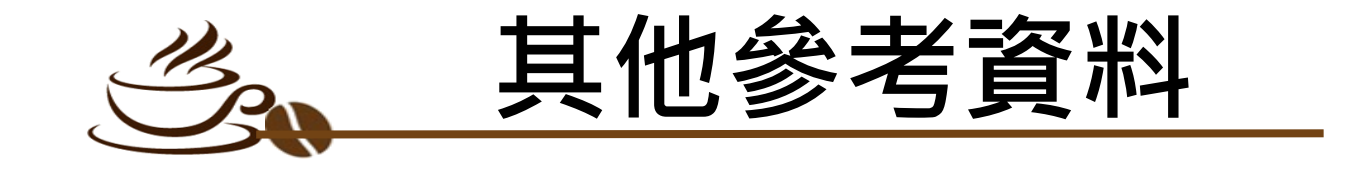

臺大圖書館-EndNote Filter常用電子資源匯入方式

<http://tul.blog.ntu.edu.tw/archives/21272>

臺大圖書館-APA第7版與第6版的差異

<http://tul.blog.ntu.edu.tw/archives/25285>

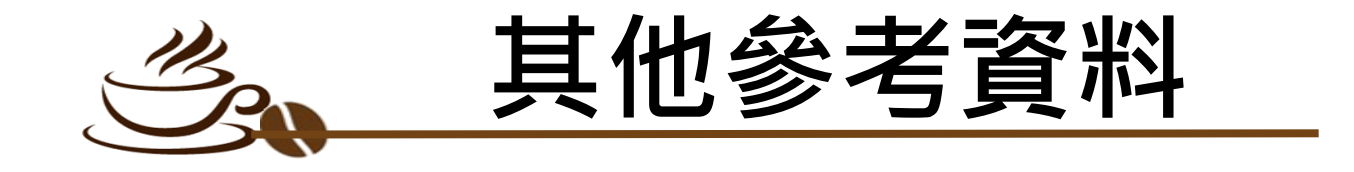

EndNote常見問題

[http://www.sris.com.tw/ser\\_faq.asp](http://www.sris.com.tw/ser_faq.asp)

EndNote20 影音教材

<https://www.sris.com.tw/ts/audiovisualMaterials/en20win.html>

EndNote APA 6th 中英文合併樣式檔(style)範例

<http://tul.blog.ntu.edu.tw/archives/15636>

碩睿資訊-客戶服務

<http://www.sris.com.tw/service.asp>

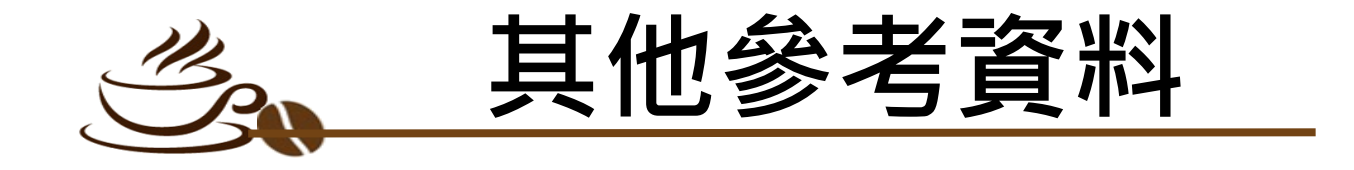

Word 2016 如何看到Endnote的CWYW工具列呢?

<http://tul.blog.ntu.edu.tw/archives/16189>

EndNote: CWYW tools are disabled and missing in Word (Windows)

[https://support.clarivate.com/Endnote/s/article/EndNote-Windows-CWYW](https://support.clarivate.com/Endnote/s/article/EndNote-Windows-CWYW-tools-are-disabled-and-missing-in-Word?language=en_US)tools-are-disabled-and-missing-in-Word?language=en\_US

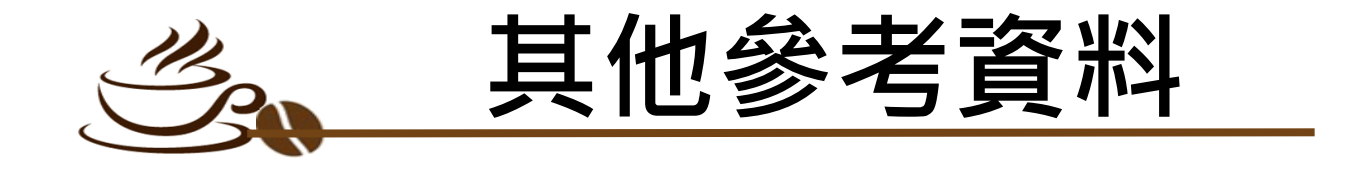

EndNote X7/X8/X9/20 Windows: Install Word CWYW

[https://support.clarivate.com/Endnote/s/article/EndNote-X7X8-Windows-](https://support.clarivate.com/Endnote/s/article/EndNote-X7X8-Windows-Install-Word-CWYW?language=en_US)Install-Word-CWYW?language=en\_US

EndNote X8/X9/20 macOS and EndNote online macOS: CWYW tools in Microsoft Word 2016/2019/365 Troubleshooting guide

[https://support.clarivate.com/Endnote/s/article/EndNote-X8-Mac-and-](https://support.clarivate.com/Endnote/s/article/EndNote-X8-Mac-and-EndNote-online-Mac-CWYW-tools-in-Microsoft-Word-2016-Troubleshooting-guide?language=en_US)EndNote-online-Mac-CWYW-tools-in-Microsoft-Word-2016- Troubleshooting-guide?language=en\_US

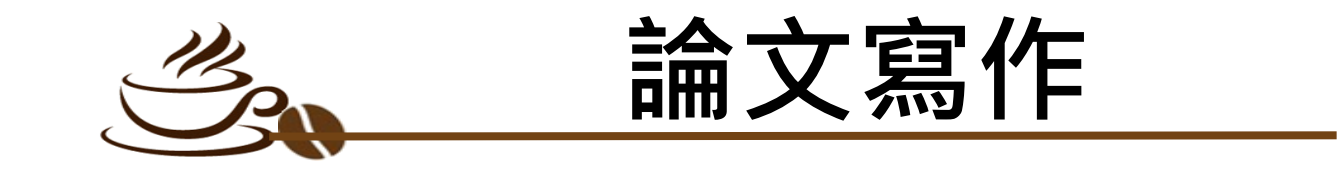

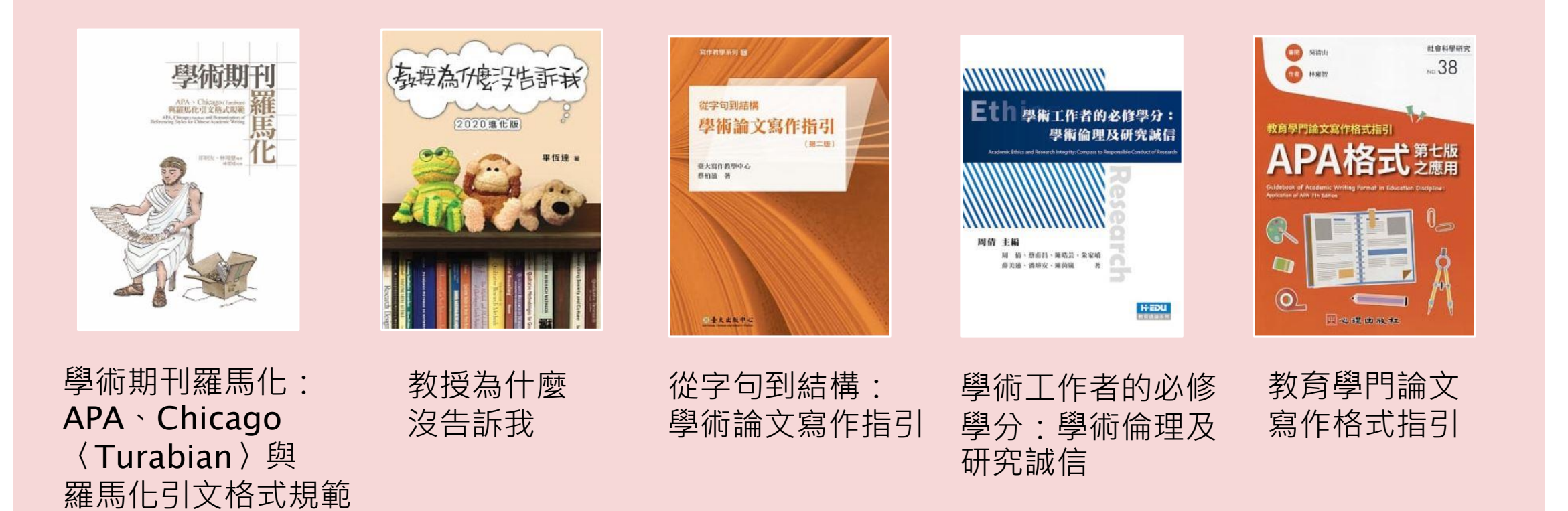

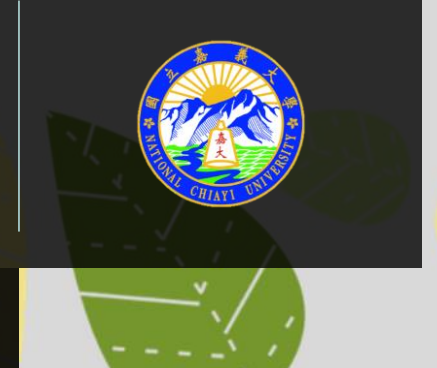

# **感謝您的聆聽**

**民雄圖書館閱覽組** 何雅婷 2

05-2263411#1632

hoya@mail.ncyu.edu.tw